# **CISCO**

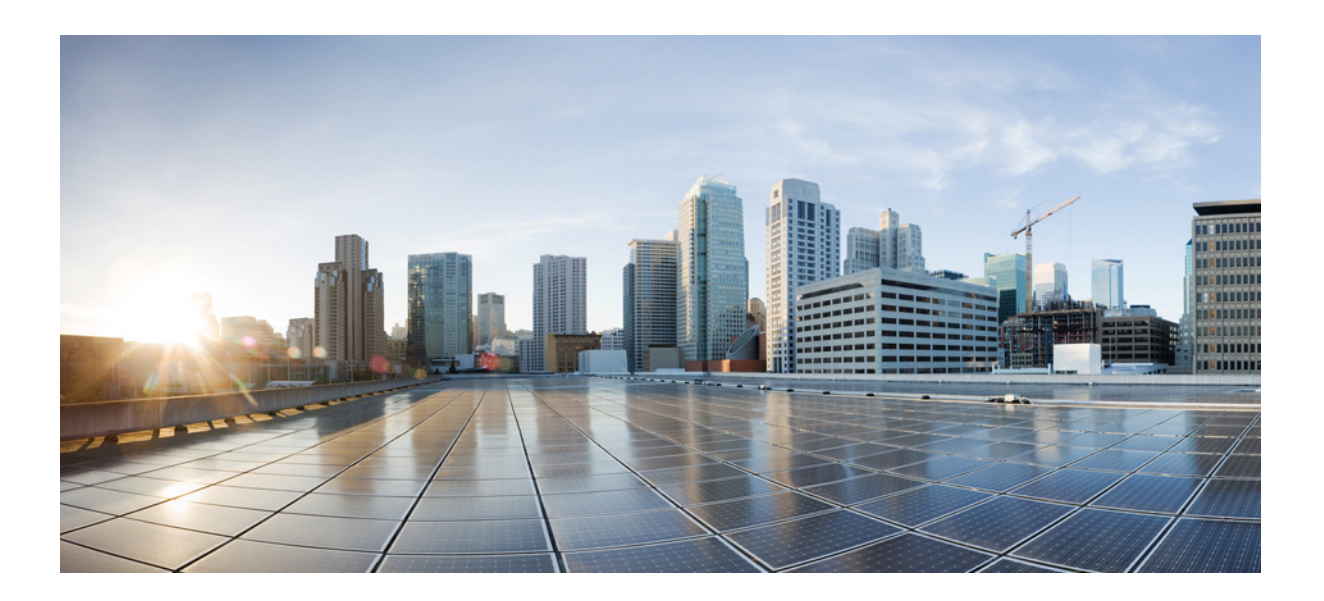

## **Cisco Unified Attendant Console Advanced - Gebruikershandleiding**

Versie 11.0 28 juli 2015

### **Cisco Systems, Inc.**

[www.cisco.com](http://www.cisco.com)

[Cisco heeft wereldwijd meer dan 200 kantoren.](http://www.cisco.com/go/offices)  Adressen, telefoonnummers en faxnummers vindt u op de Cisco-website op www.cisco.com/go/offices.

Documentnummer: OL-29382-01

DE SPECIFICATIES EN INFORMATIE MET BETREKKING TOT DE PRODUCTEN IN DEZE HANDLEIDING KUNNEN ZONDER VOORAFGAANDE AANKONDIGING WORDEN GEWIJZIGD. ALLE BEWERINGEN, INFORMATIE EN AANBEVELINGEN IN DEZE HANDLEIDING WORDEN VERONDERSTELD ACCURAAT TE ZIJN MAAR WORDEN AANGEBODEN ZONDER ENIGE VORM VAN GARANTIE, EXPLICIET OF IMPLICIET. GEBRUIKERS ZIJN ZELF VOLLEDIG VERANTWOORDELIJK VOOR DE TOEPASSING VAN DE PRODUCTEN.

DE SOFTWARELICENTIE EN BEPERKTE GARANTIE VAN HET BIJBEHORENDE PRODUCT WORDEN BESCHREVEN IN HET INFORMATIEPAKKET DAT BIJ HET PRODUCT WORDT MEEGELEVERD EN ZIJN OP BASIS VAN DEZE VERWIJZING ONDERDEEL VAN DEZE VOORWAARDEN. INDIEN U DE SOFTWARELICENTIE OF BEPERKTE GARANTIE NIET KUNT VINDEN, NEEM DAN VOOR EEN AFSCHRIFT CONTACT OP MET UW VERTEGENWOORDIGER VAN CISCO.

De implementatie door Cisco van TCP-headercompressie behelst de aanpassing van een programma dat werd ontwikkeld door de University of California, Berkeley (UCB) als onderdeel van de public domain-versie van het UNIX-besturingssysteem van UCB. Alle rechten voorbehouden. Copyright © 1981, Regents of the University of California.

NIETTEGENSTAANDE ENIGE ANDERE GARANTIEBEPALINGEN IN DIT DOCUMENT, WORDEN ALLE DOCUMENTBESTANDEN EN SOFTWARE VAN DEZE LEVERANCIERS AANGEBODEN ALS ZODANIG, INCLUSIEF ALLE EVENTUELE DEFECTEN. CISCO EN DE HIERBOVEN GENOEMDE LEVERANCIERS VERWERPEN ELKE EXPLICIETE OF IMPLICIETE GARANTIE, INCLUSIEF MAAR NIET BEPERKT TOT DIE VAN VERHANDELBAARHEID, GESCHIKTHEID VOOR EEN BEPAALD DOEL EN NIET-INBREUK OF TEN GEVOLGE VAN EEN HANDELSGEBRUIK, GEBRUIK OF HANDELSPRAKTIJK.

IN GEEN GEVAL ZIJN CISCO OF HAAR LEVERANCIERS AANSPRAKELIJK VOOR EVENTUELE INDIRECTE OF SPECIALE SCHADE, GEVOLGSCHADE OF INCIDENTELE SCHADE, INCLUSIEF MAAR NIET BEPERKT TOT WINSTDERVING OF VERLIES OF SCHADE AAN GEGEVENS TEN GEVOLGE VAN HET GEBRUIK VAN DEZE HANDLEIDING OF HET ONVERMOGEN OM DEZE HANDLEIDING TE GEBRUIKEN, ZELFS INDIEN CISCO OF HAAR LEVERANCIERS OP DE HOOGTE ZIJN GEBRACHT VAN DE MOGELIJKHEID VAN DERGELIJKE SCHADE.

CCDE, CCENT, CCSI, Cisco Eos, Cisco HealthPresence, Cisco Ironport, the Cisco logo, Cisco Lumin, Cisco Nexus, Cisco Nurse Connect, Cisco Stackpower, Cisco StadiumVision, Cisco TelePresence, Cisco Unified Computing System, Cisco WebEx, DCE, Flip Channels, Flip for Good, Flip Mino, Flip Video, Flip Video (Design), Flipshare (Design), Flip Ultra en Welkom bij het Human Network zijn handelsmerken; Changing the Way We Work, Live, Play, and Learn, Cisco Store en Flip Gift Card zijn dienstmerken; en Access Registrar, Aironet, AsyncOS, Bringing the Meeting To You, Catalyst, CCDA, CCDP, CCIE, CCIP, CCNA, CCNP, CCSP, CCVP, Cisco, het Cisco Certified Internetwork Expert-logo, Cisco IOS, Cisco Press, Cisco Systems, Cisco Systems Capital, het Cisco Systems-logo, Cisco Unity, Collaboration Without Limitation, EtherFast, EtherSwitch, Event Center, Fast Step, Follow Me Browsing, FormShare, GigaDrive, HomeLink, Internet Quotient, IOS, iPhone, iQuick Study, IronPort, het IronPort-logo, LightStream, Linksys, MediaTone, MeetingPlace, MeetingPlace Chime Sound, MGX, Networkers, Networking Academy, Network Registrar, PCNow, PIX, PowerPanels, ProConnect, ScriptShare, SenderBase, SMARTnet, Spectrum Expert, StackWise, The Fastest Way to Increase Your Internet Quotient, TransPath, WebEx en het WebEx-logo zijn geregistreerde handelsmerken van Cisco Systems, Inc. en/of haar partners in de Verenigde Staten en bepaalde andere landen.

Alle andere handelsmerken die in dit document of op de website worden genoemd, zijn eigendom van hun respectieve eigenaren. Het gebruik van het woord partner impliceert geen partnerrelatie tussen Cisco en een eventueel ander bedrijf. (0907R)

Eventuele in dit document gebruikte Internet Protocol (IP)-adressen zijn niet bedoeld als daadwerkelijk bestaande adressen. Eventuele voorbeelden, schermuitvoer, netwerktopologiediagrammen en andere afbeeldingen in dit documenten worden uitsluitend voor illustratieve doeleinden gebruikt. Het eventuele gebruik van daadwerkelijk bestaande IP-adressen in illustratieve inhoud is niet opzettelijk en is toevallig.

*Cisco Unified Attendant Console Advanced* © 2015 Cisco Systems, Inc. Alle rechten voorbehouden.

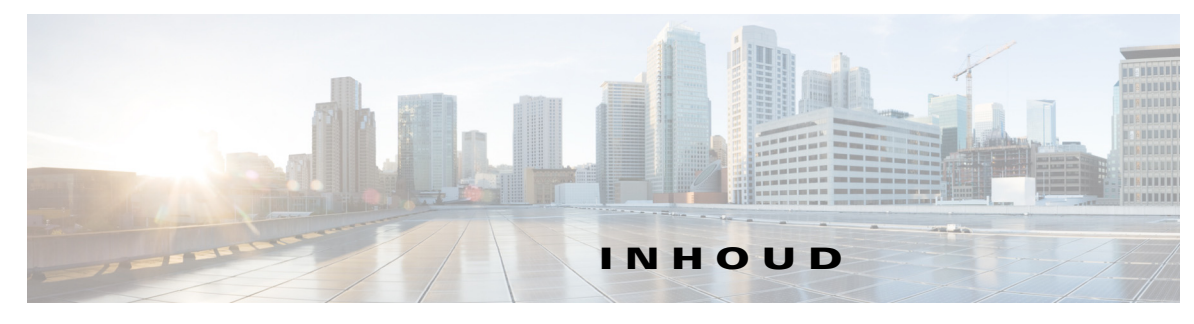

### **[Voorwoord](#page-6-0) vii**

**HOOFDSTUK [1](#page-8-0) [Aan de slag](#page-8-1) 1-1**

[Toegankelijkheid voor gebruikers met een handicap](#page-8-2) **1-1** [Het toetsenbord gebruiken](#page-9-0) **1-2** [Aanmelden](#page-11-0) **1-4** [Niet beschikbaar](#page-12-0) **1-5** [Interface](#page-13-0) **1-6** [Menubalk](#page-14-0) **1-7** [Venster Wachtrijen](#page-15-0) **1-8** [Venster Wachtrijgesprekken \(inkomend\)](#page-16-0) **1-9** [Venster telefoonboeken](#page-16-1) **1-9** [Persoonlijke telefoonboekgroepen](#page-19-0) **1-12** [Persoonlijke telefoonboekgroepen maken](#page-20-0) **1-13** [Details van een persoonlijke telefoonboekgroep bekijken](#page-21-0) **1-14** [Persoonlijke telefoonboekgroepen wijzigen](#page-22-0) **1-15** [Persoonlijke telefoonboekgroepen verwijderen](#page-22-1) **1-15** [Contactpersonen toevoegen aan telefoonboeken](#page-23-0) **1-16** [Contactpersonen verwijderen uit telefoonboeken](#page-24-0) **1-17** [Werkbalk Gesprekbeheer](#page-24-1) **1-17** [Venster Gesprek in uitvoering](#page-25-0) **1-18** [Venster Actieve gesprekken](#page-26-0) **1-19** [Venster Geparkeerde gesprekken](#page-27-0) **1-20** [Venster Sneltoets](#page-28-0) **1-21** [Sneltoetsen toevoegen aan het venster Sneltoets](#page-29-0) **1-22** [Sneltoetsen verwijderen uit het venster Sneltoets](#page-29-1) **1-22** [Sneltoetsen bijwerken in het venster Sneltoets](#page-29-2) **1-22** [Statusbalk](#page-30-0) **1-23** [Veelvoorkomende acties](#page-30-1) **1-23** [Een nummer bellen](#page-30-2) **1-23** [Contactpersonen zoeken in telefoonboeken](#page-31-0) **1-24** [Lateraal zoeken](#page-31-1) **1-24** [Logboeken verzamelen](#page-33-0) **1-26**

### **HOOFDSTUK [2](#page-34-0) [Cisco Unified Attendant Console Advanced aanpassen](#page-34-1) 2-1**

[Algemeen](#page-35-0) **2-2** [Weergave](#page-36-0) **2-3** [Aanwezigheid](#page-36-1) **2-3** [Bellen](#page-37-0) **2-4** [Gesprekken doorverbinden](#page-37-1) **2-4** [Gesprek parkeren](#page-37-2) **2-4** [Dempen](#page-38-0) **2-5** [Tonen](#page-38-1) **2-5** [Wachtrijgesprekken](#page-38-2) **2-5** [Telefoonboek](#page-39-0) **2-6** [Persoonlijke telefoonboekgroepen](#page-40-0) **2-7** [Wissel nummers](#page-40-1) **2-7** [Veldkoppen](#page-41-0) **2-8** [Secundaire sortering](#page-41-1) **2-8** [Zoeken met filter](#page-42-0) **2-9** [Logboekregistratie](#page-43-0) **2-10** [Geavanceerd](#page-43-1) **2-10**

### **HOOFDSTUK [3](#page-44-0) [Cisco Unified Attendant Console Advanced gebruiken](#page-44-1) 3-1**

[Gesprekken beantwoorden](#page-45-0) **3-2** [Beantwoord volgende](#page-45-1) **3-2** [Specifiek beantwoorden](#page-46-0) **3-3** [Geforceerd gesprek](#page-46-1) **3-3** [Doorverbinden vanuit het telefoonboek](#page-47-0) **3-4** [Wissel nummers en aanwezigheidsstatus](#page-47-1) **3-4** [Gesprekbeheer](#page-48-0) **3-5** [Gesprekken doorverbinden](#page-49-0) **3-6** [Blind doorverbinden naar een bekend nummer](#page-49-1) **3-6** [Blind doorverbinden naar een contact in het telefoonboek](#page-50-0) **3-7** [Gesprekken met consult doorverbinden](#page-51-0) **3-8** [Consult doorverbinden naar een bekend nummer](#page-51-1) **3-8** [Consult doorverbinden naar een contact in het telefoonboek](#page-51-2) **3-8** [Bellen](#page-53-0) **3-10** [Bellen - Intern](#page-53-1) **3-10** [Extern bellen](#page-53-2) **3-10** [Gesprekken in de wacht zetten](#page-54-0) **3-11**

[Gesprekken in de wachtstand ophalen](#page-54-1) **3-11** [Gesprekken dempen](#page-55-0) **3-12** [Gesprekken parkeren](#page-55-1) **3-12** [Geparkeerde gesprekken ophalen](#page-55-2) **3-12** [Conferentiegesprekken](#page-56-0) **3-13** [Gesprekken herstellen](#page-56-1) **3-13** [Schakelen tussen gesprekken](#page-57-0) **3-14** [Teruggekeerde gesprekken beheren](#page-57-1) **3-14** [FAC's en CMC's opgeven](#page-58-0) **3-15** [Geforceerde autorisatiecode \(FAC\)](#page-58-1) **3-15** [Clientcode \(CMC\)](#page-58-2) **3-15** [Gesprekken wissen](#page-59-0) **3-16** [De Noodgevallenmodus gebruiken](#page-59-1) **3-16** [E-mails verzenden](#page-60-0) **3-17** [Expresberichten verzenden](#page-60-1) **3-17** [Gespreksstatus weergeven](#page-60-2) **3-17** [Contactgegevens bekijken en gebruiken](#page-61-0) **3-18** [E-mails naar contactpersonen verzenden](#page-61-1) **3-18** [Externe nummers bellen](#page-61-2) **3-18** [Alternatieve nummers definiëren](#page-62-0) **3-19** [Contactgegevens bewerken](#page-62-1) **3-19** [Afwezigheidsbericht en contactgegevens toevoegen](#page-63-0) **3-20** [Aanwezigheidsstatus Cisco Unified weergeven](#page-63-1) **3-20** [Aanwezigheidsstatus Microsoft weergeven](#page-64-0) **3-21**

**I [NDEX](#page-66-0)**

**Inhoud**

 $\blacksquare$ 

 $\mathbf l$ 

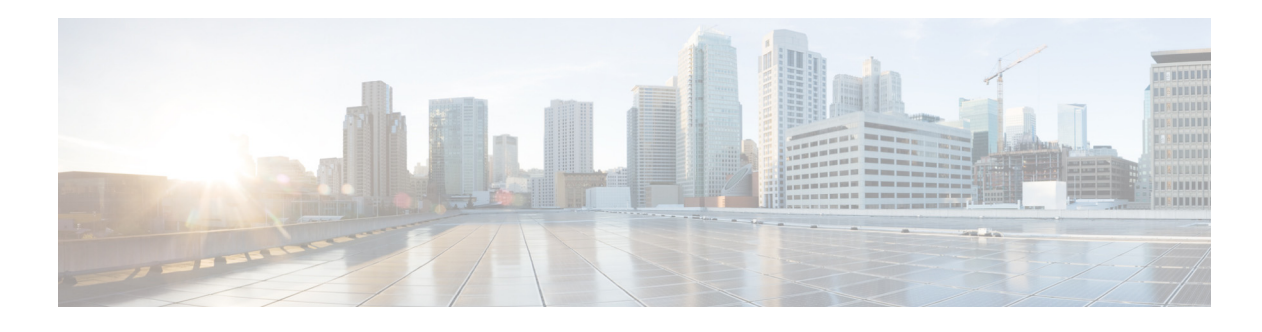

# <span id="page-6-0"></span>**Voorwoord**

In deze handleiding wordt de Cisco Unified Attendant Console Advanced-client beschreven: een Windows-toepassing die exclusief met Cisco Unified Communications Manager werkt om telefooncentralefuncties op uw computer te bieden.

Met Cisco Unified Attendant Console Advanced kunt u gesprekken vanuit meerdere wachtrijen beantwoorden en doorverbinden met toestellen. Verder kunt u gesprekken parkeren en ophalen, en ook conferentiegesprekken tot stand brengen.

# **Doel van deze handleiding**

In deze handleiding worden de volgende handelingen beschreven:

- **•** Cisco Unified Attendant Console Advanced configureren
- **•** Met Cisco Unified Attendant Console Advanced gesprekken plaatsen, beantwoorden, in de wacht zetten, ophalen, doorverbinden en conferentiegesprekken tot stand brengen

# **Voor wie is deze handleiding bedoeld?**

Het document is bedoeld voor gebruikers van Cisco Unified Attendant Console Advanced en de medewerkers die trainingen verzorgen.

# **Indeling**

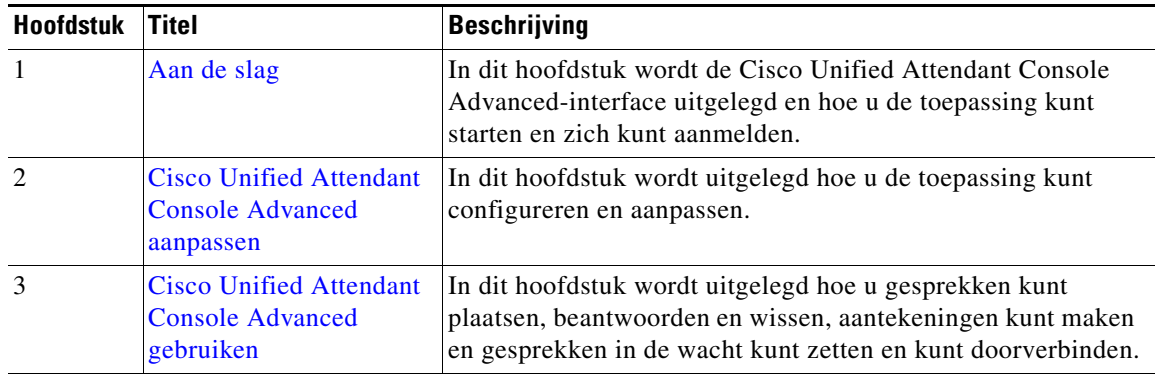

Deze handleiding bevat de volgende hoofdstukken:

# **Conventies**

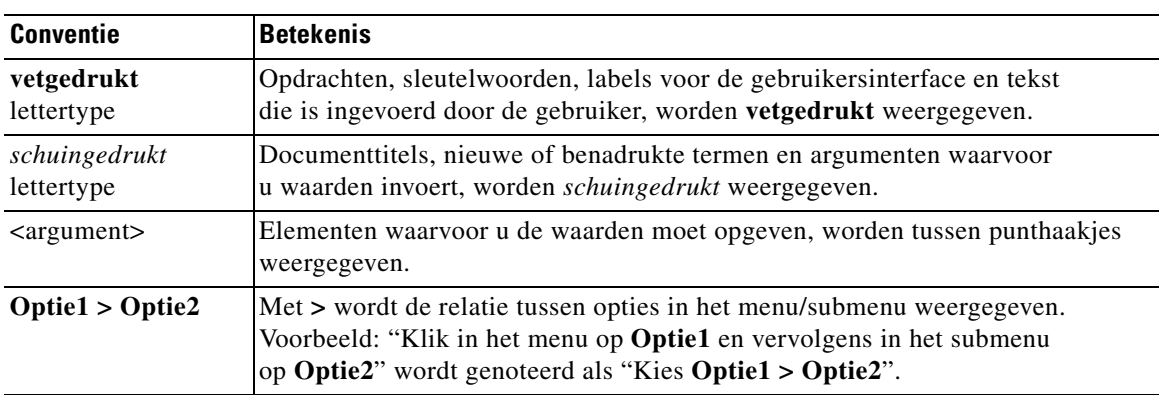

In dit document worden de volgende conventies gebruikt:

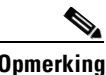

**Opmerking** Betekent *let op, lezer*.

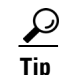

**Tip** Betekent *de volgende informatie helpt u bij het oplossen van een probleem*.

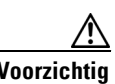

**Voorzichtig** Betekent *lezer, pas op*. In deze situatie kunt u een actie uitvoeren die mogelijk kan leiden tot schade aan apparatuur of het verlies van gegevens.

# **Documentatie ontvangen en een serviceverzoek indienen**

Voor informatie over het ontvangen van documentatie, het indienen van een serviceverzoek en het verzamelen van aanvullende gegevens, gaat u naar *What's New in Cisco Product Documentation*; deze pagina wordt maandelijks vernieuwd en bevat een lijst van alle nieuwe en herziene documentatie van Cisco:

[http://www.cisco.com/en/US/docs/general/whatsnew/whatsnew.html.](http://www.cisco.com/en/US/docs/general/whatsnew/whatsnew.html)

Meld u aan voor de RSS-feed *What's New in Cisco Product Documentation* en stel in dat de inhoud rechtstreeks op uw bureaublad wordt weergegeven met een lezertoepassing. De RSS-feeds zijn een gratis service. Cisco ondersteunt RSS-versie 2.0.

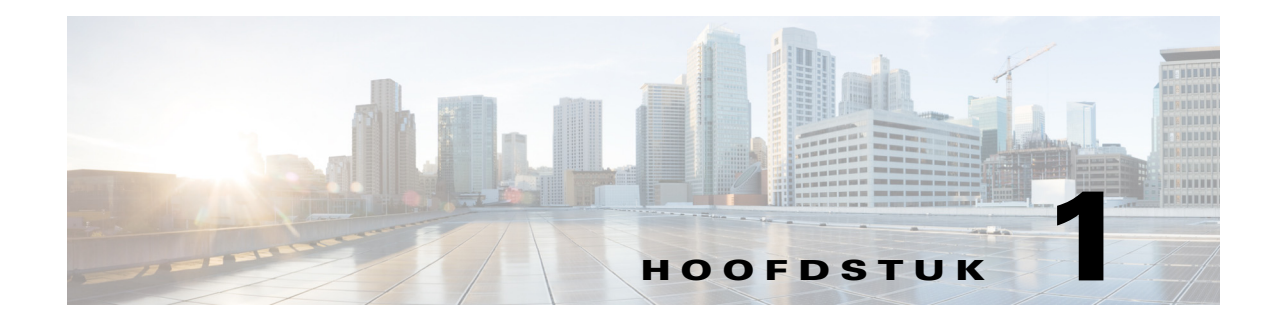

# <span id="page-8-3"></span><span id="page-8-1"></span><span id="page-8-0"></span>**Aan de slag**

In dit hoofdstuk wordt beschreven hoe u aan de slag kunt met Cisco Unified Attendant Console Advanced. Hierin worden de indeling van de interface en de meestgebruikte functies toegelicht. Er wordt ook beschreven hoe u gegevens kunt verzamelen uit het logboekbestand van de console.

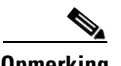

**Opmerking** Cisco Unified Attendant Console Advanced werkt pas nadat de relevante soft- en hardware voor telefonie zijn geïnstalleerd en geconfigureerd (zoals beschreven in de *beheerders- en installatiehandleiding voor Cisco Unified Attendant Console Advanced*). Neem contact op met uw systeembeheerder om uw systeem te configureren.

# <span id="page-8-2"></span>**Toegankelijkheid voor gebruikers met een handicap**

<span id="page-8-4"></span>Cisco Unified Attendant Console Advanced bevat toegankelijkheidsfuncties die het voor blinden en slechtzienden eenvoudiger maken de toepassing te gebruiken.

Met Cisco Unified Attendant Console Advanced hebt u de mogelijkheid om het uiterlijk van de toepassing aan te passen, waardoor het voor slechtziende gebruikers makkelijker wordt om het uiterlijk van de console aan te passen. Hierdoor kunnen gebruikers werken op de manier die zij het meest prettig vinden. Kies **Opties > Operatorinstellingen** of **Opties > Tekengrootte** in de menubalk om de instellingen van de console te openen. Zie [Hoofdstuk 2, "Cisco Unified Attendant Console Advanced aanpassen"](#page-34-2) voor meer informatie.

U kunt de console bedienen met een muis of een toetsenbord. Veel interface-elementen zijn pictogrammen waarvoor knopinfo wordt weergegeven als u de muisaanwijzer boven het pictogram houdt.

U kunt Cisco Unified Attendant Console Advanced ook gebruiken met een schermlezerplug-in met de naam JAWS. In de lezer op het scherm kunt u de status van de Attendant Console zien en de tekst in de Attendant Console-interface lezen. Console-operators kunnen deze toegankelijkheidsfunctie alleen gebruiken als aan hun profiel, dat in de webtoepassing Cisco Unified Attendant Console Advanced Administration wordt ingesteld, de rol VIOC is toegewezen.

<span id="page-8-5"></span>Cisco Unified Attendant Console Advanced biedt ook contextafhankelijke Help. Druk op **F1** voor Help voor een specifiek venster.

Voor meer informatie over het toegankelijkheidsprogramma van Cisco kunt u contact met ons opnemen via de volgende koppeling: <http://www.cisco.com/web/about/responsibility/accessibility/contact.html>.

 $\mathbf{r}$ 

# <span id="page-9-2"></span><span id="page-9-1"></span><span id="page-9-0"></span>**Het toetsenbord gebruiken**

U kunt de meeste handelingen voor gesprekbeheer uitvoeren met de muis of het toetsenbord. [Tabel 1-1](#page-9-1) U kunt de volgende sneltoetsen gebruiken in Cisco Unified Attendant Console Advanced.

*Tabel 1-1 Sneltoetsen*

<span id="page-9-3"></span>

| <b>Toetsnaam</b> | <b>Beschrijving</b>                                                                                                    |  |  |  |
|------------------|----------------------------------------------------------------------------------------------------|--|--|--|
| Pijl Omhoog      | Omhoog verplaatsen naar het begin van een lijst.                                                                                                    |  |  |  |
| Pijl Omlaag      | Omlaag verplaatsen naar het einde van een lijst.                                                                                                    |  |  |  |
| Pijl Links       | Naar links door een lijst bladeren en het item links selecteren.                                                                                                    |  |  |  |
| Pijl Rechts      | Naar rechts door een lijst bladeren en het item rechts selecteren.                                                                                                    |  |  |  |
| Tab              | Van links naar rechts of van boven naar beneden verplaatsen door de onderdelen van<br>de Console.                                                                                               |  |  |  |
| Shift-Tab        | Van links naar rechts of van boven naar beneden verplaatsen door de onderdelen van<br>de Console.                                                                                               |  |  |  |
| F1               | Help weergeven.                                                                                                    |  |  |  |
| F <sub>2</sub>   | Alternatieve nummers, veld Bezetlampje (BLV) en aanwezigheidsstatus.                                                                                                    |  |  |  |
|                  | Met BLV wordt de status van andere toestellen weergegeven (bezet, overgaand,<br>beschikbaar).                                                                                                   |  |  |  |
| F <sub>3</sub>   | Plaatst de cursor in het eerste zoekveld in het venster Telefoonboeken.                                                                                                    |  |  |  |
| Shift-F3         | Alle zoekresultaten wissen die in het actieve telefoonboek worden weergegeven.                                                                                                    |  |  |  |
|                  | <b>Opmerking:</b> U kunt de zoekresultaten ook wissen door op $\mathbb{R}$ te klikken.                                                                                                    |  |  |  |
| F <sub>4</sub>   | Hiermee kunt u een persoonlijke telefoonboekgroep maken.                                                                                                    |  |  |  |
| Shift-F4         | Een bestaande persoonlijke telefoonboekgroep bewerken.                                                                                                    |  |  |  |
| F <sub>5</sub>   | Venster Gesprek in uitvoering.                                                                                                    |  |  |  |
| F6               | Venster Sneltoetsen.                                                                                                    |  |  |  |
| F7               | Venster Actieve gesprekken.                                                                                                    |  |  |  |
| F8               | Venster Wachtrijgesprekken (inkomend).                                                                                                    |  |  |  |
| F <sub>9</sub>   | Venster Wachtrijen.                                                                                                    |  |  |  |
| F10              | Schakelen tussen weer niet beschikbaar/opnieuw beschikbaar.                                                                                                    |  |  |  |
| F12              | Contactgegevens.                                                                                                    |  |  |  |
| Backspace        | Hiermee worden cijfers gewist wanneer u een contactnummer invoert.                                                                                                    |  |  |  |
| Insert           | Terugbellen. Hiermee kunt u een gesprek in de wacht te zetten bij een bezette lijn.                                                                                                    |  |  |  |
| Delete           | Herstellen. Een gesprek opnieuw proberen.                                                                                                    |  |  |  |
| Page Down        | Wachtstand/ophalen. Elk gesprek dat terugkeert in het venster Gesprekken in uitvoering;<br>bijvoorbeeld bij geen antwoord of een geparkeerd gesprek, kan op dezelfde wijze<br>worden opgehaald. |  |  |  |
| Enter            | Verbinden/wissen. Verbindt het gesprek of wist het gesprek, afhankelijk van de<br>uitgevoerde handeling.                                                                                        |  |  |  |

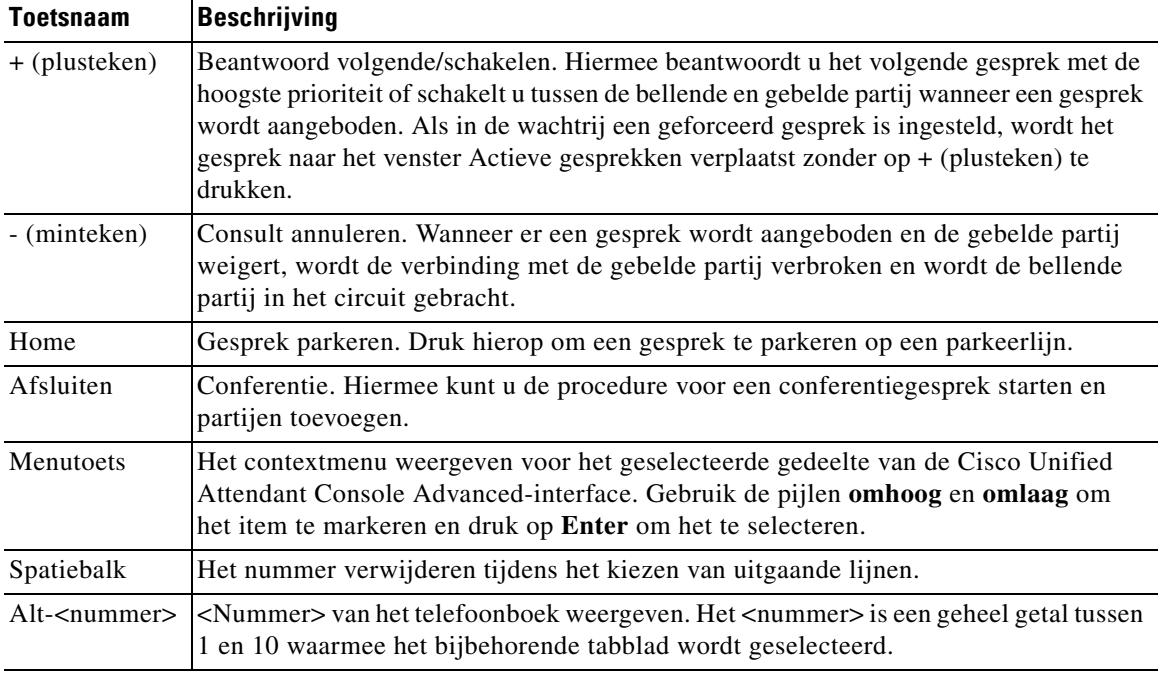

### *Tabel 1-1 Sneltoetsen (vervolg)*

Gebruik de **Ctrl**-toets in combinatie met andere toetsen om extra functies uit te voeren. Deze functies worden uitgelegd in [Tabel 1-2.](#page-10-0)

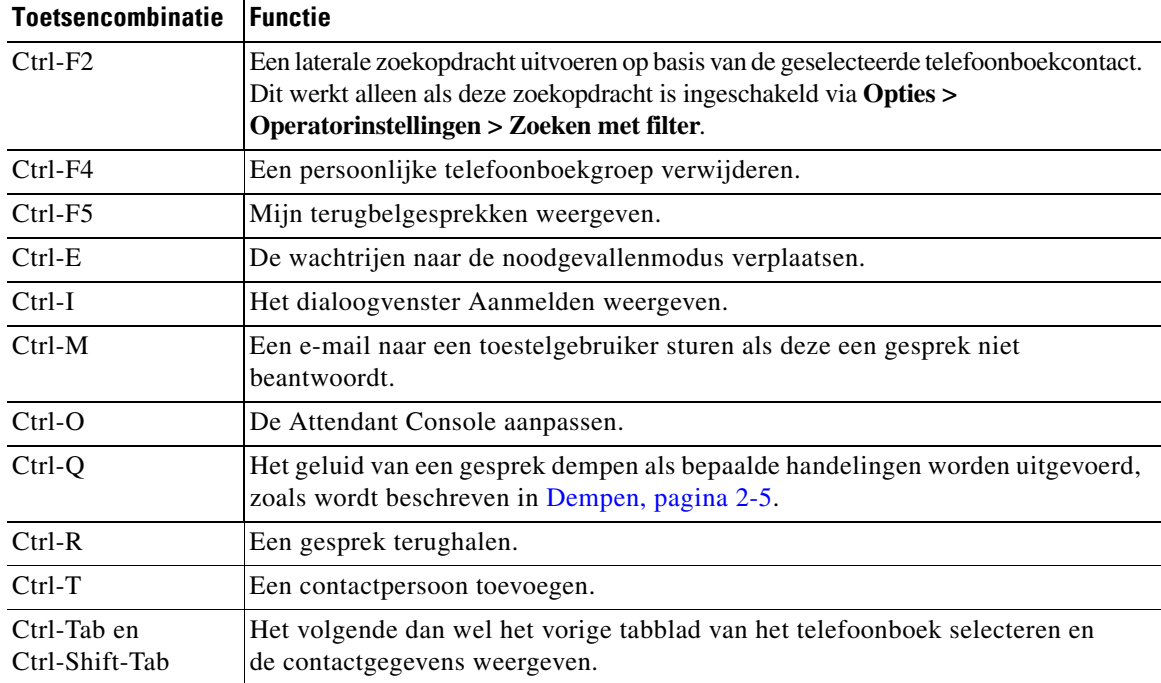

### <span id="page-10-0"></span>*Tabel 1-2 Functies van Ctrl-toets*

 $\mathcal{L}_{\rm{max}}$ 

# <span id="page-11-0"></span>**Aanmelden**

<span id="page-11-1"></span>U moet zich aanmelden bij de toepassing met uw **aanmeldnaam**, **wachtwoord** en **toestelnummer**. Iedere gebruiker heeft een unieke identificatie om zich aan te melden bij Cisco Unified Attendant Console Advanced.

U kunt zich als volgt aanmelden bij Cisco Unified Attendant Console Advanced:

**Stap 1** Druk op **Ctrl-I** of kies **Bestand > Aanmelding**.

Het dialoogvenster **Aanmelden** wordt weergegeven.

- **Stap 2** Typ uw **aanmeldnaam** en **wachtwoord**.
- **Stap 3** Selecteer **Bestaande apparaatgegevens gebruiken** om het tijdens uw laatste sessie gebruikte toestel opnieuw te gebruiken of voer uw **toestelnummer** in.

Als u een ander nummer wilt gebruiken, schakelt u **Bestaande apparaatgegevens gebruiken** uit en voert u een **toestel** in.

**Stap 4** Klik op **Aanmelding**.

Het toestelnummer dat u gebruikt voor aanmelding, moet het **Primaire nummer** van een apparaat zijn. Hetzelfde toestelnummer kan zijn geconfigureerd als primair nummer voor een ander apparaat op een andere partitie. Als dit het geval is, wordt om onderscheid te kunnen maken tussen de twee apparaten op hetzelfde toestelnummer, het MAC-adres (een unieke identificatie voor elk apparaat) gebruikt.

Als tijdens het aanmelden het ingevoerde toestel in meerdere partities bestaat of binnen dezelfde partitie in Cisco Unified Communications Manager wordt gedeeld, en u hebt **Bestaande apparaatgegevens gebruiken** *niet* geselecteerd, wordt het venster **Dubbel apparaat** weergegeven. Hierin kunt u het **MAC-adres** (de unieke identificatie) voor een apparaat selecteren. Als tijdens het aanmelden meerdere instanties voor het opgegeven telefoonboeknummer in Cisco Unified Communications Manager voorkomen, wordt het MAC-adres gebruikt om het relevante apparaat te identificeren. Als u een MAC-adres selecteert, wordt het telefoonboeknummer, de beschrijving, de partitie voor route en de zoekruimte voor bellen voor dat toestel weergegeven. Klik op **OK** als de geselecteerde opties juist zijn.

De toepassing wordt nu gestart met het geselecteerde toestel, dat wordt gebruikt voor volgende sessies vanaf dezelfde computer.

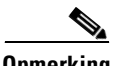

**Opmerking** Gedeelde lijnen worden *niet* ondersteund als telefoons van operators.

Als u zich aanmeldt bij een installatie met herstelvermogen van Cisco Unified Attendant Console Advanced, die beschikt over een (primaire) uitgeverserver en een (secundaire) abonneeserver, maakt de toepassing verbinding met de laatst gebruikte server. Wanneer de standaarduitgeverserver uitvalt, schakelt de toepassing over op de abonneeserver zodra er geen actieve gesprekken meer zijn. Als de toepassing bij het aanmelden geen verbinding kan maken met de uitgeverserver, wordt er aangegeven dat u wordt aangemeld bij de abonneeserver. Indien de toepassing zich bij geen van beide servers kan aanmelden, wordt er een foutmelding weergegeven.

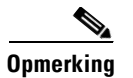

**Opmerking** Als u bent aangemeld bij de abonneeserver, kunt u de volgende handelingen niet uitvoeren:

- **•** Gebruikersvoorkeuren wijzigen
- **•** Contactpersonen in het telefoonboek maken, bijwerken of verwijderen, waaronder contactpersonen in het veld Bezetlampje (BLV) of persoonlijke telefoonboekgroepen. Ook kunt u geen persoonlijke telefoonboekgroepen maken, bijwerken of verwijderen.

Als de uitgever beschikbaar wordt terwijl u bent aangemeld bij de abonnee, wordt u gevraagd of u zich wilt aanmelden bij de uitgever of aangemeld wilt blijven bij de abonnee. Als de abonnee uitvalt terwijl u daarop bent aangemeld en als de uitgever beschikbaar is, wordt een melding weergegeven dat u wordt aangemeld bij de uitgever.

# <span id="page-12-0"></span>**Niet beschikbaar**

<span id="page-12-1"></span>U kunt een pauze nemen door *onbeschikbaar te zijn*. Gesprekken worden nog steeds op de console weergegeven, maar u kunt ze niet beantwoorden tenzij ze overgaan op uw apparaat. Als u onbeschikbaar wordt, zullen gesprekken die u tijdens die timeout hebt omgeleid op een andere Attendant Console worden weergegeven in het venster Gesprek in uitvoering. Als een wachtrij is ingesteld op *Geforceerd gesprek* (zie [Geforceerd gesprek, pagina 3-3](#page-46-2) voor meer informatie), worden de gesprekken niet rechtstreeks op de handset van de operator weergegeven, maar wachten ze in het systeem om te worden omgeleid of doorverwezen. Als een operator niet beschikbaar is, probeert het systeem het gesprek door te verwijzen naar de bestemming *Geen operator*, die met Cisco Unified Attendant Console Advanced Administration is geconfigureerd.

Als u onbeschikbaar wilt worden, drukt u op **F10** en klikt u in het berichtvak voor bevestiging van **Weer niet beschikbaar** op **Ja**.

Als u opnieuw beschikbaar wilt worden, drukt u op **F10**.

U kunt Cisco Unified Attendant Console Advanced ook configureren, zodat u automatisch niet beschikbaar wordt wanneer uw computer voor een bepaalde tijd niet actief is geweest. Zie [Automatisch niet beschikbaar, pagina 2-2](#page-35-1) voor informatie over hoe u dit doet.

 $\mathbf I$ 

# <span id="page-13-0"></span>**Interface**

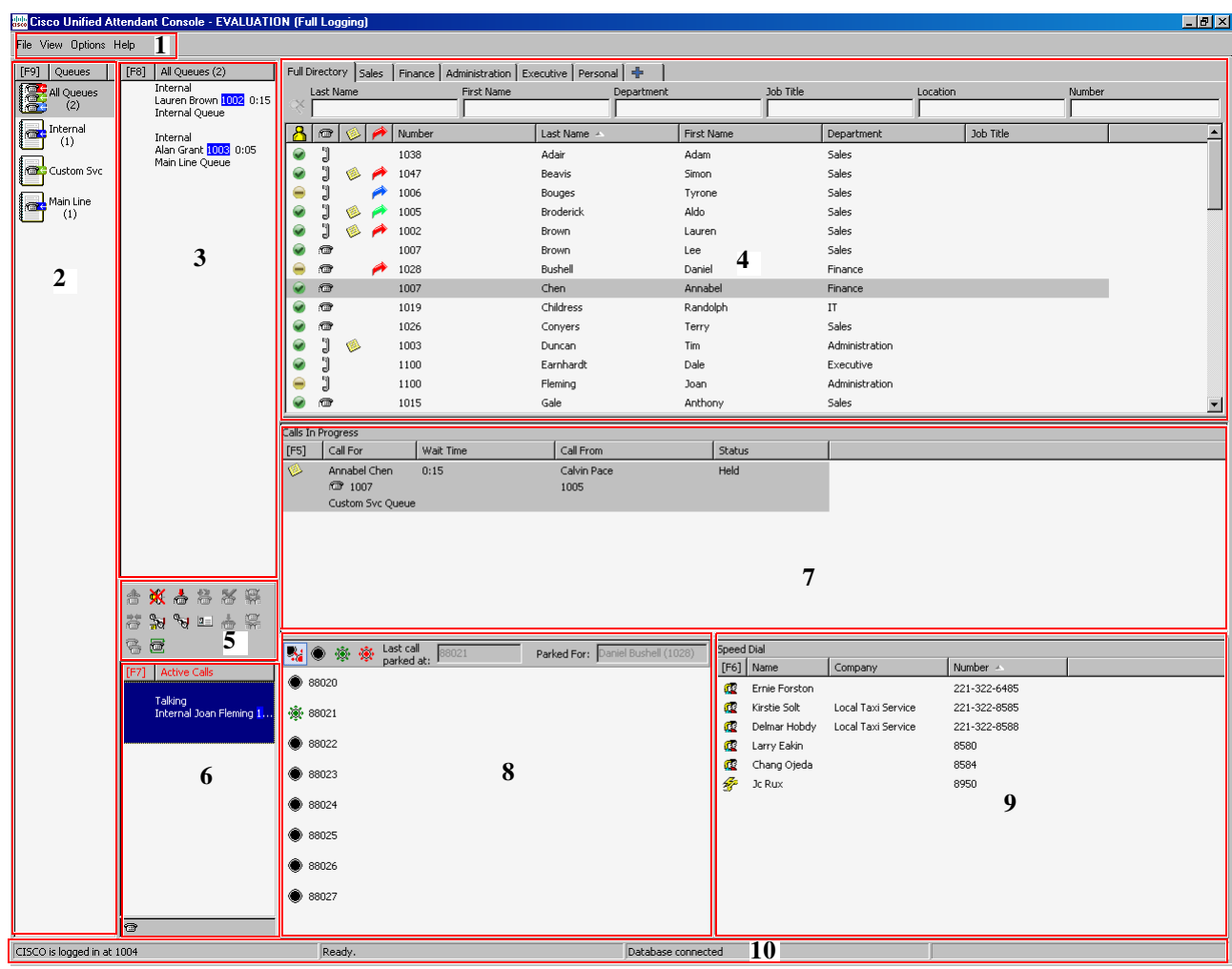

<span id="page-13-1"></span>De Cisco Unified Attendant Console Advanced-clientinterface bestaat uit verschillende onderdelen.

### **Legenda voor afbeelding:**

- **1.** [Menubalk](#page-14-0)
- **2.** [Venster Wachtrijen](#page-15-0)
- **3.** [Venster Wachtrijgesprekken \(inkomend\)](#page-16-0)
- **4.** [Venster telefoonboeken](#page-16-1)
- **5.** [Werkbalk Gesprekbeheer](#page-24-1)
- **6.** [Venster Actieve gesprekken](#page-26-0)
- **7.** [Venster Gesprek in uitvoering](#page-25-0)
- **8.** [Venster Geparkeerde gesprekken](#page-27-0)
- **9.** [Venster Sneltoets](#page-28-0)
- **10.** [Statusbalk](#page-30-0).

**Cisco Unified Attendant Console Advanced - Gebruikershandleiding**

# <span id="page-14-1"></span><span id="page-14-0"></span>**Menubalk**

<span id="page-14-2"></span>[Tabel 1-3](#page-14-1) geeft een beschrijving van de menubalk.

### *Tabel 1-3 Menuopties*

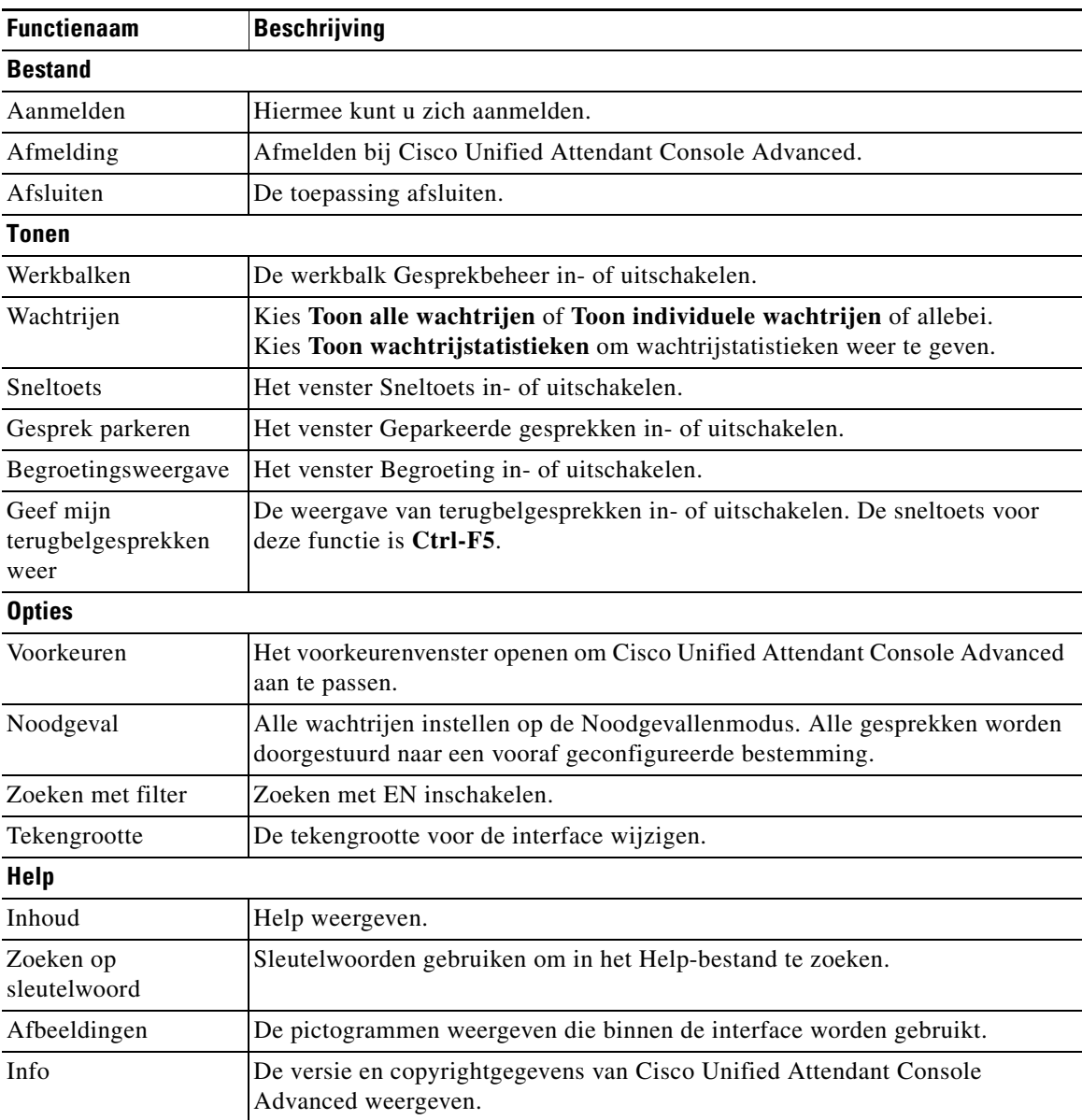

## <span id="page-15-0"></span>**Venster Wachtrijen**

<span id="page-15-2"></span>Het venster Wachtrijen toont de wachtrijen die beschikbaar zijn voor aangemelde operators. Voor elke wachtrij wordt een pictogram weergegeven.

U kunt alle beschikbare wachtrijen als een enkel pictogram weergeven door **Beeld > Wachtrijen > Toon alle wachtrijen** in het hoofdmenu te selecteren. Of geef een pictogram voor elke afzonderlijke wachtrij weer door **Beeld > Wachtrijen > Toon individuele wachtrijen** te selecteren. Als u wachtrijstatistieken (aantal geannuleerde gesprekken, aangemelde operators en beschikbare operators) wilt weergeven, kiest u **Beeld > Wachtrijen > Toon wachtrijstatistieken**. Wachtrijstatistieken worden 's nachts opnieuw ingesteld. Als u in **Beeld > Wachtrijen** geen opties hebt geselecteerd, is het venster Wachtrijen verborgen.

<span id="page-15-3"></span>Wanneer een inkomend gesprek in de wachtrij wordt geplaatst, wordt het aantal gesprekken getoond dat wacht op beantwoording. Afhankelijk van de configuratie van de Cisco Unified Attendant Console Advanced-server hoort de beller in de wacht een beltoon of muziek tot het gesprek wordt beantwoord.

In de standaardconfiguratie biedt de Attendant Console alle inkomende gesprekken aan alle aangemelde operators aan. U kunt Cisco Unified Attendant Console Advanced Administration echter configureren om gesprekken geforceerd naar aangemelde attendants te schakelen met de 'round-robin'-methode. U hoeft niet op de toets **Volgende beantwoorden** te drukken om het gesprek in het venster Actieve gesprekken weer te geven.

[Tabel 1-4](#page-15-1) geeft een beschrijving van de pictogrammen die worden weergegeven in het venster Wachtrijen.

| Pictogrammen | <b>Type wachtrij</b>                                                                        |  |  |  |
|--------------|---------------------------------------------------------------------------------------------|--|--|--|
|              | Wachtrij waarvoor geforceerde gesprekken is ingesteld.                                      |  |  |  |
|              | Wachtrij die actief is en gesprekken kan ontvangen.                                         |  |  |  |
|              | Wachtrij in de nachtdienst.                                                                 |  |  |  |
|              | Alle wachtrijen (het totale aantal wachtende gesprekken in alle<br>beschikbare wachtrijen). |  |  |  |
|              | Wachtrij in noodgevallenmodus.                                                              |  |  |  |
|              | Alle wachtrijen in noodgevallenmodus.                                                       |  |  |  |

<span id="page-15-1"></span>*Tabel 1-4 Pictogrammen in het venster Wachtrijen* 

Klik met de rechtermuisknop op het venster Wachtrijen om:

- **•** Noodgevalwachtrijen te selecteren (als u op **Ctrl-E** drukt, wordt ook het dialoogvenster **Noodgeval** weergegeven)
- **• Wachtrijstatistieken te tonen** (of kies **Beeld > Wachtrijen > Toon wachtrijstatistieken**). Dit is een schakeloptie: als u erop klikt, wordt de optie in- of uitgeschakeld.

## <span id="page-16-0"></span>**Venster Wachtrijgesprekken (inkomend)**

<span id="page-16-3"></span>Het venster Wachtrijgesprekken (inkomend) bevat gesprekken die zich in wachtrijen bevinden, en de volgende informatie:

- **•** Naam van de beller. Dit wordt alleen weergegeven voor gesprekken waarvoor de GLI (nummerherkenning) overeenkomt met het telefoonnummer uit het telefoonboek
- **•** Nummer (GLI) van de beller
- **•** De tijd die is verstreken sinds het gesprek in de wachtrij staat
- Naam van de wachtrij (optioneel)
- **•** Er wordt een driehoekig pictogram weergegeven in de kleur van de wachtrij waarvan het gesprek afkomstig is (als Wachtrijgesprekkleuren is geconfigureerd voor de wachtrij, zoals beschreven in [Wachtrijgesprekken, pagina 2-5\)](#page-38-4).

U kunt de volgende sneltoetsen gebruiken om gesprekken in dit venster te beheren:

- **• +** (plusteken). Het volgende inkomende gesprek beantwoorden. Als in de wachtrij een geforceerd gesprek is ingesteld, wordt het gesprek automatisch naar het venster Actieve gesprekken verplaatst
- **• Enter**. Het inkomende gesprek beantwoorden.

<span id="page-16-4"></span>U hebt ook toegang tot deze functies door met de rechtermuisknop op het venster te klikken en het menu te gebruiken.

## <span id="page-16-2"></span><span id="page-16-1"></span>**Venster telefoonboeken**

Er zijn twee soorten telefoonboeken in Cisco Unified Attendant Console Advanced:

- **• Volledig telefoonboek.** Dit wordt standaard weergegeven en bevat alle contactpersonen die door Cisco Unified Attendant Console Advanced zijn gesynchroniseerd: zowel interne als externe contactpersonen.
- **• Persoonlijke telefoonboeken.** Deze telefoonboeken kunnen worden aangepast, zodat deze een deel van het Volledige telefoonboek weergeven. Het bewerken, (ongedaan maken van) delen en verwijderen van persoonlijke telefoonboekgroepen is alleen mogelijk door de gebruiker die het telefoonboek heeft gemaakt. Zie [Persoonlijke telefoonboekgroepen, pagina 1-12](#page-19-0) voor meer informatie.

<span id="page-16-5"></span>U kunt meerdere telefoonboeken tegelijk openen (elk telefoonboek wordt aangegeven door een tabblad met de naam ervan) maar u kunt slechts één telefoonboek tegelijk weergeven. Als u een ander telefoonboek wilt weergeven, klikt u gewoon op het tabblad met de naam. Standaard bevindt het tabblad Volledig telefoonboek zich uiterst links, en het tabblad **Een nieuwe persoonlijke telefoonboekgroep** 

**maken** uiterst rechts. U kunt de volgorde van alle tabbladen, behalve **Een nieuwe persoonlijke telefoonboekgroep maken**, wijzigen door een van de volgende handelingen uit te voeren:

- **• Opties > Operatorinstellingen > Telefoonboek** kiezen en vervolgens de volgorde van de lijst **Telefoonboekgroepen** wijzigen (zie [Telefoonboek, pagina 2-6\)](#page-39-1).
- **•** Het tabblad naar de gewenste positie slepen

Het venster Telefoonboeken configureren via **Opties > Operatorinstellingen** (zie [Telefoonboek,](#page-39-1)  [pagina 2-6](#page-39-1) voor meer informatie).

 $\mathbf I$ 

De volgende contactinformatie wordt standaard weergegeven:

- Aanwezigheidsstatus **2**. Zie [Tabel 1-5 op pagina 1-10.](#page-17-0)
- Telefoonstatus **<b>in**</del> Zie [Tabel 1-5 op pagina 1-10](#page-17-0).
- Opmerkingen **.** Zie [Tabel 1-5 op pagina 1-10](#page-17-0).
- Assistent, alternatieve contactpersonen of extra contactnummers **1.** Zie [Tabel 1-5 op pagina 1-10](#page-17-0).
- **•** Nummer
- **•** Achternaam
- **•** Voornaam
- **•** Afdeling
- **•** Functie

U kunt het formaat van de telefoonboekkolommen wijzigen door de randen van de kop te slepen, of ze horizontaal verplaatsen door de kop te slepen.

<span id="page-17-0"></span>In onderstaande tabel worden de kolommen met pictogramkoppen beschreven.

### *Tabel 1-5 Pictogrammen in telefoonboeken*

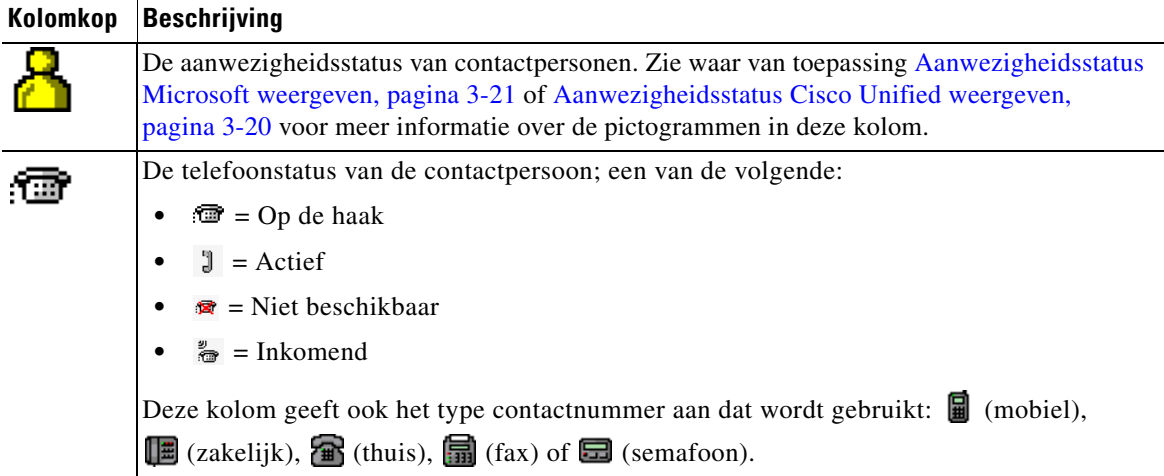

П

<span id="page-18-1"></span>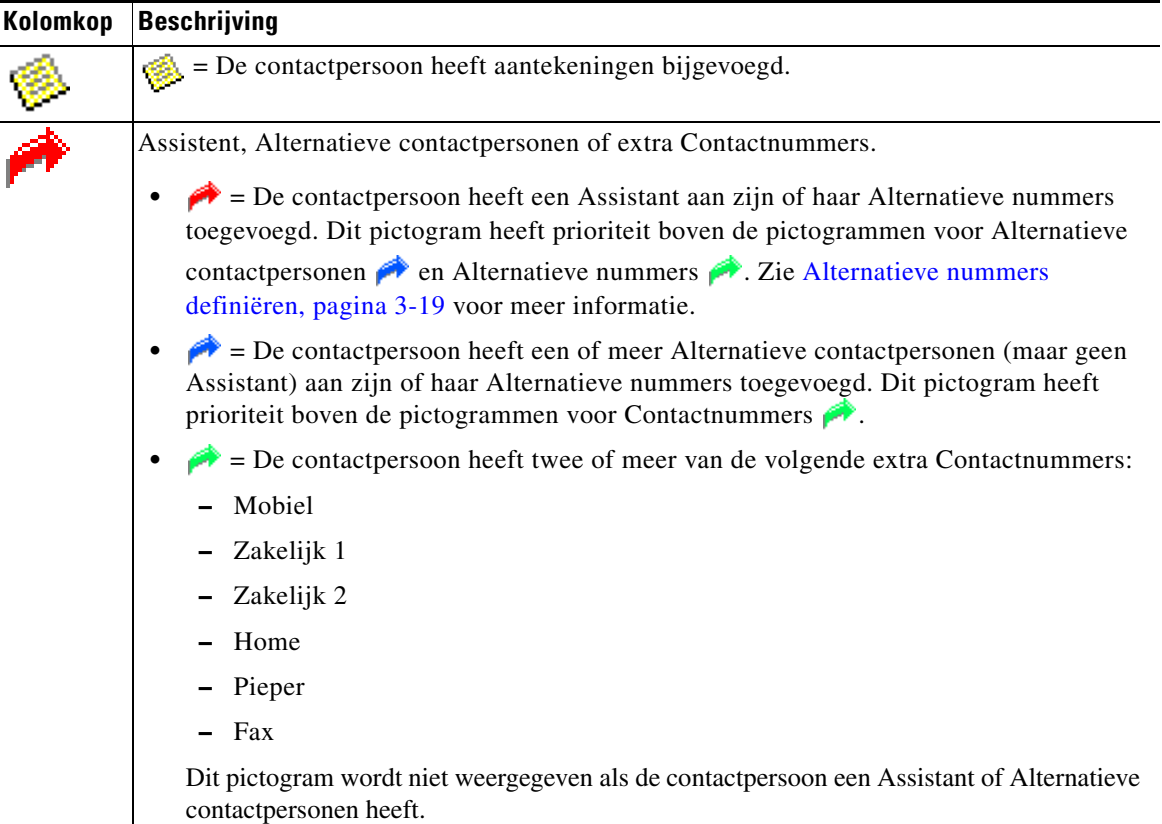

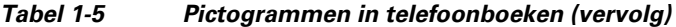

U kunt gesprekken van contactpersonen in alle telefoonboeken op de volgende manieren beheren:

- **•** Selecteer een contactpersoon in het telefoonboek en klik op een van de opties die worden beschreven in [Werkbalk Gesprekbeheer, pagina 1-17](#page-24-1).
- **•** Klik met de rechtermuisknop op een contactpersoon en kies uit het menu.
- **•** Gebruik de sneltoetsen die worden beschreven in [Het toetsenbord gebruiken, pagina 1-2.](#page-9-0)

[Tabel 1-6](#page-18-0) geeft een beschrijving van de sneltoetsen die u kunt gebruiken in het venster Telefoonboeken.

<span id="page-18-0"></span>*Tabel 1-6 Sneltoetsen die worden gebruikt in telefoonboeken* 

| <b>Toets</b> | <b>Functie</b>                                                                                    |  |  |
|--------------|---------------------------------------------------------------------------------------------------|--|--|
| Pijl Omhoog  | Omhoog verplaatsen naar het begin van de lijst.                                                   |  |  |
| Pijl Omlaag  | Omhoog verplaatsen naar het eind van de lijst.                                                    |  |  |
| Pijl Links   | Naar links door de lijst bladeren en het item links selecteren.                                   |  |  |
| Pijl Rechts  | Naar rechts door de lijst bladeren en het item rechts selecteren.                                 |  |  |
| Page Down    | Het geselecteerde gesprek in de wacht zetten/ophalen.                                             |  |  |
| Enter        | Geselecteerd nummer bellen/Actief gesprek beëindigen/Geselecteerd<br>nummer in de wacht ophalen.  |  |  |
| Tab          | Van links naar rechts of van boven naar beneden verplaatsen door de<br>onderdelen van de Console. |  |  |

| <b>Toets</b>                                                                                 | <b>Functie</b>                                                                                                    |  |  |  |
|----------------------------------------------------------------------------------------------|----------------------------------------------------------------------------------------------------|--|--|--|
| Shift-Tab                                                                                    | Van links naar rechts of van boven naar beneden verplaatsen door de<br>onderdelen van de Console.                                                                                                    |  |  |  |
| F2                                                                                           | Veld Bezetlampje (BLV), aanwezigheidsstatus en alternatieve nummers<br>openen.                                                                                                    |  |  |  |
| F <sub>4</sub>                                                                               | Hiermee kunt u een persoonlijke telefoonboekgroep maken.                                                                                                    |  |  |  |
| F12                                                                                          | Contactgegevens openen.                                                                                                    |  |  |  |
| Shift-F3                                                                                     | Alle zoekresultaten wissen die in het actieve telefoonboek worden<br>weergegeven.                                                                                                    |  |  |  |
|                                                                                              | Opmerking: U kunt de zoekresultaten ook wissen door op v te klikken.                                                                                                    |  |  |  |
| Shift-F4                                                                                     | Een bestaande persoonlijke telefoonboekgroep bewerken.                                                                                                    |  |  |  |
| $Ctrl-F2$                                                                                    | Een laterale zoekopdracht uitvoeren. Hiermee wordt de lijst met<br>contactpersonen automatisch gefilterd, zodat alleen de contactpersonen<br>worden weergegeven die overeenkomen met de contactpersoon die u hebt<br>geselecteerd in een specifiek veld. Zie Lateraal zoeken, pagina 1-24 voor<br>meer informatie. |  |  |  |
| $Ctrl-F4$                                                                                    | Een persoonlijke telefoonboekgroep verwijderen.                                                                                                    |  |  |  |
| Ctrl-Tab en<br>Ctrl-Shift-Tab                                                                | Het volgende dan wel het vorige tabblad selecteren en de contactgegevens<br>weergeven.                                                                                                    |  |  |  |
| Alt- <nummer>, waarbij<br/><nummer> een geheel<br/>getal is tussen 1 en 10</nummer></nummer> | Een specifiek telefoonboek weergeven. U kunt deze methode alleen<br>gebruiken voor de eerste tien telefoonboektabbladen. Als u bijvoorbeeld<br>vijf telefoonboeken hebt en u drukt op Alt-2, wordt het tweede<br>telefoonboektabblad weergegeven.                                                                  |  |  |  |

*Tabel 1-6 Sneltoetsen die worden gebruikt in telefoonboeken (vervolg)*

### <span id="page-19-1"></span><span id="page-19-0"></span>**Persoonlijke telefoonboekgroepen**

<span id="page-19-2"></span>Met Persoonlijke telefoonboekgroepen kan de operator van Cisco Unified Attendant Console Advanced aangepaste telefoonboeken of specifieke contactpersonen maken, die eenvoudiger kunnen worden gebruikt dan het volledige telefoonboek. U kunt maximaal 100 persoonlijke telefoonboekgroepen maken, die u allemaal met andere operators kunt delen. Zie [Persoonlijke telefoonboekgroepen,](#page-40-2)  [pagina 2-7](#page-40-2) voor meer informatie over het delen van persoonlijke telefoonboekgroepen.

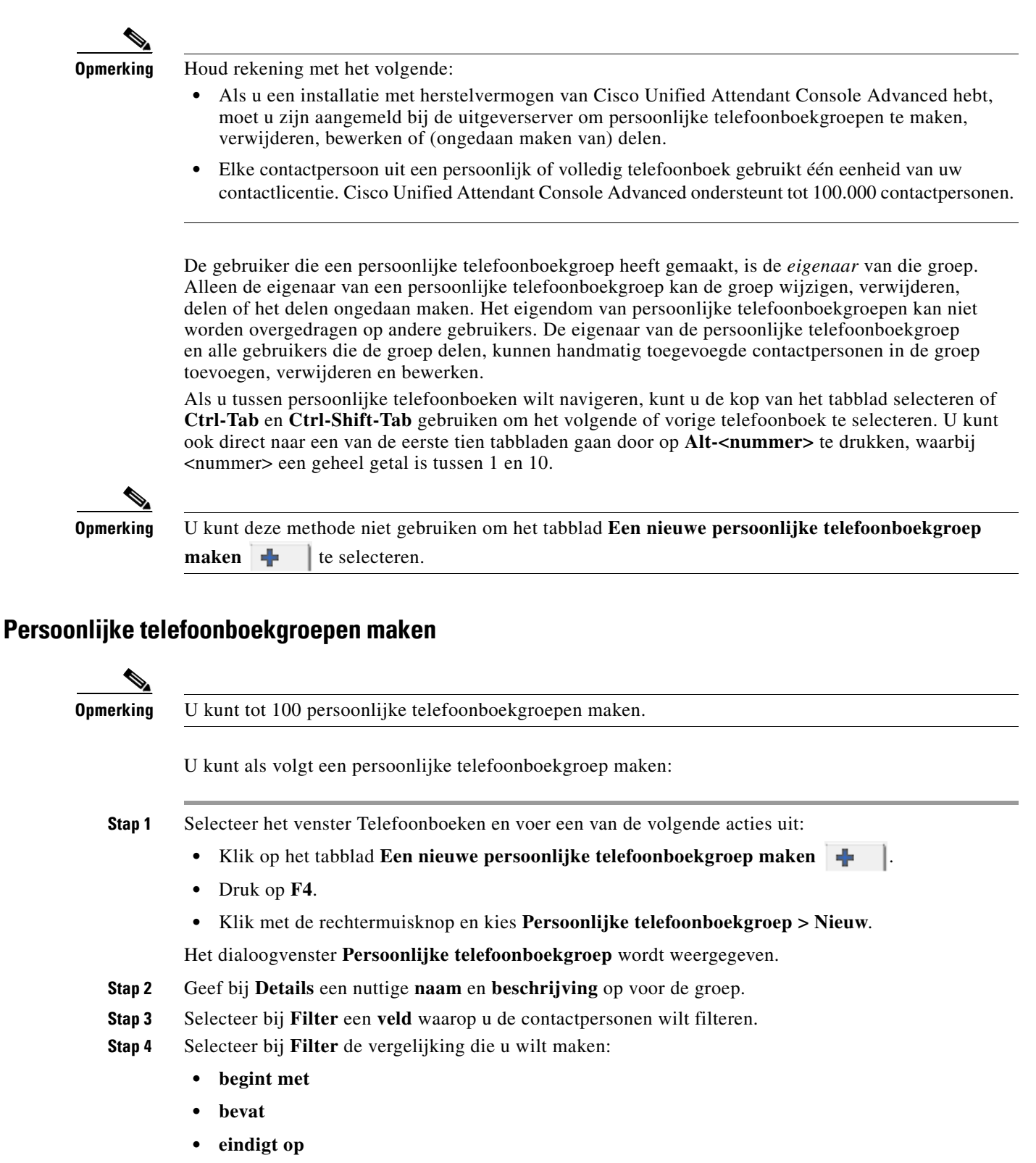

- <span id="page-20-0"></span>**• is gelijk aan**
- **• is groter dan of gelijk aan** (alleen numerieke veldgegevens)
- **• is kleiner dan of gelijk aan** (alleen numerieke veldgegevens)

 $\mathbf I$ 

- **Stap 5** Typ bij **Filter** een **waarde** om de veldgegevens mee te vergelijken. Bijvoorbeeld: Met Veld: **Achternaam**, vergelijking: **begint met**, en Waarde: **K** wordt een telefoonboek gemaakt met contactpersonen van wie de achternaam met een K begint. **Stap 6** U kunt op **Nieuw** klikken om meer criteria toe te voegen, maximaal drie. Klik op **Verwijderen** om criteria te verwijderen. **Stap 7** Klik op **OK** om de persoonlijke telefoonboekgroep te maken.  $\mathscr{P}$ **Opmerking** Houd rekening met het volgende:
	- **•** Als u een telefoonboek maakt waarin het veld **Nummer** wordt gebruikt om op te filteren, wordt de ingevoerde waarde toegepast op *alle* geïndexeerde nummervelden (bijvoorbeeld Hoofdtoestelnummer, Zakelijk 1, Zakelijk 2 en Mobiel) en worden alle contactpersonen weergegeven die aan de criteria voldoen. Doordat het telefoonboek alleen het hoofdtoestelnummer of het alternatieve nummer (zoals gedefinieerd bij tabblad **Voorkeuren > Algemeen en Prioriteit nummers interne contactpersonen**) weergeeft, kan het lijken alsof uw persoonlijke telefoonboekgroep inconsistente resultaten bevat. Dit geeft aan dat de contactpersoon een ander genummerd veld heeft dat aan de criteria voldoet.

Als een contactpersoon bijvoorbeeld het primaire nummer **22222** heeft en een Zakelijk 1 nummer **1111** heeft, geeft het volledige telefoonboek **22222** weer. Als Zakelijk 1 een geïndexeerd veld is en u een persoonlijke telefoonboekgroep met **Nummer is gelijk aan 2222** of **Nummer is gelijk aan 1111** maakt, wordt de contactpersoon weergegeven met het nummer **22222**.

**•** Zodra u een persoonlijke telefoonboekgroep hebt gedeeld, kunt u niet meer de criteria wijzigen die zijn gebruikt voor het maken ervan.

### <span id="page-21-0"></span>**Details van een persoonlijke telefoonboekgroep bekijken**

U kunt als volgt de details bekijken van een persoonlijke telefoonboekgroep, zoals de eigenaar en het filter:

- **Stap 1** Selecteer de persoonlijke telefoonboekgroep.
- **Stap 2** Voer een van de volgende acties uit:
	- **•** Druk op **Shift-F4**.
	- **•** Klik met de rechtermuisknop en kies **Persoonlijke telefoonboekgroep > Details**.

Het dialoogvenster **Details persoonlijke telefoonboekgroep** wordt weergegeven. Klik op **Annuleren** om het venster te sluiten.

### <span id="page-22-0"></span>**Persoonlijke telefoonboekgroepen wijzigen**

Alleen de eigenaar van een persoonlijke telefoonboekgroep kan de criteria wijzigen die zijn gebruikt om de groep te maken. Zodra u een persoonlijke telefoonboekgroep hebt gedeeld, kunt u niet meer de criteria wijzigen die zijn gebruikt voor het maken ervan.

U kunt als volgt een persoonlijke telefoonboekgroep wijzigen:

- **Stap 1** Geef de details van de persoonlijke telefoonboekgroep weer.
- **Stap 2** Wijzig de criteria naar wens in het dialoogvenster **Details persoonlijke telefoonboekgroep** en klik vervolgens op **OK**.

### <span id="page-22-1"></span>**Persoonlijke telefoonboekgroepen verwijderen**

Alleen de eigenaar van een persoonlijke telefoonboekgroep kan deze verwijderen. Als u een persoonlijke telefoonboekgroep verwijdert, bestaat deze niet meer in het systeem. Als u een persoonlijke telefoonboekgroep wilt verwijderen waaraan u handmatig contactpersonen hebt toegevoegd, krijgt u de mogelijkheid ze te verplaatsen naar het volledige telefoonboek in plaats van ze te verwijderen.

U kunt als volgt een persoonlijke telefoonboekgroep verwijderen:

- **Stap 1** Selecteer de persoonlijke telefoonboekgroep.
- **Stap 2** Voer een van de volgende acties uit:
	- **•** Druk op **Ctrl-F4**.
	- **•** Klik met de rechtermuisknop en kies **Persoonlijke telefoonboekgroep > Verwijderen**.

Het dialoogvenster **Persoonlijke telefoonboekgroep verwijderen** wordt weergegeven. De contactpersonen in de persoonlijke telefoonboekgroep worden vermeld. De contactpersonen met wisselnummers worden boven aan in de lijst weergegeven.

Bevestig in het dialoogvenster dat u de persoonlijke telefoonboekgroep wilt verwijderen. Als de groep wordt gedeeld, bevat het dialoogvenster ook een waarschuwing dat de groep met andere gebruikers wordt gedeeld en ook van hun schermen wordt verwijderd als u doorgaat.

<span id="page-22-2"></span>**Stap 3** Als uw persoonlijke telefoonboekgroep geen handmatig toegevoegde contactpersonen bevat, gaat u verder met [Stap 5.](#page-23-1)

Als u contactpersonen handmatig aan de persoonlijke telefoonboekgroep hebt toegevoegd *die niet bestaan in een andere persoonlijke telefoonboekgroep*, krijgt u een waarschuwing over dit feit en de mogelijkheid ze te verplaatsen naar het volledige telefoonboek voordat de persoonlijke telefoonboekgroep wordt verwijderd.

**Stap 4** Selecteer **Contacten verwijderen** om de persoonlijke telefoonboekgroep en alle contactpersonen erin te verwijderen.

U kunt als volgt contactpersonen naar het volledige telefoonboek verplaatsen voordat de persoonlijke telefoonboekgroep wordt verwijderd:

**a.** Selecteer **Contactpersonen naar het volledige telefoonboek verplaatsen**.

De handmatig toegevoegde contactpersonen worden weergegeven. Standaard zijn ze allemaal geselecteerd om te worden verplaatst naar het volledige telefoonboek.

**b.** Selecteer elke contactpersoon die u naar het volledige telefoonboek wilt verplaatsen. Schakel de selectie uit van alle contactpersonen die u niet wilt verplaatsen.

 $\mathbf I$ 

<span id="page-23-1"></span>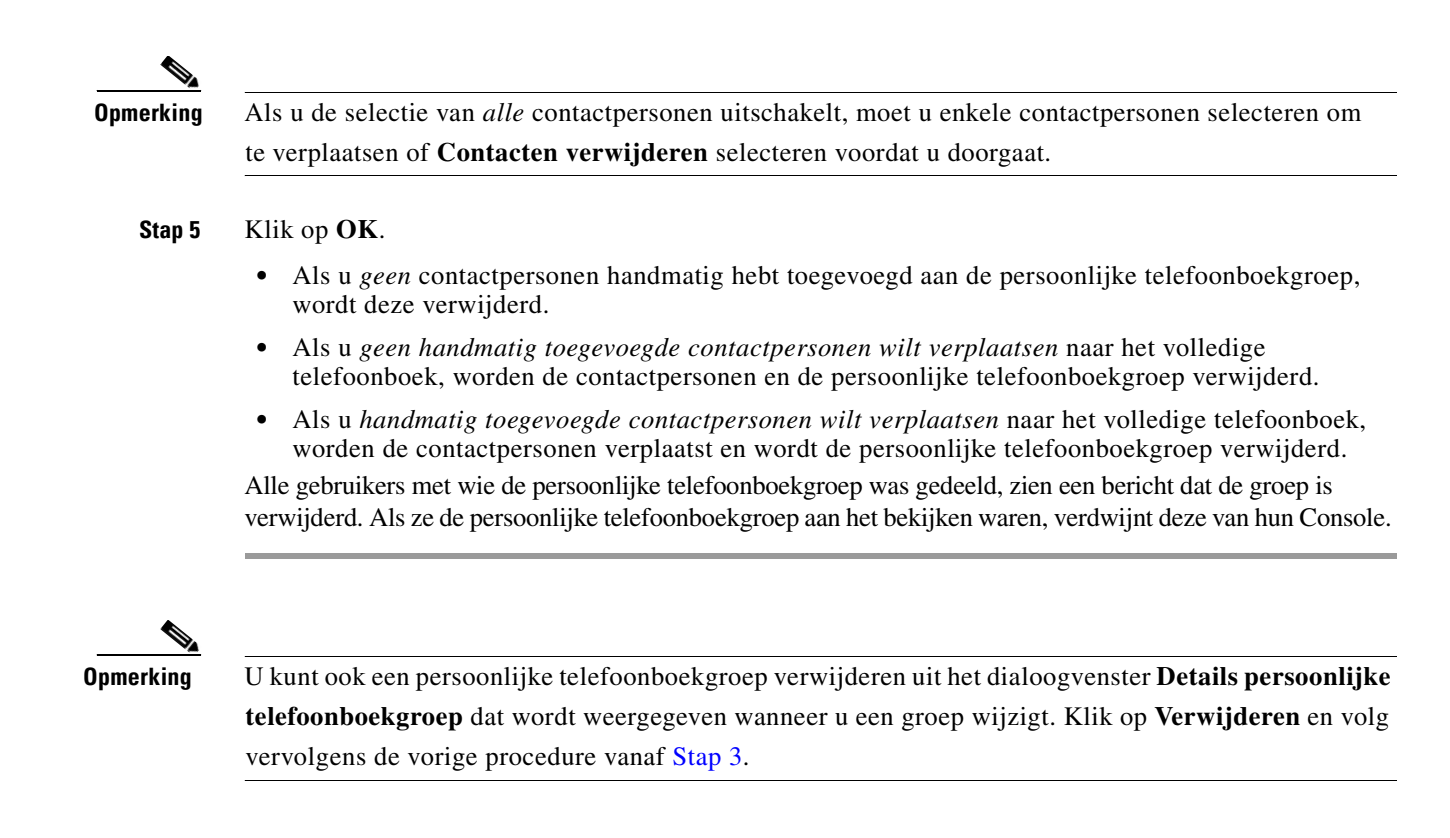

### <span id="page-23-2"></span><span id="page-23-0"></span>**Contactpersonen toevoegen aan telefoonboeken**

U kunt nieuwe contactpersonen maken in elk weergegeven telefoonboek: volledig of persoonlijk. Contactpersonen die aan het volledige telefoonboek worden toegevoegd, zijn beschikbaar voor alle operators. Contactpersonen die aan een persoonlijke telefoonboekgroep worden toegevoegd, zijn alleen beschikbaar voor de eigenaar (maker) van de groep en alle andere operators met wie de groep wordt gedeeld. De eigenaar van een persoonlijke telefoonboekgroep en alle gebruikers die de groep delen, kunnen contactpersonen in de groep toevoegen, verwijderen en bewerken. Deze wijzigingen zijn zichtbaar voor alle gebruikers die de persoonlijke telefoonboekgroep delen.

U kunt een contactpersoon in het volledige telefoonboek selecteren en deze naar het tabblad van een eerder gemaakte persoonlijke telefoonboekgroep slepen, ongeacht of de contactpersoon overeenkomt met de criteria die voor die groep zijn ingesteld. Contactpersonen die aan persoonlijke telefoonboekgroepen zijn toegevoegd, kunnen niet naar het volledige telefoonboek worden gesleept.

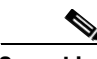

**Opmerking** Als u een installatie met herstelvermogen van Cisco Unified Attendant Console Advanced hebt, moet u zijn aangemeld bij de uitgeverserver om contacten toe te voegen, te verwijderen of te wijzigen.

U kunt als volgt een contactpersoon in het telefoonboek maken:

**Stap 1** Selecteer het vereiste telefoonboekdeelvenster door op de juiste combinatie **Alt-<nummer>** te drukken of door op het tabblad te klikken.

**Stap 2** Voer afhankelijk van de situatie een van de volgende acties uit:

- **•** Druk op **F12** als een actief gesprek gaande is.
- **•** Als geen gesprek actief is, drukt u op **Ctrl-T** of klikt u met de rechtermuisknop in het venster Telefoonboeken en kiest u vervolgens **Voeg contact toe**.

<span id="page-24-4"></span>Het venster **Contactgegevens** wordt weergegeven.

**Stap 3** Voer de contactgegevens in, waaronder het **type contactpersoon**: **interne contactpersoon**  (de standaardinstelling) of **externe contactpersoon**. Externe contactpersonen hebben geen toestelgegevens. Als het gesprek actief is, wordt het contactnummer automatisch ingevoegd in het tabblad **Contactnummers**. Als de beller een intern nummer heeft, wordt dit ingevoegd als **Hoofdtoestelnummer**. Als de beller een extern nummer heeft, wordt het ingevoegd als **Zakelijk. nummer 1**. Voer alle andere relevante contactnummers in, zoals telefoonnummer thuis of mobiel nummer van de contactpersoon.

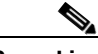

**Opmerking** U kunt het type contactpersoon niet meer wijzigen nadat u de contactpersoon hebt gemaakt.

**Stap 4** Klik op **OK** om de contactpersoon in het geselecteerde telefoonboek op te slaan.

Als u een persoonlijke telefoonboekgroep gebruikt, kunnen alleen u en de operators met wie deze persoonlijke telefoonboekgroep wordt gedeeld, de contactpersoon gebruiken. Zie [Persoonlijke](#page-40-2)  [telefoonboekgroepen, pagina 2-7](#page-40-2) voor meer informatie over het delen van persoonlijke telefoonboekgroepen.

### <span id="page-24-0"></span>**Contactpersonen verwijderen uit telefoonboeken**

U kunt handmatig toegevoegde contactpersonen uit elk telefoonboek verwijderen. U kunt geen contactpersonen verwijderen die door Cisco Unified Communications Manager zijn verstrekt.

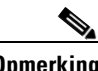

**Opmerking** Als u een contactpersoon uit een telefoonboek verwijdert, wordt de contactpersoon voorgoed verwijderd uit het systeem.

U kunt als volgt een contactpersoon verwijderen:

- **Stap 1** Selecteer de contactpersoon en druk op **Ctrl-D** of klik met de rechtermuisknop en kies **Wis contact**. Er wordt een bevestigingsvenster weergegeven.
- **Stap 2** Klik op **Ja** om de contactpersoon uit het telefoonboek te verwijderen.

## <span id="page-24-2"></span><span id="page-24-1"></span>**Werkbalk Gesprekbeheer**

<span id="page-24-3"></span>De werkbalk Gesprekbeheer bevat functies voor gesprekbeheer. Welke functies actief zijn en kunnen worden gebruikt, hangt af van de handeling voor gesprekbeheer die op dat moment wordt uitgevoerd. Bijvoorbeeld:

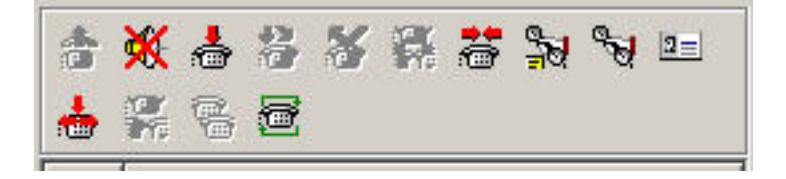

 $\mathbf I$ 

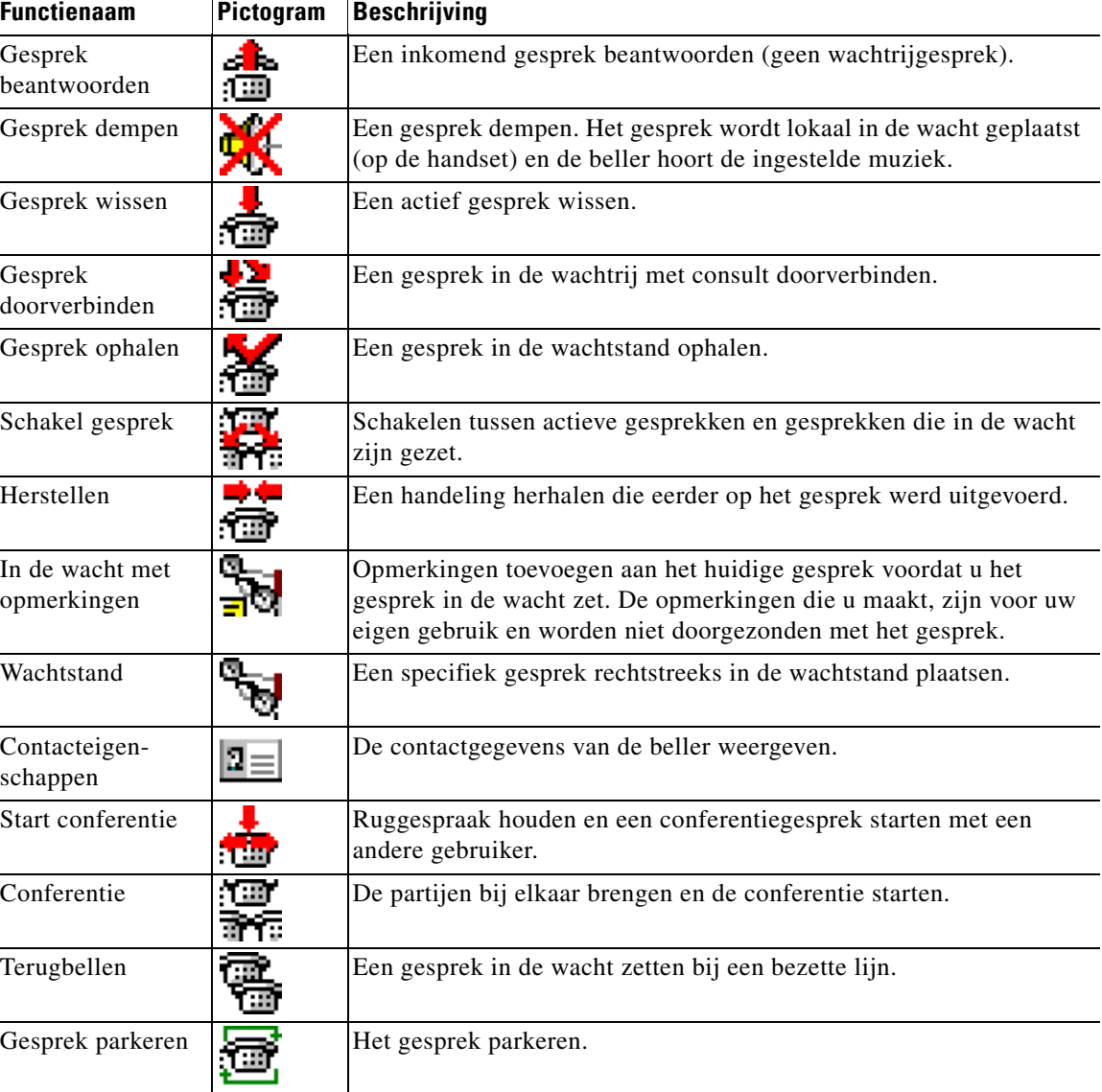

De functies worden hieronder vermeld.

<span id="page-25-1"></span>U kunt met de rechtermuisknop in het venster Actieve gesprekken klikken en vervolgens een menuoptie kiezen om deze functies uit te voeren, of sneltoetsen gebruiken met behulp van uw toetsenbord (zie [Hoofdstuk 1, "Het toetsenbord gebruiken"\)](#page-9-0).

## <span id="page-25-0"></span>**Venster Gesprek in uitvoering**

Het venster Gesprek in uitvoering geeft het volgende weer:

- **•** Gesprekken die in de wacht zijn gezet en na een time-out zullen terugkomen
- **•** Gesprekken die bij geen antwoord na een time-out terugkomen, nadat ze zijn:
	- **–** Geparkeerd
	- **–** Doorverbonden naar een toestel

De timers voor terugkomende gesprekken kunnen worden ingesteld via Cisco Unified Attendant Console Advanced Administration.

U kunt de gesprekken op de volgende manieren ophalen of herstellen vanuit het venster Gesprek in uitvoering:

- Selecteer een contactpersoon in het telefoonboek en klik op een van de functies die worden beschreven in [Werkbalk Gesprekbeheer, pagina 1-17](#page-24-1).
- **•** Klik met de rechtermuisknop op een gesprek en kies een menuoptie.
- **•** Gebruik de sneltoetsen die worden beschreven in [Het toetsenbord gebruiken, pagina 1-2.](#page-9-0)

Het venster Gesprek in uitvoering bevat de volgende informatie.

- **• Gesprek voor.** De bedoelde ontvanger van het gesprek.
- **• Wachttijd.** De wachttijd bij benadering voor de beller.
- **• Gesprek van.** Het nummer waarvoor het gesprek is doorgeschakeld.
- **• Status.** Of het gesprek in de wacht is gezet, is geparkeerd bij een bezette lijn, of dat het gesprek na een time-out is teruggekomen, wat wordt weergegeven als Timeout wachtstand, Parkeertimeout, Geen antwoord.
- **•** . U hebt aantekeningen toegevoegd aan het gesprek. Beweeg de muisaanwijzer over het gesprek om de aantekeningen te bekijken.
- **•** Er wordt een driehoekig pictogram weergegeven in de kleur van de wachtrij waarvan het gesprek afkomstig is (als Wachtrijgesprekkleuren is geconfigureerd voor de wachtrij, zoals beschreven in [Wachtrijgesprekken, pagina 2-5](#page-38-4))

## <span id="page-26-2"></span><span id="page-26-0"></span>**Venster Actieve gesprekken**

Het venster Actieve gesprekken geeft gesprekken weer die worden verwerkt. De volgende gespreksinformatie wordt weergegeven:

- **•** Naam van de wachtrij
- **•** Huidige status van het gesprek: In de wacht gezet, Bellen, Er wordt gepraat of Bezet
- **•** Er wordt een driehoekig pictogram weergegeven in de kleur van de wachtrij waarvan het gesprek afkomstig is (als Wachtrijgesprekkleuren is geconfigureerd voor de wachtrij, zoals beschreven in [Wachtrijgesprekken, pagina 2-5](#page-38-4))

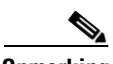

<span id="page-26-1"></span>**Opmerking** Als in Cisco Unified Attendant Console Advanced Administration voor een wachtrij geforceerde gesprekken zijn geconfigureerd, hoeft u niet op **+** (plusteken) te drukken om het gesprek te beantwoorden. Het gesprek wordt automatisch weergegeven in het venster Actieve gesprekken en de beller wordt opgenomen in het circuit.

In [Tabel 1-7](#page-26-1) worden de toetsen weergegeven die u kunt gebruiken in het venster Actieve gesprekken.

*Tabel 1-7 Toetsen in het venster Actieve gesprekken* 

| <b>Toets</b> | <b>Functie</b>                                              |
|--------------|-------------------------------------------------------------|
|              | Pijl Omhoog   Omhoog bladeren door de lijst met gesprekken. |
| Pijl Omlaag  | Omlaag bladeren door de lijst met gesprekken.               |

 $\mathbf I$ 

| <b>Toets</b>  | <b>Functie</b>                                                                                                    |  |  |
|---------------|----------------------------------------------------------------------------------------------------|--|--|
| Enter         | Inkomend, overgaand gesprek beantwoorden/Verbonden gesprek<br>wissen/Doorverbinden met consult voltooien.                                                                                     |  |  |
| Page Down     | Het gesprek in de wachtstand zetten/Het gesprek in de wachtstand ophalen.                                                                                                    |  |  |
| Insert        | Terugbelgesprek.                                                                                                    |  |  |
| $Ctrl-F5$     | Geef mijn terugbelgesprekken weer.                                                                                                    |  |  |
| Plusteken (+) | Het gesprek met de volgende hoogste prioriteit beantwoorden. Dit is niet vereist als de<br>wachtrij is geconfigureerd voor geforceerde gesprekken. De beller wordt onmiddellijk<br>verbonden. |  |  |
| Minteken (-)  | Doorverbinden met consult annuleren.                                                                                                    |  |  |
| Afsluiten     | Starten en zich voegen bij alle partijen in het conferentiegesprek.                                                                                                    |  |  |
| Delete        | Een gesprek herstellen.                                                                                                    |  |  |
| F2            | Alternatieve nummers weergeven, Veld Bezetlampje (BLV) en aanwezigheidsstatus.                                                                                                    |  |  |
| $Ctrl-F2$     | De laterale zoekopdracht (kruistabel) binnen de telefoonboeken weergeven. U moet<br>deze optie wel eerst inschakelen in de Operatorinstellingen.                                              |  |  |
| F12           | Contactgegevens/Een contactpersoon toevoegen.                                                                                                    |  |  |
| Home          | Het beantwoorde gesprek op een apparaat parkeren.                                                                                                    |  |  |
| $Ctrl-M$      | Een e-mail naar een toestelgebruiker sturen als deze een gesprek niet beantwoordt.                                                                                                    |  |  |
| $Ctrl-Q$      | Het geluid van een gesprek dempen als bepaalde handelingen worden uitgevoerd, zoals<br>wordt beschreven in Dempen, pagina 2-5.                                                                |  |  |

*Tabel 1-7 Toetsen in het venster Actieve gesprekken (vervolg)*

<span id="page-27-2"></span>U hebt ook toegang tot deze opties door met de rechtermuisknop op een gesprek in het venster Actieve gesprekken te klikken en het menu te gebruiken.

## <span id="page-27-0"></span>**Venster Geparkeerde gesprekken**

÷

<span id="page-27-1"></span>Het venster Geparkeerde gesprekken geeft een lijst weer met apparaten voor het parkeren van gesprekken (virtuele apparaten waarmee gesprekken tijdelijk in de wacht kunnen worden gezet en vanaf elk ander toestel in het callcenter kunnen worden beantwoord) en hun toestelnummers. Wanneer een gesprek is geparkeerd, wordt op het toestel ook het volgende weergegeven:

- **• Gesprek voor.** De naam en het toestelnummer van de contactpersoon voor wie het gesprek is
- **• Gesprek van.** De naam (indien beschikbaar) en het toestelnummer waarvan het gesprek afkomstig is
- **• Geparkeerd door.** De naam van de operator die het gesprek heeft geparkeerd, indien van toepassing
- **• Verstuurplaatje.** Informatie over de wachtrij waarin het gesprek werd ontvangen

U kunt het venster Geparkeerde gesprekken verbergen of weergeven door **Weergave > Gesprek parkeren** te kiezen. Standaard worden alle apparaten weergegeven. De functies in het venster Geparkeerde gesprekken worden hieronder beschreven:

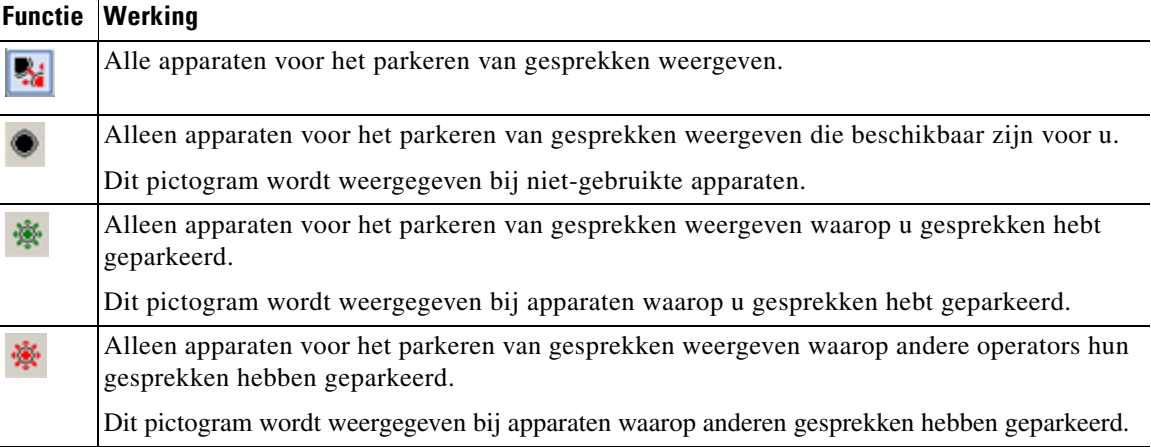

De volgende informatie wordt ook weergegeven:

- **• Laatste gesprek geparkeerd op.** Het nummer waar u het laatste gesprek hebt geparkeerd
- **• Geparkeerd voor.** Wanneer een gesprek is teruggekeerd van een bezet toestel en u parkeert dat gesprek, is dit de naam van het contact waarvan het gesprek is teruggekomen

Een apparaat voor het parkeren van gesprekken met het pictogram **Buiten bedrijf** geeft aan dat het geselecteerde apparaat momenteel buiten bedrijf is en niet kan worden gebruikt voor het parkeren van gesprekken. Zie [Gesprekken parkeren, pagina 3-12](#page-55-3) en [Geparkeerde gesprekken ophalen, pagina 3-12](#page-55-4) voor meer informatie.

## <span id="page-28-0"></span>**Venster Sneltoets**

<span id="page-28-1"></span>Het venster Sneltoets bevat een lijst met vaak gekozen contactpersonen, zodat u deze nummers snel kunt bellen. Voor elke contactpersoon in het venster Sneltoets wordt de volgende informatie weergegeven:

- **•** Volledige **naam**
- **• Bedrijf**
- **•** Telefoon**nummer**

U kunt handelingen voor gesprekbeheer uitvoeren voor contactpersonen door:

- Een contactpersoon te selecteren en vervolgens op een functie te klikken in de Werkbalk [Gesprekbeheer, pagina 1-17](#page-24-1).
- **•** De sneltoetsen te gebruiken die worden beschreven in [Het toetsenbord gebruiken, pagina 1-2.](#page-9-0)

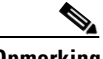

**Opmerking** Als u een installatie met herstelvermogen van Cisco Unified Attendant Console Advanced hebt, moet u zijn aangemeld bij de uitgeverserver om sneltoetsnummers toe te voegen, te verwijderen of te wijzigen.

Г

### <span id="page-29-0"></span>**Sneltoetsen toevoegen aan het venster Sneltoets**

U voegt als volgt een nummer toe aan het venster Sneltoets:

**•** Sleep een contactpersoon van een telefoonboek naar het venster Sneltoets en klik vervolgens in het dialoogvenster **Bevestig privesneltoets** op **Ja**.

<span id="page-29-5"></span>of

- **a.** Voer een van de volgende acties uit:
	- **–** Druk op **Alt-F6**.
	- **–** Klik met de rechtermuisknop op het venster Sneltoets en kies Voeg sneltoets toe.
- **b.** Geef het **nummer**, de **naam** en de **bedrijfsnaam** op van de contactpersoon die u wilt opslaan als sneltoets.
- **c.** Als u wilt dat de sneltoets zichtbaar is voor alle operators, schakelt u het selectievakje **Privesneltoets** uit.

Privesneltoetsen kunnen alleen door u worden bewerkt en weergegeven. Andere gebruikers die zich aanmelden bij de toepassing, kunnen de nummers waarvoor dit selectievakje is aangevinkt, niet zien.

**d.** Klik op **OK**.

### <span id="page-29-3"></span><span id="page-29-1"></span>**Sneltoetsen verwijderen uit het venster Sneltoets**

U verwijdert als volgt een nummer uit het venster Sneltoets:

- **Stap 1** Selecteer de sneltoets die u wilt verwijderen.
- **Stap 2** Klik met de rechtermuisknop en kies **Wis sneltoets**.
- **Stap 3** Klik op **Ja** om het verwijderen te bevestigen.

### <span id="page-29-4"></span><span id="page-29-2"></span>**Sneltoetsen bijwerken in het venster Sneltoets**

U werkt als volgt een nummer bij in het venster Sneltoets:

- **Stap 1** Selecteer de sneltoets die u wilt bijwerken.
- **Stap 2** Klik met de rechtermuisknop en kies **Bewerk sneltoets**.
- **Stap 3** Wijzig waar nodig de **naam**, het **nummer** en het **bedrijf**.
- **Stap 4** Wijzig waar nodig de instelling **Privesneltoets**.
- **Stap 5** Klik op **OK**.

## <span id="page-30-0"></span>**Statusbalk**

De statusbalk is een informatievenster onder aan het venster van Cisco Unified Attendant Console Advanced. De statusbalk bevat afzonderlijke gedeelten met informatie over de huidige status van een bepaald aspect van de toepassing. De gedeelten bevatten de volgende informatie (van links naar rechts):

- **•** Serververbinding.
- **•** Status van de toepassing. Bijvoorbeeld **Gereed**.
- **•** Databaseverbinding.

Wanneer u de muisaanwijzer op het gedeelte Serververbinding plaatst, wordt een bericht weergegeven als u geen verbinding meer hebt met de server of als u bent verbonden met de abonneeserver. Bijvoorbeeld:

*U bent verbonden met server "DOC-VM\_CUAC002", uw abonneeserver.*

Ook wanneer u de muisaanwijzer op het gedeelte Databaseverbinding plaatst, wordt een bericht weergegeven als u bent verbonden met de abonneeserver. In beide gevallen kunt u op het kruis klikken of tien seconden wachten om het bericht te sluiten.

Nadat u deze berichten hebt bekeken, wordt een pictogram met een uitroepteken weergegeven in het betreffende gedeelte van de statusbalk totdat de situatie niet meer van toepassing is.

# <span id="page-30-1"></span>**Veelvoorkomende acties**

In dit onderdeel worden de volgende acties beschreven die u vaak met Cisco Unified Attendant Console Advanced zult uitvoeren:

- **•** [Een nummer bellen](#page-30-2)
- **•** [Contactpersonen zoeken in telefoonboeken, pagina 1-24](#page-31-0)
- **•** [Lateraal zoeken, pagina 1-24](#page-31-1)

## <span id="page-30-3"></span><span id="page-30-2"></span>**Een nummer bellen**

In plaats van een contactpersoon in een telefoonboek te selecteren en te bellen, kunt u zelf ook met het toetsenbord een nummer kiezen om te bellen als de cursor zich niet in een zoekveld bevindt. De nummers die u invoert, verschijnen in het veld onder aan het venster Actieve gesprekken. U kunt de volgende sneltoetsen gebruiken om het nummer te bewerken:

- **• Backspace.** Hiermee wist u een cijfer
- **• Spatiebalk.** Hiermee wordt het nummer gewist tijdens het kiezen van uitgaande lijnen
- **• Enter.** Hiermee wordt het nummer gekozen

Г

## <span id="page-31-0"></span>**Contactpersonen zoeken in telefoonboeken**

<span id="page-31-2"></span>Met de zoekfunctie van Cisco Unified Attendant Console Advanced kunt u in de telefoonboeken naar een bepaalde persoon zoeken op basis van ingestelde criteria. Deze functie is met name handig wanneer het zeer druk is op de console.

U kunt als volgt zoeken naar personen of nummers:

- **Stap 1** Selecteer het telefoonboek waarin de gezochte contactpersoon staat. Dit kan het Volledige telefoonboek zijn of een persoonlijke telefoonboekgroep. Als u tussen persoonlijke telefoonboeken wilt navigeren, kunt u de kop van het tabblad selecteren of op **Ctrl-Tab** en **Ctrl-Shift-Tab** drukken om het volgende of vorige telefoonboek te selecteren. U kunt ook direct naar een van de eerste tien tabbladen gaan door op **Alt-<nummer>** te drukken, waarbij <nummer> een geheel getal is tussen 1 en 10.
- **Stap 2** Wanneer het tabblad Telefoonboek is geselecteerd, verschijnt de cursor standaard in het eerste zoekvak. De cursor springt ook automatisch naar het eerste zoekvak als u begint te typen.
- **Stap 3** U kunt in het telefoonboek zoeken met een van de weergegeven velden (zie [Telefoonboek, pagina 2-6](#page-39-1) om in te stellen welke velden worden weergegeven). U kunt op **Tab** drukken om tussen de zoekvelden te springen.
- **Stap 4** Voer de zoekreeks in waarop u wilt zoeken.

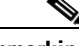

**Opmerking** Als Zoeken met EN is ingeschakeld, kunt u op twee velden tegelijk zoeken. Bijvoorbeeld op *Jan* in het veld **Voornaam** en op *Smit* in het veld **Achternaam**. De zoekopdracht geeft alleen gegevens van contactpersonen weer die overeenkomen met BEIDE velden. Zie [Zoeken met filter, pagina 2-9](#page-42-1) voor meer informatie over het configureren van Zoeken met EN.

#### **Stap 5** Druk op **Enter**.

In het geselecteerde telefoonboek worden alleen contactpersonen weergegeven die aan de zoekcriteria voldoen.

**Stap 6** Als u de contactpersoon wilt bellen, dubbelklikt u op de contactpersoon of selecteert u deze en drukt u tweemaal op **Enter**.

Wanneer het gesprek is voltooid, worden de resultaten van de zoekopdracht in het telefoonboek gewist en het volledige telefoonboek weer weergegeven. U kunt Cisco Unified Attendant Console Advanced zo configureren dat de zoekresultaten behouden blijven tijdens gesprekbeheergebeurtenissen, zoals gesprek beantwoord en gesprek beëindigd. Zie [Zoeken met filter, pagina 2-9](#page-42-1) voor meer informatie.

## <span id="page-31-1"></span>**Lateraal zoeken**

Wanneer u een laterale zoekopdracht uitvoert, moet u de lijst met contactpersonen filteren, zodat alleen de contactpersonen worden weergegeven die overeenkomen met de contactpersoon die u in een van deze velden hebt geselecteerd:

- **•** Geen lateraal zoeken is uitgeschakeld
- **•** Voornaam
- **•** Achternaam
- **•** Gebruikersveld 1
- **•** Functie
- **•** Locatie
- **•** Afdeling
- **•** Nummer

U moet dit veld definiëren voordat u lateraal kunt zoeken. Als u het veld Laterale zoekopdracht wilt definiëren kiest u **Opties > Operatorinstellingen > Zoeken met filter**, zoals wordt beschreven in [Zoeken met filter, pagina 2-9.](#page-42-1)

U kunt in alle telefoonboeken lateraal zoeken.

<span id="page-32-0"></span>Met een laterale zoekopdracht kunt u de contactpersonen verzamelen met overeenkomende gegevens in een van de bovenstaande velden. Als u **Laterale zoekopdracht** bijvoorbeeld instelt op **Achternaam**, en een contactpersoon selecteert met de achternaam *Smit*, worden bij een laterale zoekopdracht in het venster met zoekresultaten van **Laterale zoekopdracht** alleen de contactpersonen weergegeven met de achternaam *Smit*. U kunt uw zoekopdracht verder verfijnen (dit proces wordt *diepgaand zoeken* genoemd) door **Shift** ingedrukt te houden en vervolgens te klikken op een veld in het venster **Laterale zoekopdracht** (elk veld wordt gemarkeerd wanneer u de muisaanwijzer er boven houdt), dat alleen deze gefilterde contactpersonen weergeeft met gegevens die met die veldwaarde overeenkomen.

Een laterale zoekopdracht uitvoeren:

**Stap 1** Selecteer in een telefoonboek een contactpersoon met gegevens in het gedefinieerde laterale zoekveld.

### **Stap 2** Druk op **Ctrl-F2**.

Het venster **Laterale zoekopdracht** wordt weergegeven met de overeenkomende contactpersonen. In de titelbalk worden details van de zoekopdracht weergegeven. Als u het venster verplaatst of het formaat van het venster wijzigt, wordt dit nieuwe formaat of de nieuwe positie doorgevoerd wanneer u een volgende keer een laterale zoekopdracht uitvoert. U kunt het venster sluiten door op **Esc** te drukken.

**Stap 3** Als u nog diepgaander wilt zoeken, houdt u **Shift** ingedrukt en klikt u vervolgens op het veld met de gegevens waarnaar u op zoek bent. U kunt elk niet-grafische veld selecteren dat voor een contactpersoon wordt weergegeven, zolang dit is geïndexeerd in het telefoonboek. Elk veld wordt gemarkeerd wanneer u de muisaanwijzer er op plaatst.

Als u bijvoorbeeld alle contactpersonen met de naam *Jan Smit* wilt vinden in een lijst van contactpersonen met de naam Smit, klikt u op elke contactpersoon met *Jan* in het veld **Voornaam**: nu worden alleen contactpersonen met de naam Jan Smit weergegeven.

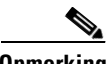

**Opmerking** Voordat u kunt doorgaan, moet u het venster Laterale zoekopdracht sluiten of een contactpersoon in dit venster selecteren en een gesprekbeheerhandeling voor die contactpersoon uitvoeren. Bel de contactpersoon bijvoorbeeld door erop te dubbelklikken of op **Enter** te drukken.

## <span id="page-33-1"></span><span id="page-33-0"></span>**Logboeken verzamelen**

Door Cisco Unified Attendant Console Advanced worden alle activiteiten vastgelegd in een reeks bestanden. Beheerders en klantondersteuningsmedewerkers kunnen deze logboeken in een ZIP-archiefbestand verzamelen, dat ze kunnen gebruiken voor controle van en probleemoplossing voor de toepassing. Dit archief kan ook de volgende optionele items bevatten:

- **•** Schermafbeeldingen van het bureaublad en de interface van Cisco Unified Attendant Console Advanced bij het begin van logboekverzameling;
- **•** De configuratiebestanden van Cisco Unified Attendant Console Advanced;
- **•** Alle afbeeldingen op het klembord ten tijde van het verzamelen.

Logboekgegevens in een archief verzamelen:

**Stap 1** Kies **Help > Logboeken verzamelen** in het hoofdmenu van de console.

Het venster **Hulpprogramma Logboekverzameling** wordt weergegeven.

**Stap 2** Accepteer de standaardinstellingen voor **Locatie en bestandsnaam archief** of geef uw eigen waarden op. Het standaardpad is het bureaublad van uw computer en de standaardbestandsnaam heeft de volgende indeling:

*<uw\_aanmeld\_naam>\_<JJJJMMDD>\_<UUMM>.zip*

waarbij *<JJJJMMDD>\_<UUMM>* de datum en tijd is waarop het hulpprogramma Logboekverzameling is gestart.

- **Stap 3** Als u een aangepast archief wilt, selecteert u **Geavanceerd**. Hiermee wordt **Opties** weergegeven en kunt u de opties selecteren uit de volgende mogelijkheden (de gekozen opties worden toegepast, ongeacht of **Geavanceerd** wordt geselecteerd):
	- **• Met een wachtwoord beveiligd:** het archiefbestand kan niet worden geopend, verplaatst of verwijderd tenzij een intern wachtwoord wordt ingevoerd dat alleen bekend is bij het klantondersteuningspersoneel.
	- **• Schermafbeelding van toepassing toevoegen** (standaard ingeschakeld): hiermee wordt een BMP-bestand van de huidige console-interface toegevoegd aan het archief.
	- **• Schermafbeelding van bureaublad toevoegen:** hiermee wordt een BMP-bestand van uw huidige bureaublad toegevoegd aan het archief.
	- **• Configuratiebestanden toevoegen** (standaard ingeschakeld): de configuratiebestanden van Cisco Unified Attendant Console Advanced worden toegevoegd aan het archief.
	- **• Inhoud van klembord toevoegen:** selecteer deze optie wanneer u een afbeelding naar het klembord hebt gekopieerd, zoals een schermafbeelding van een dialoogvenster of een bericht dat kan helpen bij probleemoplossing.
	- **• Datumbereik beperken:** hiermee worden alleen logboeken verzameld voor het opgegeven datumbereik:
		- **– Starten** om 00:00:00 op de opgegeven datum
		- **– Eindigen** om 23:59:59 op de opgegeven datum

#### **Stap 4** Klik op **Starten**.

Het ZIP-archiefbestand wordt gemaakt.

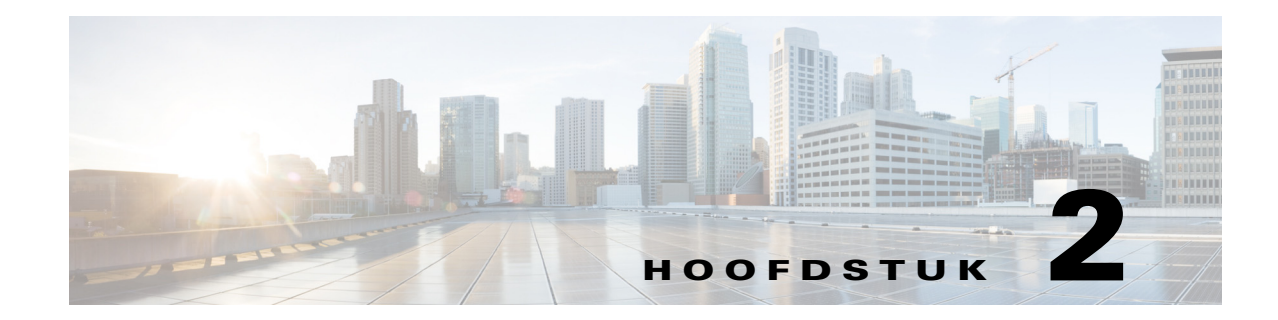

# <span id="page-34-2"></span><span id="page-34-1"></span><span id="page-34-0"></span>**Cisco Unified Attendant Console Advanced aanpassen**

U kunt zowel het uiterlijk als de functies van Cisco Unified Attendant Console Advanced aanpassen, zodat u er op de meest comfortabele en efficiënte manier mee kunt werken. Alle instellingen die u aanpast, worden in de database opgeslagen, zodat de aangepaste instellingen worden gebruikt wanneer u zich de volgende keer aanmeldt. U kunt de instellingen alleen wijzigen als u:

- **•** Verbonden bent met de uitgeversserver u kunt de voorkeuren niet wijzigen wanneer u bent verbonden met de abonneeserver
- **•** Verbonden bent met de database

Kies **Opties > Voorkeuren** in het hoofdmenu om het venster **Voorkeuren** te openen voor toegang tot instellingen van de console. Links in het venster **Voorkeuren** bevinden zich de volgende tabbladen, die in de rest van dit hoofdstuk worden beschreven:

- **•** [Algemeen, pagina 2-2](#page-35-0)
- **•** [Weergave, pagina 2-3](#page-36-0)
- **•** [Aanwezigheid, pagina 2-3](#page-36-1)
- **•** [Bellen, pagina 2-4](#page-37-0)
- **•** [Gesprekken doorverbinden, pagina 2-4](#page-37-1)
- **•** [Gesprek parkeren, pagina 2-4](#page-37-2)
- **•** [Dempen, pagina 2-5](#page-38-0)
- **•** [Tonen, pagina 2-5](#page-38-1)
- **•** [Wachtrijgesprekken, pagina 2-5](#page-38-2)
- **•** [Telefoonboek, pagina 2-6](#page-39-0)
- **•** [Persoonlijke telefoonboekgroepen, pagina 2-7](#page-40-0)
- **•** [Wissel nummers, pagina 2-7](#page-40-1)
- **•** [Veldkoppen, pagina 2-8](#page-41-0)
- **•** [Secundaire sortering, pagina 2-8](#page-41-1)
- **•** [Zoeken met filter, pagina 2-9](#page-42-0)
- **•** [Logboekregistratie, pagina 2-10](#page-43-0)
- **•** [Geavanceerd, pagina 2-10](#page-43-1)

# <span id="page-35-0"></span>**Algemeen**

<span id="page-35-2"></span>De volgende instellingen zijn beschikbaar in dit tabblad:

**• Toepassing openen wanneer**

U kunt Cisco Unified Attendant Console Advanced zo instellen dat deze toepassing wordt geopend bij:

- **– Wachtrijgesprekken die wachten op beantwoording**
- **– Mijn lokale apparaat gaat over** (als dit het apparaat is waarop u bent aangemeld)
- **– Minimaliseren indien niet in gebruik**

<span id="page-35-3"></span>Als een of beide van de eerste twee opties zijn ingeschakeld, verschijnt de toepassing op uw bureaublad wanneer deze is geminimaliseerd. Met de derde optie wordt de toepassing geminimaliseerd wanneer er geen actieve gesprekken zijn of in de wachtrij staan.

### <span id="page-35-1"></span>**• Automatisch niet beschikbaar**

Bepaal hoeveel minuten uw computer niet-actief moet zijn voordat Cisco Unified Attendant Console Advanced uw modus automatisch instelt op *operator niet beschikbaar*. Selecteer **Make me "unavailable" when my computer has been idle for this time period (Maak me "niet beschikbaar" wanneer mijn computer gedurende deze tijd niet actief is geweest)**, en kies vervolgens uit **5**, **10**, **15** of **30 minuten**, of **1 uur**.

### **• Prioriteit nummers interne contactpersonen**

Deze lijst toont de volgorde waarin het type nummer van een interne contactpersoon wordt gekozen voor plaatsing in het veld Nummer. Als de contactpersoon geen nummer heeft van het type boven aan de lijst, wordt het volgende type nummer gebruikt, enzovoort.

U kunt deze lijst opnieuw rangschikken door een type nummer te selecteren en dit vervolgens te verplaatsen met behulp van de pijltjes omhoog en omlaag.

#### **• Prioriteit nummer externe contactpersoon**

Deze lijst toont de volgorde waarin het type nummer van een externe contactpersoon wordt gekozen voor plaatsing in het veld Nummer. Als de contactpersoon geen nummer heeft van het type boven aan de lijst, wordt het volgende type nummer gebruikt, enzovoort.

U kunt deze lijst opnieuw rangschikken door een type nummer te selecteren en dit vervolgens te verplaatsen met behulp van de pijltjes omhoog en omlaag.

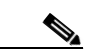

**Opmerking** Als u een telefoonboek maakt waarin het veld **Nummer** wordt gebruikt om op te filteren, wordt de ingevoerde waarde toegepast op *alle* geïndexeerde nummervelden (bijvoorbeeld Hoofdtoestelnummer, Zakelijk 1, Zakelijk 2 en Mobiel) en worden alle contactpersonen weergegeven die aan de criteria voldoen. Doordat het telefoonboek alleen het hoofdtoestelnummer of het alternatieve nummer (zoals gedefinieerd bij tabblad **Voorkeuren > Algemeen en Prioriteit nummers interne contactpersonen**) weergeeft, kan het lijken alsof uw persoonlijke telefoonboekgroep inconsistente resultaten bevat. Dit geeft aan dat de contactpersoon een ander genummerd veld heeft dat aan de criteria voldoet.

> Als een contactpersoon bijvoorbeeld het primaire nummer **22222** heeft en een Zakelijk 1 nummer **1111** heeft, geeft het volledige telefoonboek **22222** weer. Als Zakelijk 1 een geïndexeerd veld is en u een persoonlijke telefoonboekgroep met **Nummer is gelijk aan 2222** of **Nummer is gelijk aan 1111** maakt, wordt de contactpersoon weergegeven met het nummer **22222**.

## <span id="page-36-0"></span>**Weergave**

<span id="page-36-4"></span>Op het tabblad **Weergave** kunt u het volgende instellen:

- **• Volgorde van wachtrijen.** Als u de wachtrijen niet wilt sorteren in de volgorde waarop ze zijn aangemaakt, schakelt u **Wachtrijen alfabetisch ordenen** in.
- **• Als een sectie wordt geselecteerd.** Selecteer **Wijzig tekstkleur** om de lettertypekleuren van de labels in Cisco Unified Attendant Console Advanced voor het geselecteerde venster te wijzigen **naar deze kleur**. Hierdoor wordt het eenvoudig om te zien welk venster u hebt geselecteerd wanneer u de console gebruikt. Klik op **Kleur** om het kleurenpalet te openen, zodat u de kleur kunt kiezen die u wilt gebruiken. De standaardinstelling is rood.
- **• Geef gespreksinformatie weer**
	- **–** Met **Toon verstuurplaatje** kunt u de naam van de wachtrij voor elk gesprek en de standaarddetails weergeven. Dit is de standaardinstelling.
	- **–** Met **Toon timeoutvoorwaarden** kunt u details weergeven over de reden waarom het gesprek is teruggekeerd naar de console.
- **• Bij het bellen.** Hiermee bepaalt u of het aanwezigheidsbericht voor het veld Bezetlampje (BLV) wordt weergegeven. **Aanwijzing als aanwezigheidstatus niet is ingesteld** is standaard uitgeschakeld.
- **• Bij slepen en neerzetten.** Met de optie **Een versleepbare afbeelding weergeven** kunt u een volledige afbeelding van het gesprek op het scherm weergeven wanneer u dit over het scherm sleept.
- **• Tekengrootte.** Gebruik deze instelling om de grootte van de gebruikte tekens te wijzigen in de interface van Cisco Unified Attendant Console Advanced en het gebruik eenvoudiger te maken. U kunt kiezen uit **Standaard**, **Middel**, **Groot** of **Extra groot**. U kunt deze parameter ook instellen door in het menu van de hoofdtoepassing **Opties > Tekengrootte** te kiezen.
- **• Herstelvermogen.** Schakel **Vragen wanneer servers worden gewisseld** (standaard) in om te worden geïnformeerd wanneer servers worden gewisseld bij het uitvallen of herstellen van een server.

# <span id="page-36-2"></span><span id="page-36-1"></span>**Aanwezigheid**

Op dit tabblad kunt u configureren welke aanwezigheidsinformatie wordt weergegeven.

- **• Telefoonstatus.** Selecteer **Status Bezetlampje inschakelen** (de standaardinstelling) om de symbolen van de telefoonstatus Veld Bezetlampje (BLV) weer te geven in de vensters Telefoonboek en Gesprek in uitvoering. Wis de selectie **Status Bezetlampje inschakelen** om functies uit te schakelen die afhankelijk zijn van BLV van Cisco Unified Attendant Console Advanced.
- <span id="page-36-3"></span>**• Standaardaanwezigheidsweergave.** Selecteer **Aanwezigheidsstatus Microsoft**, **Aanwezigheidsstatus Cisco** of **Geen**.
- **• Aanwezigheidsgegevens Microsoft inschakelen.** Schakel dit selectievakje in om aanwezigheidsinformatie van Microsoft (van OCS en Lync) weer te geven en selecteer welk veld wordt gebruikt om de gegevens op te halen: **E-mail, E-mail 2, E-mail 3, Gebruikersveld 1, Gebruikersveld 2, Gebruikersveld 3** of **Gebruikersprofiel**.
- **• Aanwezigheidsgegevens Cisco inschakelen.** Schakel dit selectievakje in om de aanwezigheidsgegevens van Cisco Unified weer te geven en selecteer welk veld wordt gebruikt om de gegevens op te halen: **E-mail, E-mail 2, E-mail 3, Gebruikersveld 1, Gebruikersveld 2, Gebruikersveld 3** of **Gebruikersprofiel**.

 $\mathbf I$ 

# <span id="page-37-0"></span>**Bellen**

De volgende opties zijn beschikbaar in dit tabblad:

- <span id="page-37-7"></span>**• Voicemail.** Voer in **Voicemail-voorvoegsel** een voorvoegsel in waarmee het gesprek rechtstreeks naar een voicemailtoestel wordt gestuurd wanneer u met de rechtermuisknop op een contactpersoon klikt en **Verbind door naar voicemail** kiest.
- <span id="page-37-8"></span><span id="page-37-6"></span>**• Automatisch kiezen.** Selecteer deze optie om automatisch een intern of extern nummer te kiezen na een vertraging (van 0 tot 10 seconden) die u definieert met de optie **Vertraging automatisch kiezen**.

# <span id="page-37-1"></span>**Gesprekken doorverbinden**

De volgende opties zijn beschikbaar in dit tabblad:

**• Bij slepen en neerzetten of dubbelklikken**

Kies de methode voor doorverbinden wanneer u een gesprek sleept en neerzet of wanneer u op een gesprek dubbelklikt:

- **– Gesprek in consult doorverbinden**
- <span id="page-37-3"></span>**– Blind doorverbinden** (is standaard ingeschakeld)
- **• Tijdens het blind doorverbinden**

<span id="page-37-4"></span>Tijdens het blind doorverbinden van een gesprek, kunt u **Automatisch terugbellen bij bezet** selecteren. Hiermee wordt het gesprek automatisch in de wacht geplaatst bij het toestel totdat dit beschikbaar is, waardoor gesprekken sneller kunnen worden behandeld.

**Opmerking** Dit lukt alleen als deze functie is ingeschakeld in Cisco Unified Communications Manager en de eindgebruiker geen voicemail heeft.

### **• Tijdens het herstellen van een gesprek**

<span id="page-37-9"></span><span id="page-37-5"></span>Tijdens het herstellen van een gesprek, kunt u **Automatisch terugbellen bij bezet** selecteren. Hiermee wordt het gesprek automatisch in de wacht geplaatst bij het toestel totdat dit beschikbaar is, waardoor gesprekken sneller kunnen worden behandeld.

# <span id="page-37-2"></span>**Gesprek parkeren**

Selecteer onder **Nadat een gesprek is geparkeerd** de optie **Toon alle parkeerapparaten** om alle parkeerapparaten in het venster Geparkeerde gesprekken weer te geven.

# <span id="page-38-3"></span><span id="page-38-0"></span>**Dempen**

Via dit tabblad kunt u onder **Gesprekken automatisch dempen als** het volgende selecteren:

- **• Een zoekopdracht uitvoeren.** Selecteer deze optie om te dempen wanneer u in een van de zoekvelden klikt.
- **• Numerieke toetsen gebruiken om nummers te kiezen.** Selecteer deze optie om te dempen wanneer u een nummer belt.
- **• Telefoonboekschermen wijzigen of selecteren.** Selecteer deze optie om te dempen wanneer u een telefoonboek selecteert.

<span id="page-38-5"></span>Wanneer een van deze opties is geselecteerd, wordt een gesprek lokaal in de wacht gezet (op de handset) en krijgt de beller de muziek van de wachtstand te horen.

# <span id="page-38-1"></span>**Tonen**

Via dit tabblad kunt u tonen in- of uitschakelen afhankelijk van bepaalde gebeurtenissen:

- **• Als ik mezelf niet-beschikbaar heb gemaakt.** Selecteer **Speel geen tonen af** om te voorkomen dat tonen worden afgespeeld wanneer u weg bent van de console.
- **• Wanneer een gesprek in de wachtrij moet worden beantwoord.** Selecteer **Speel een beltoon af** om een beltoon af te spelen wanneer een gesprek in de wachtrij staat.
- **• Als er een timeout voor een gesprek is opgetreden.** Selecteer **Speel een beltoon af** om een beltoon af te spelen wanneer een gesprek is teruggekeerd van het venster Gesprekken in uitvoering of Geparkeerde gesprekken.

# <span id="page-38-4"></span><span id="page-38-2"></span>**Wachtrijgesprekken**

<span id="page-38-6"></span>Op dit tabblad kunt u aan gesprekken een kleurcodering toewijzen om aan te tonen in welke wachtrij ze binnenkwamen (bijvoorbeeld, in het venster Actieve gesprekken), en om wachtrijgesprekken en geforceerde gesprekken automatisch te verbinden naar uw telefoon.

Als u een onderscheid wilt maken tussen de gesprekken in de verschillende wachtrijen, kunt u voor elke wachtrij een indicator met een andere kleur instellen. Onder **Wachtrijgesprekkleuren** selecteert u **Indicator weergeven** voor elke wachtrij waaraan u een kleur wilt toewijzen, en vervolgens bladert u bij **Kleur** naar het dialoogvenster **Kleur** en selecteert u de kleur die u wilt gebruiken. U kunt de oorspronkelijke wachtrijkleuren herstellen door te klikken op **Herstel standaardinstellingen**.

Onder **Automatisch verbinden** kiest u welke soorten gesprekken automatisch moeten worden verbonden *wanneer uw telefoon overgaat*:

- **• Wachtrijgesprekken.** Alleen gesprekken vanuit standaardwachtrijen worden automatisch naar uw telefoon verbonden. Bij alle andere gesprekken zal uw telefoon overgaan tot u het gesprek echt beantwoordt.
- **• Geforceerde gesprekken.** Alleen geforceerde gesprekken die in wacht stonden worden automatisch naar uw telefoon verbonden. Bij alle andere gesprekken zal uw telefoon overgaan tot u het gesprek echt beantwoordt.

Als u beide opties selecteert, worden alle wachtrijgesprekken automatisch naar uw telefoon verbonden. Gesprekken vanuit de servicewachtrij worden onmiddellijk automatisch verbonden.

Wanneer u één optie inschakelt, kunt u ook een **Vertraging** bepalen – hoe lang (van 0,5 tot 9 seconden in stappen van een halve seconde) uw telefoon overgaat voordat dat soort gesprek automatisch wordt verbonden. Als u geen vertraging instelt, wordt dat soort gesprek onmiddellijk verbonden.

# <span id="page-39-1"></span><span id="page-39-0"></span>**Telefoonboek**

<span id="page-39-2"></span>Via het tabblad Telefoonboek kunt u instellen hoe contactinformatie wordt weergegeven in het venster Telefoonboeken van Cisco Unified Attendant Console Advanced. Het bevat de volgende gedeelten:

**• Telefoonboekgroepen**. Hiermee kunt u instellen hoe elk telefoonboek moet worden weergegeven. Selecteer **Alle telefoonboekgroepen gebruiken dezelfde instellingen** en selecteer het telefoonboek waarvan de parameters op alle overige telefoonboeken moeten worden toegepast. Als er meerdere telefoonboeken zichtbaar zijn en u de positie of breedte van een kolom in het ene telefoonboek wijzigt, wordt deze wijziging onmiddellijk op alle andere telefoonboeken toegepast.

Als **Alle telefoonboekgroepen gebruiken dezelfde instellingen** niet is ingeschakeld, kunt u een telefoonboek selecteren uit de tabel en vervolgens het geselecteerde telefoonboek onafhankelijk van de andere telefoonboeken configureren.

De volgorde van de telefoonboeken in de lijst **Telefoonboekgroepen** (van boven naar beneden) is de volgorde waarin ze worden weergegeven in het venster Telefoonboek (van links naar rechts). U kunt de volgorde van de telefoonboeken veranderen door een telefoonboek in de lijst te selecteren en een van de volgende handelingen uit te voeren:

- **–** De **pijl omhoog** en **pijl omlaag** gebruiken
- **–** Het telefoonboek hoger of lager in de lijst te slepen

U kunt de volgorde van de telefoonboeken ook onmiddellijk wijzigen in het venster Telefoonboek door het tabblad met de titel van het telefoonboek naar links of rechts te slepen. U kunt het tabblad **Een nieuwe persoonlijke telefoonboekgroep maken** *niet* verplaatsen. Zie [Venster telefoonboeken,](#page-16-2)  [pagina 1-9](#page-16-2) voor meer informatie.

**• Standaard weergavevolgorde.** De gegevens in dit contactgegevensveld worden gebruikt om de contactpersonen te sorteren wanneer ze in het telefoonboek worden weergegeven. Selecteer **Afdeling**, **Voornaam**, **Functie**, **Achternaam** (de standaardinstelling), **Locatie**, **Nummer** of **Gebruikersveld 1**.

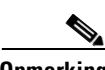

**Opmerking** Als u de **Standaard weergavevolgorde** wijzigt, worden de wijzigingen pas op uw scherm weergegeven nadat u zich bij Cisco Unified Attendant Console Advanced hebt afgemeld en u opnieuw hebt aangemeld.

- **• Toon de volgende informatie.** Selecteer het selectievakje voor het contactgegevensveld dat u in het telefoonboek wilt weergeven. De volgorde waarin de velden worden vermeld, is de volgorde waarin ze worden weergegeven. Als u de weergavevolgorde wilt wijzigen, selecteert u een veld en sleept u dat of gebruikt u de pijltjes omhoog en omlaag om het naar een nieuwe positie in de lijst te verplaatsen.
- **• Zoeken gebaseerd op.** Kies hoeveel en welke zoekvelden moeten worden gebruikt om een contact in het interne telefoonboek te zoeken. Gebruik **Geef het volgende aantal zoekvelden weer op het scherm** om maximaal zes velden weer te geven, met de volgende standaardinstellingen:
	- **–** Zoek in 1 = Achternaam
	- **–** Zoek in 2 = Voornaam
	- **–** Zoek in 3 = Afdeling
	- **–** Zoek in 4 = Opdrachttitel
	- **–** Zoek in 5 = Locatie
	- **–** Zoek in 6 = Nummer

## <span id="page-40-2"></span><span id="page-40-0"></span>**Persoonlijke telefoonboekgroepen**

<span id="page-40-3"></span>Via het tabblad Persoonlijke telefoonboekgroepen kunt u persoonlijke telefoonboekgroepen met andere operators in uw community delen. Zie [Persoonlijke telefoonboekgroepen, pagina 1-12](#page-19-1) voor meer informatie over persoonlijke telefoonboekgroepen.

Het tabblad Persoonlijke telefoonboekgroepen is alleen beschikbaar wanneer het volgende waar is:

- **•** U hebt ten minste één persoonlijke telefoonboekgroep gemaakt.
- **•** Als u een installatie met herstelvermogen van Cisco Unified Attendant Console Advanced hebt, moet u zijn aangemeld bij de uitgeverserver. Het tabblad is niet zichtbaar wanneer u bent aangemeld bij de abonneeserver.
- **•** Er is ten minste één andere operator in uw community waarmee de persoonlijke telefoonboekgroep wordt gedeeld.

Op het tabblad worden lijsten weergegeven met:

- **•** Persoonlijke telefoonboekgroepen die kunnen worden gedeeld (bovenste lijst)
- **•** Operators waarmee persoonlijke telefoonboekgroepen kunnen worden gedeeld (onderste lijst)

U kunt als volgt een persoonlijke telefoonboekgroep delen:

- **Stap 1** Selecteer de groep in de bovenste lijst **Selecteer de persoonlijke telefoonboekgroep die u wilt delen**.
- **Stap 2** Schakel in de onderste lijst de selectievakjes in voor de gebruikers met wie u de persoonlijke telefoonboekgroep wilt delen. Als u een persoonlijke telefoonboekgroep niet meer wilt delen met een gebruiker, schakelt u het selectievakje naast zijn/haar naam uit. Gebruik indien nodig de optie om de selectievakjes van alle gebruikers in of uit te schakelen.
- **Stap 3** Klik op **OK** of **Toepassen** (met **OK** wordt het tabblad gesloten).

Er wordt een bericht weergegeven op alle actieve consoles om attendants te melden wanneer een persoonlijke telefoonboekgroep wordt gedeeld of het delen ongedaan wordt gemaakt.

## <span id="page-40-4"></span><span id="page-40-1"></span>**Wissel nummers**

Op het tabblad Wissel nummers kunt u bepalen hoe gegevens voor eventuele alternatieve nummers van een contactpersoon moeten worden weergegeven.

Met de instelling **Toon de volgende informatie** kunt u bepalen welke informatie er van de contactpersoon wordt weergegeven. Schakel de selectievakjes in om de informatie te selecteren. Selecteer een informatietype en gebruik de pijltjes omhoog en omlaag om de weergavevolgorde van de gegevens te wijzigen.

**Wissel volgorde nummerweergave**. Selecteer een wisselnummer en gebruik de pijltjes omhoog en omlaag om de weergavevolgorde van de gegevens te bepalen. Stel dit in op dezelfde volgorde die ook in het venster Telefoonboek wordt gebruikt.

 $\mathbf I$ 

# <span id="page-41-0"></span>**Veldkoppen**

<span id="page-41-3"></span>U kunt de tekst van de **Veldkoppen** die in de toepassing worden weergegeven, wijzigen door een nieuwe **Tekstweergave** in te voeren om de **Standaard tekst** te vervangen. U kunt als volgt de **Tekstweergave** van de **Veldkoppen** wijzigen:

**Stap 1** Selecteer de tekst in de kolom **Tekstweergave**. Dit is in eerste instantie gelijk aan de **standaardtekst**. **Stap 2** Typ de nieuwe **tekstweergave**.

**Stap 3** Klik op **OK**.

<span id="page-41-2"></span>Klik op **Herstel standaardinstellingen** om de standaardtekst voor alle veldkoppen te herstellen.

# <span id="page-41-1"></span>**Secundaire sortering**

Wanneer u in een telefoonboek zoekt, worden overeenkomende contactpersonen eerst gesorteerd volgens de kolom waarin u zoekt, en vervolgens volgens een *secundaire sorteerkolom*. Als u bijvoorbeeld zoekt naar een *Achternaam* die begint met "Sm" en voor de kolom Achternaam is *Voornaam* gedefinieerd als de secundaire sorteerkolom, kunt u het volgende resultaat krijgen:

Smart Jan - Verkoop Smit An - Verkoop Smit Michaël - Marketing Smit Therese - Administratie Smets Adam - Marketing

De contactpersonen met de achternaam Smit worden gesorteerd volgens hun voornaam.

Als u de secundaire sorteerkolom van Achternaam nu wijzigt in *Afdeling*, krijgt dezelfde zoekopdracht het volgende resultaat:

Smart Jan - Verkoop

Smit Therese - Administratie

Smit Michaël - Marketing

Smit An - Verkoop

Smets Adam - Marketing

Elke kolom in uw telefoonboek heeft een standaard secundaire sorteerkolom. U kunt deze standaardinstelling wijzigen naar elke kolom die u wilt.

U kunt als volgt de secundaire sorteerkolom wijzigen:

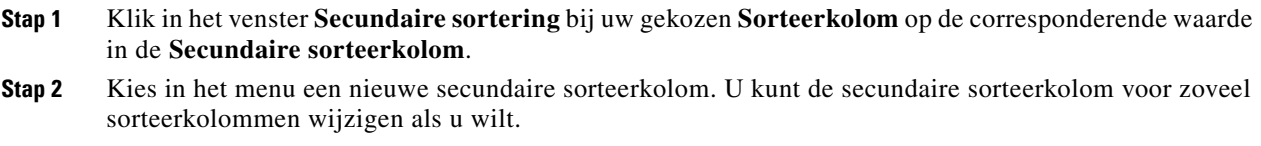

**Stap 3** Klik op **OK**.

Als u een secundaire sorteerkolom wijzigt, kunt u alle standaardwaarden herstellen door te klikken op **Herstel standaardinstellingen**.

# <span id="page-42-1"></span><span id="page-42-0"></span>**Zoeken met filter**

<span id="page-42-2"></span>Wanneer u zoekt in een van de zoekvelden binnen in een telefoonboek, kunt u opgeven hoe het zoeken op het scherm wordt weergegeven. Op dit tabblad kunt u die voorkeuren instellen door de volgende opties te selecteren:

**• Tijdens gesprekbeheer**

Selecteer **Bestaande zoekopdracht in telefoonboek behouden** om de zoekresultaten te behouden tijdens gesprekbeheergebeurtenissen. Als u deze optie niet selecteert, worden in het geval van een gesprekbeheergebeurtenis (zoals gesprek beantwoord, nieuwe oproep rechtstreeks naar toestel van de operator en gesprek beëindigd) de zoekresultaten gewist en het volledige telefoonboek weer weergegeven. Wanneer u deze optie selecteert, moet u op **Shift-F3** drukken om de zoekresultaten te wissen.

<span id="page-42-3"></span>**• Zoeken met EN**

Met deze optie kunt u twee criteria tegelijk selecteren en zoeken op contactpersonen die aan beide criteria voldoen. Bijvoorbeeld op *Jan* in het veld **Voornaam** en op *Smit* in het veld **Achternaam**. De zoekopdracht geeft alleen gegevens weer die voldoen aan de criteria die in *beide* velden zijn ingevoerd.

Selecteer **Ik wil zoeken met EN** in om deze functie in te schakelen.

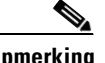

**Opmerking** U kunt deze functie ook activeren door **Opties** > **Zoeken met filter** en vervolgens **Zoeken met EN** te selecteren.

> Als de functie is ingeschakeld (standaardinstelling), wordt bij het typen in een zoekveld het rechterveld gewist, waardoor u de zoekopdracht van links naar rechts moet bepalen. U kunt deze eigenschap uitschakelen door **Overige zoekvelden wissen tijdens het invoeren** niet te selecteren.

- **• Zoeken met filter**
	- **– Druk op Enter om te zoeken.** Als u bepaalde informatie hebt opgegeven in een van de zoekvelden, wordt met deze optie een zoekopdracht gestart als u op **Enter** drukt.
	- **– Zoeken na iedere toetsaanslag.** Met deze optie worden de zoekresultaten met elke toetsaanslag vernieuwd terwijl u een zoekwaarde in het zoekveld invoert. Dit is de standaardinstelling. Deze optie is uitgeschakeld als u **Ik wil zoeken met EN** selecteert.
	- **– Zoeken na een korte vertraging.** Als deze optie is geselecteerd en u geeft informatie in het zoekveld op, worden de zoekresultaten weergegeven met een vertraging in seconden die u met de schuifbalk **Zoekvertraging** kunt opgeven.
- **• Laterale zoekopdracht**

Met de functie Laterale zoekopdracht kunt u naar een alternatief contact zoeken door op de knop **Ctrl-F2** te drukken. U kunt kiezen uit **Geen**, **Voornaam**, **Achternaam**, **Gebruikersveld 1**, **Functie**, **Locatie**, **Afdeling** of **Nummer**. Als u **Geen** selecteert, wordt lateraal zoeken uitgeschakeld.

# <span id="page-43-0"></span>**Logboekregistratie**

Hiermee schakelt u logboekregistratie in en uit. Gebruik de selectievakjes om het volgende in te stellen:

- **• Database.** Selecteer deze optie om logboekregistratie van databaseactiviteiten in te schakelen.
- **• Servercommunicatie.** Selecteer deze optie om logboekregistratie van servercommunicatieactiviteiten in te schakelen.

Het pad en de bestandsnaam van het logboekbestand van de operator worden weergegeven ter referentie.

# <span id="page-43-2"></span><span id="page-43-1"></span>**Geavanceerd**

Op dit tabblad wordt bepaald welke soorten *direct doorverbonden* gesprekken (afhankelijk van hun bestemming) terug naar u worden gezonden wanneer ze niet worden beantwoord.

Met direct doorverbinden kan de eindontvanger de GLI (nummerherkenning, oftewel het nummer van de beller) van de beller zien. Het gebruik van direct doorverbinden beperkt echter de mogelijkheden voor Cisco Unified Attendant Console Advanced om doorverbonden gesprekken naar u terug te roepen als ze niet worden beantwoord.

Bij blind doorverbinden worden gesprekken standaard van uw telefoon doorgeschakeld naar de servicewachtrij (CTI-poort) en wordt het gesprek verbonden met de eindontvanger. Bij direct doorverbinden worden gesprekken echter om de servicewachtrij geleid en komen ze direct bij de eindontvanger terecht. De beller wordt niet in de wacht geplaatst (ze horen het toestel dus overgaan in plaats van muziek) en de GLI waar het gesprek vandaan komt, wordt weergegeven aan de eindontvanger en niet de details van de servicewachtrij.

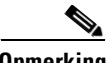

**Opmerking** Als u direct doorverbinden gebruikt, verliest u de functie terugroepen, en de enige gesprekken die het systeem intern kan terugroepen, zijn gesprekken naar apparaten die worden beheerd door de server van Cisco Unified Attendant Console Advanced.

> Selecteer onder **Wanneer gesprekken worden doorverbonden** welke soorten onbeantwoorde direct doorverbonden gesprekken terug naar u moeten worden gezonden na een time-out:

- **• Alle gesprekken** (de standaardinstelling)
- **• Interne gesprekken**
- **• Externe gesprekken**
- **• Geen gesprekken**

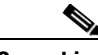

**Opmerking** Het duurt ongeveer een minuut voordat deze functie actief is nadat u zich hebt aangemeld of deze hebt ingeschakeld, afhankelijk van het systeemlatentie, de bandbreedte en uw configuratie.

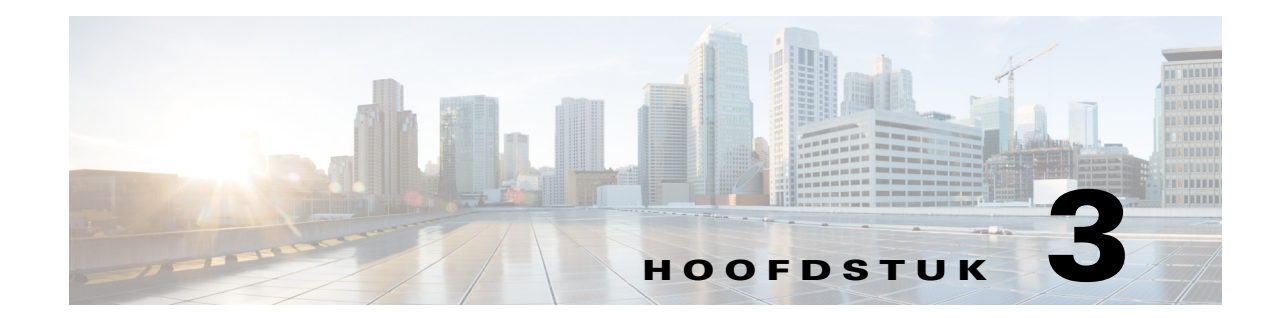

# <span id="page-44-2"></span><span id="page-44-1"></span><span id="page-44-0"></span>**Cisco Unified Attendant Console Advanced gebruiken**

In dit onderdeel wordt beschreven hoe u met Cisco Unified Attendant Console Advanced het volgende kunt doen:

- **•** [Gesprekken beantwoorden, pagina 3-2](#page-45-0)
- **•** [Gesprekken doorverbinden, pagina 3-6](#page-49-0)
- **•** [Bellen, pagina 3-10](#page-53-0)
- **•** [Gesprekken in de wacht zetten, pagina 3-11](#page-54-0)
- **•** [Gesprekken in de wachtstand ophalen, pagina 3-11](#page-54-1)
- **•** [Gesprekken dempen, pagina 3-12](#page-55-0)
- **•** [Gesprekken parkeren, pagina 3-12](#page-55-1)
- **•** [Geparkeerde gesprekken ophalen, pagina 3-12](#page-55-2)
- **•** [Conferentiegesprekken, pagina 3-13](#page-56-0)
- **•** [Gesprekken herstellen, pagina 3-13](#page-56-1)
- **•** [Schakelen tussen gesprekken, pagina 3-14](#page-57-0)
- **•** [Teruggekeerde gesprekken beheren, pagina 3-14](#page-57-1)
- **•** [FAC's en CMC's opgeven, pagina 3-15](#page-58-0)
- **•** [Gesprekken wissen, pagina 3-16](#page-59-0)
- **•** [De Noodgevallenmodus gebruiken, pagina 3-16](#page-59-1)
- **•** [E-mails verzenden, pagina 3-17](#page-60-0)
- **•** [Expresberichten verzenden, pagina 3-17](#page-60-1)
- **•** [Gespreksstatus weergeven, pagina 3-17](#page-60-2)
- **•** [Contactgegevens bekijken en gebruiken, pagina 3-18](#page-61-0)
- **•** [Aanwezigheidsstatus Cisco Unified weergeven, pagina 3-20](#page-63-1)
- **•** [Aanwezigheidsstatus Microsoft weergeven, pagina 3-21](#page-64-0)

## <span id="page-45-0"></span>**Gesprekken beantwoorden**

<span id="page-45-2"></span>U kunt met Cisco Unified Attendant Console Advanced twee typen gesprekken afhandelen:

- **• Interne gesprekken** die worden ontvangen vanaf een lokaal toestel
- **• Externe gesprekken** die worden ontvangen vanaf een extern toestel

De gesprekken die worden afgehandeld, verschijnen in het venster Actieve gesprekken.

Aan de gesprekken die in het systeem binnenkomen, worden in het venster Wachtrijgesprekken prioriteiten toegewezen en ze worden in de wachtrij gezet. U kunt gesprekken op de volgende drie wijzen beantwoorden:

- **• Beantwoord volgende** Het volgende gesprek in de wachtrij beantwoorden.
- **• Specifiek beantwoorden** Een specifiek gesprek in de wachtrij selecteren om te beantwoorden.
- **• Geforceerd afleveren** Wachtrijen kunnen worden geconfigureerd als Geforceerd afleveren. Dit houdt in dat gesprekken worden gedistribueerd naar de attendant die het langste niet-actief is.

## <span id="page-45-1"></span>**Beantwoord volgende**

Aan inkomende gesprekken wordt een prioriteit toegewezen en ze worden vervolgens in het venster Wachtrijgesprekken weergegeven waarbij gesprekken met de hoogste prioriteit bovenaan staan.

Gebruik Beantwoord volgende om wachtrijgesprekken in de prioriteitvolgorde van het systeem te beantwoorden.

U kunt als volgt het volgende gesprek met het toetsenbord beantwoorden:

**Stap 1** Druk op **F8** om het venster Wachtrijgesprekken (inkomend) te selecteren.

**Stap 2** Druk op **+** (plusteken).

Het gesprek met de volgende hoogste prioriteit wordt naar uw handset gestuurd.

U beantwoordt het volgende gesprek als volgt met behulp van de muis:

**Stap 1** Klik met de rechtermuisknop op het venster Alle wachtrijen.

#### **Stap 2** Kies **Beantwoord volgende** in het menu.

Het gesprek met de hoogste prioriteit wordt naar uw handset gestuurd, ongeacht op welk gesprek u met de rechtermuisknop hebt geklikt.

## <span id="page-46-0"></span>**Specifiek beantwoorden**

De inkomende gesprekken die worden weergegeven, kunnen indien gewenst specifiek worden beantwoord vanuit een specifieke wachtrij.

Als u een gesprek wilt beantwoorden, moet u een wachtrij selecteren. Selecteer vervolgens het gesprek dat u wilt beantwoorden.

U kunt als volgt een wachtrij met het toetsenbord selecteren:

- **Stap 1** Druk op **F9** om het venster Wachtrijen te selecteren.
- **Stap 2** Gebruik de pijlen omhoog en omlaag om de gewenste wachtrij te selecteren.
- **Stap 3** In het venster Wachtrijgesprekken (inkomend) worden de gesprekken weergegeven die zich in de geselecteerde wachtrij bevinden.

**Opmerking** Om terug te gaan naar de weergave van alle gesprekken in alle wachtrijen, selecteert u het pictogram **Alle wachtrijen** bij **F9**.

> Als u een muis gebruikt, klikt u op een wachtrij in het venster Wachtrijen. Nadat u de wachtrij hebt geselecteerd, bent u klaar om wachtende gesprekken aan te nemen.

U kunt als volgt gesprekken in de geselecteerde wachtrijen met het toetsenbord beantwoorden:

- **Stap 1** Druk op **F8** om het venster Wachtrijgesprekken (inkomend) te selecteren.
- **Stap 2** Gebruik de pijlen omhoog en omlaag om het gesprek te selecteren dat u wilt beantwoorden.
- **Stap 3** Druk op **Enter** om het gesprek te verbinden.

Een persoonlijk gesprek rechtstreeks naar uw toestel wordt in het venster Actieve gesprekken weergegeven en zal op uw handset overgaan. U kunt het gesprek beantwoorden door de handset

op te nemen of door op de knop **Beantwoord gesprek** te klikken.

**Opmerking** Als u gesprekken wilt beantwoorden, kunt u deze eenvoudig slepen vanuit het venster Wachtrijgesprekken (inkomend) en neerzetten in het venster Actieve gesprekken.

# <span id="page-46-2"></span><span id="page-46-1"></span>**Geforceerd gesprek**

Er kan een specifieke wachtrij worden ingesteld waarin gesprekken worden beantwoord door de eerstvolgende attendant die beschikbaar komt. De wachtrij is zo geconfigureerd dat gesprekken worden aangeboden aan de langst inactieve attendant of in de werklast voor attendants die zijn aangemeld en gesprekken uit de wachtrij kunnen beantwoorden, worden geplaatst. Wachtrijen met Geforceerd gesprek worden aangeduid met een groene indicator. U hoeft niet op Beantwoord volgende (**+**) te drukken, aangezien het gesprek meteen wordt weergegeven in het venster Actieve gesprekken en de handset

overgaat. U kunt het gesprek beantwoorden door de handset op te nemen of door op de knop **Beantwoord gesprek** te klikken.

 $\mathbf I$ 

U kunt Cisco Unified Attendant Console Advanced configureren, zodat geforceerde gesprekken automatisch worden verbonden wanneer uw telefoon overgaat. Zie [Wachtrijgesprekken, pagina 2-5](#page-38-4) voor meer informatie.

U kunt zich afmelden als een geforceerd gesprek overgaat op uw handset.

## <span id="page-47-0"></span>**Doorverbinden vanuit het telefoonboek**

Als een contactpersoon doorverbinden heeft ingesteld op zijn/haar apparaat, verschijnt hiervoor een pictogram in het venster Telefoonboeken.

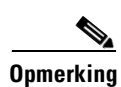

**Opmerking** Als het apparaat van een contactpersoon beschikt over meerdere lijnen, wordt het pictogram voor doorverbinden alleen weergegeven als deze functie is geconfigureerd voor de primaire lijn.

> Als u met de muisaanwijzer een contactpersoon aanwijst, wordt extra informatie weergegeven, zoals het nummer waar naartoe wordt doorverbonden.

> Als u secundaire lijnen wilt weergeven, selecteert u de contactpersoon en drukt u op **F2**. Hiermee opent u het venster Wissel nummers.

## <span id="page-47-1"></span>**Wissel nummers en aanwezigheidsstatus**

Als u de aanwezigheidsstatus en wisselnummers voor een contactpersoon wilt weergeven, selecteert u de contactpersoon en drukt u op **F2**. Het venster **Wisselnummers voor <contact> - [<aanwezigheid>]** wordt weergegeven. Dit venster wordt ook weergegeven wanneer u een gesprek doorverbindt naar een toestel waar een aanwezigheidsstatus aan is toegewezen.

U kunt via het navigatievenster aan de linkerkant onder **Details aanwezigheidstatus** pagina's weergeven met de volgende informatie:

**• Overzicht.** De standaardinstelling waarmee telefoonstatus, aanwezigheid Cisco, aanwezigheid Microsoft en wisselcontactgegevens worden weergegeven.

<span id="page-47-2"></span>**Telefoonstatus.** De telefoonstatus van de contactpersoon, inclusief het BLV-abonnementnummer en de status van eventuele meerdere lijnen die verbonden zijn met de telefoon. Dit wordt niet weergegeven als **Status Bezetlampje inschakelen** niet is ingesteld, zoals wordt beschreven in [Aanwezigheid, pagina 2-3](#page-36-2). De pictogrammen voor de telefoonstatus worden hieronder weergegeven.

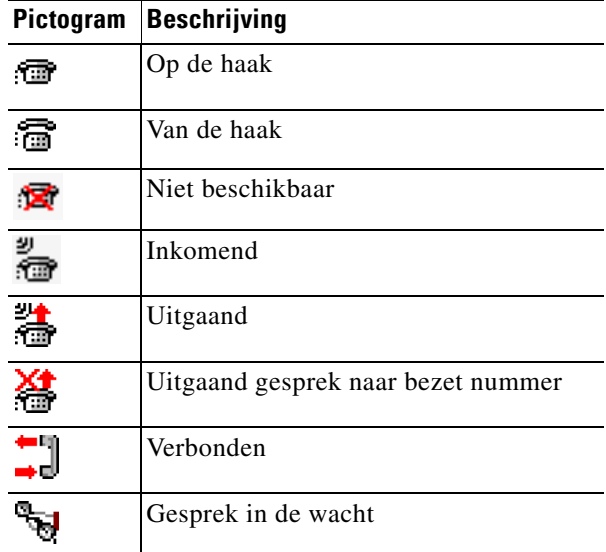

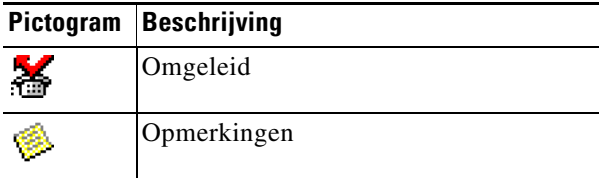

Het BLV-abonnementnummer bestaat uit:

- **–** Het *technische nummer*. Dit wordt gebruikt voor het ophalen van de BLV-telefoonstatus van Cisco Unified Communications Manager, plus de apparaatnaam
- **–** Het *technische nummer* plus het bericht *Resource niet gevonden*, wanneer het apparaat niet door de CTI-server is herkend

Het technische nummer wordt gegenereerd op basis van de DN volgens de BLV-regels van het telefoonboek en wordt gebruikt voor het intern ophalen van de BLV-telefoonstatus. Het is alleen-lezen en kan niet worden gebruikt voor het zoeken in het telefoonboek.

- **• Aanwezigheid Cisco.** Aanwezigheidsinformatie van Cisco. Als Aanwezigheid Cisco niet is geconfigureerd, wordt de status Onbekend weergegeven.
- **• Aanwezigheid Microsoft.** Aanwezigheidsinformatie en aantekeningen van Microsoft. Als Aanwezigheid Microsoft niet is geconfigureerd, wordt de status Onbekend weergegeven.
- **• Aantekeningen bij contactpersoon.** Contactinformatie en Afwezigheidsbericht van contactpersoon.

Alle bovenstaande pagina's bevatten de volgende elementen:

- **• Wisselcontactgegevens.** De alternatieve nummers voor de contactpersoon. Als het nummer wordt opgeslagen in het telefoonboek, wordt de volledige naam van de contactpersoon weergegeven in plaats van het nummer. U kunt een alternatieve contactpersoon selecteren en gespreksfuncties gebruiken.
- **•** Functies voor gesprekbeheer. Hiermee kunt u een gesprek naar een alternatief nummer beheren, bijvoorbeeld het gesprek in de wachtstand plaatsen. Zie [Gesprekbeheer, pagina 3-5](#page-48-0) voor meer informatie.

### <span id="page-48-0"></span>**Gesprekbeheer**

U kunt als volgt een gesprek beheren:

- **Stap 1** Selecteer een contact uit Alternatieve contactgegevens.
- **Stap 2** Klik op het vereiste pictogram voor gesprekbeheer:
	- **•** Gesprek beantwoorden
	- **•** Gesprek
	- **•** Consult
	- **•** Blind doorverbinden
	- **•** Doorverbinden met voicemail
	- **•** Wachtstand
	- **•** In de wacht met opmerkingen
	- **•** Start conferentie
	- **•** Gesprek parkeren

U kunt ook op **Sluiten** klikken om te annuleren.

Г

U kunt de volgende sneltoetsen gebruiken om gesprekken te beheren:

- **• Enter.** Het gesprek wordt met consult doorverbonden naar de geselecteerde alternatieve contactpersoon.
- **• Enter** (twee keer). Het gesprek wordt via blind doorverbinden naar de geselecteerde alternatieve contactpersoon doorgeschakeld.
- **• Ctrl-P.** Het dialoogvenster **Parkeren en oppiepen**, maar alleen als
	- **–** oppiepen is ingeschakeld,
	- **–** de geselecteerde contactpersoon intern is, en
	- **–** oppiepen wordt ondersteund door de geselecteerde alternatieve telefoon

# <span id="page-49-0"></span>**Gesprekken doorverbinden**

Als u een gesprek beantwoordt, kunt u deze naar een gewenst apparaat, contact of extern nummer doorverbinden. U kunt een gesprek blind doorverbinden of als consult (aangekondigd). Gesprekken kunnen naar elke beschikbare interne of externe bestemming worden doorverbonden.

U kunt gesprekken doorverbinden door het gewenste toestelnummer op te geven (indien bekend) of door het juiste nummer te zoeken in het telefoonboek.

Een blinde doorverbinding is een gesprek dat wordt doorverbonden zonder de ontvanger te consulteren.

## <span id="page-49-1"></span>**Blind doorverbinden naar een bekend nummer**

U kunt een gesprek als volgt blind doorverbinden naar een bekend nummer met behulp van het toetsenbord:

- **Stap 1** Beantwoord een gesprek of selecteer het gesprek in het venster Actieve gesprekken.
- **Stap 2** Typ het nummer van de bestemming (intern of extern). De cursor wordt automatisch in het vak Kiezen geplaatst.
- <span id="page-49-2"></span>**Stap 3** Druk tweemaal snel achter elkaar op **Enter** om het gesprek door te verbinden.

U kunt een gesprek als volgt blind doorverbinden naar een bekend nummer met behulp van de muis:

- **Stap 1** Beantwoord een gesprek of selecteer het gesprek in het venster Actieve gesprekken.
- **Stap 2** Typ het nummer van de bestemming (intern of extern). De cursor wordt automatisch in het vak Kiezen geplaatst.
- **Stap 3** Druk op **Enter** om het doorverbinden te starten.
- **Stap 4** Druk nogmaals op **Doorverbinden** om het gesprek door te verbinden.

 $\mathbf I$ 

## <span id="page-50-0"></span>**Blind doorverbinden naar een contact in het telefoonboek**

Als u het toestelnummer van de gewenste ontvanger niet kent, kunt u deze eenvoudig in het telefoonboek opzoeken. In de telefoonboeken kunt u zoeken via een nummer of de zoekvelden die boven in het venster Telefoonboeken worden weergegeven.

U kunt een gesprek als volgt blind doorverbinden naar een contactpersoon in het telefoonboek met behulp van het toetsenbord:

- **Stap 1** Beantwoord een gesprek of selecteer het gesprek in het venster Actieve gesprekken.
- **Stap 2** Als u naar een contact zoekt met het zoekveld dat het eerst wordt weergegeven, begint u te typen. U kunt ook op **F3** drukken om de cursor in het eerst weergegeven zoekveld te plaatsen. De cursor verplaatst zich automatisch naar het eerste zoekveld. Als u een zoekveld nodig hebt dat niet als eerste op het scherm wordt weergegeven, drukt u op **Tab** om naar het juiste veld te gaan.
- **Stap 3** Tijdens het typen wordt het aantal mogelijke contactpersonen verminderd (afhankelijk van de configuratie van Zoeken met filter, zie [Zoeken met filter, pagina 2-9](#page-42-1) voor meer informatie). Ga door met typen totdat u het gewenste contact hebt gevonden of gebruik de pijl omhoog of omlaag om het contact te markeren.
- **Stap 4** Druk tweemaal snel achter elkaar (binnen 1,5 seconde) op **Enter** om het gesprek door te verbinden.

U kunt een gesprek als volgt blind doorverbinden naar een contactpersoon in het telefoonboek met behulp van de muis:

- **Stap 1** Beantwoord een gesprek of selecteer het gesprek in het venster Actieve gesprekken.
- **Stap 2** Klik in het gewenste zoekveld in het venster Telefoonboeken. U kunt ook op **F3** drukken om naar het eerste zoekveld in het weergegeven telefoonboek te gaan.
- **Stap 3** Tijdens het typen wordt het aantal contacten gereduceerd naarmate de contacten overeenkomen met hetgeen u typt. Ga door met typen totdat u de gewenste contactpersoon zichtbaar wordt en selecteer vervolgens de juiste contactpersoon.
- **Stap 4** Dubbelklik op het contact om de doorverbinding te initialiseren.
- **Stap 5** Klik op **Doorverbinden** om het gesprek door te verbinden.
- **Stap 1** Selecteer het gesprek in het venster Actieve gesprekken.
- **Stap 2** Sleep het gesprek naar de gewenste bestemming in het venster Telefoonboeken.

**Opmerking** Als de contactpersoon zich in een specifieke persoonlijke telefoonboekgroep bevindt, opent u dit telefoonboek door de muis boven het tabblad te houden en vervolgens de contactpersoon te selecteren.

Of

Of

- **Stap 1** Selecteer gespreksdetails in het venster Actieve gesprekken.
- **Stap 2** Selecteer de gewenste bestemming in de vensters Telefoonboek of Sneltoets en klik er met de rechtermuisknop op.

#### **Stap 3** Kies **Blind doorverbinden** in het menu.

<span id="page-51-4"></span>Als een doorverbonden gesprek niet binnen een bepaalde tijd wordt beantwoord, *keert het gesprek terug* naar het venster Actieve gesprekken. Deze gesprekken kunnen vervolgens worden afgehandeld via **Beheer teruggekeerde gesprekken**, dat wordt uitgelegd in [Teruggekeerde gesprekken beheren, pagina 3-14.](#page-57-1)

## <span id="page-51-0"></span>**Gesprekken met consult doorverbinden**

In dit geval wordt de bestemming van de doorverbinding geconsulteerd voordat de doorverbinding daadwerkelijk plaatsvindt.

### <span id="page-51-1"></span>**Consult doorverbinden naar een bekend nummer**

U kunt als volgt een gesprek met consult doorverbinden naar een bekend nummer met behulp van het toetsenbord:

- **Stap 1** Beantwoord een gesprek of selecteer het gesprek in het venster Actieve gesprekken.
- **Stap 2** Voer het bestemmingsnummer in. De cursor wordt automatisch in het vak Kiezen geplaatst.
- **Stap 3** Druk op **Enter** om het consultgesprek te kiezen.
- <span id="page-51-3"></span>**Stap 4** Nadat u de bestemming hebt geconsulteerd, drukt u op **Enter** om door te verbinden.

U kunt als volgt een gesprek met consult doorverbinden naar een bekend nummer met behulp van de muis:

- **Stap 1** Beantwoord een gesprek of selecteer het gesprek in het venster Actieve gesprekken.
- **Stap 2** Typ met behulp van het toetsenbord het nummer van de bestemming. De cursor wordt automatisch in het vak Kiezen geplaatst.
- **Stap 3** Druk op **Enter** om het doorverbinden te starten.
- **Stap 4** Druk opnieuw op **Doorverbinden** om het gesprek door te verbinden na het consult.

### <span id="page-51-2"></span>**Consult doorverbinden naar een contact in het telefoonboek**

Als u het toestelnummer van de gewenste ontvanger niet kent, kunt u deze eenvoudig in het telefoonboek opzoeken. In de telefoonboeken kunt u zoeken via een nummer of de zoekvelden die boven in het venster Telefoonboeken worden weergegeven.

U kunt een gesprek als volgt consult doorverbinden naar een nummer in het telefoonboek met behulp van het toetsenbord:

- **Stap 1** Beantwoord een gesprek of selecteer het gesprek in het venster Actieve gesprekken.
- **Stap 2** Selecteer het telefoonboek waarin de contactpersoon staat. Dit kunt u doen door Alt plus het nummer van het tabblad in te drukken. Voorbeeld: Alt plus 3 opent het derde tabblad; Alt plus 5 opent het vijfde tabblad.

#### **Cisco Unified Attendant Console Advanced - Gebruikershandleiding**

- **Stap 3** Als u naar een contact zoekt met het zoekveld dat het eerst wordt weergegeven, begint u te typen. De cursor verplaatst zich automatisch naar het eerste zoekveld. U kunt ook op **F3** drukken om de cursor in het eerste zoekveld te plaatsen. Als u een zoekveld nodig hebt dat niet als eerste op het scherm wordt weergegeven, drukt u op **Tab** om naar het juiste veld te gaan.
- **Stap 4** Tijdens het typen wordt het aantal mogelijke contactpersonen verminderd (afhankelijk van de configuratie van **Zoeken met filter**, zie [Zoeken met filter, pagina 2-9](#page-42-1) voor meer informatie). Ga door met typen totdat u het gewenste contact hebt gevonden of gebruik de pijl omhoog of omlaag om het contact te markeren.
- **Stap 5** Druk op **Enter** om het consultgesprek te starten.
- **Stap 6** Druk na het consult opnieuw op **Enter** om de doorverbinding te voltooien.

U kunt als volgt een gesprek met consult doorverbinden naar een contactpersoon in het telefoonboek met behulp van de muis:

- **Stap 1** Beantwoord een gesprek of selecteer het gesprek in het venster Actieve gesprekken.
- **Stap 2** Klik in het gewenste zoekveld in het gewenste telefoonboek. Als er persoonlijke telefoonboeken zijn gemaakt, klikt u op het betreffende tabblad van het telefoonboek.
- **Stap 3** Begin met typen en u zult zien dat tijdens het typen het aantal mogelijke contacten kleiner wordt (afhankelijk van de configuratie van Zoeken met filter, zie [Zoeken met filter, pagina 2-9](#page-42-1)). Ga door met typen totdat u de gewenste contactpersoon zichtbaar wordt en selecteer vervolgens de juiste contactpersoon.
- **Stap 4** Dubbelklik op het contact om de doorverbinding te initialiseren.
- **Stap 5** Druk op **Doorverbinden** om het gesprek met consult door te verbinden. Of
- **Stap 1** Selecteer het gesprek in het venster Actieve gesprekken.
- **Stap 2** Sleep het gesprek naar de gewenste bestemming in het juiste telefoonboek. Het consultgesprek wordt nu opgezet.
- **Stap 3** Klik op **Doorverbinden** om het gesprek consult door te verbinden.
	- Of
- **Stap 1** Selecteer de gespreksdetails die worden weergegeven in het venster Actieve gesprekken.
- **Stap 2** Selecteer de gewenste vensters Telefoonboek of Sneltoets en klik er met de rechtermuisknop op.
- **Stap 3** Kies **Consult** in het menu.
- **Stap 4** Zorg dat het geïnitialiseerde gesprek is geselecteerd in het venster Actieve gesprekken.
- **Stap 5** Klik op **Verbind gesprek door**.

In de beschreven procedures gaat het om een consult, maar als om de een of andere reden het doorverbonden gesprek niet binnen een bepaalde tijd wordt verbonden, wordt het gesprek teruggeplaatst in het venster Actieve gesprekken. Deze gesprekken kunnen vervolgens worden afgehandeld via **Beheer teruggekeerde gesprekken**, dat wordt uitgelegd in [Teruggekeerde gesprekken beheren, pagina 3-14.](#page-57-1)

Г

# <span id="page-53-5"></span><span id="page-53-3"></span><span id="page-53-0"></span>**Bellen**

Met Cisco Unified Attendant Console Advanced kunt u nummers kiezen en bellen. U kunt een contact rechtstreeks bellen of via de verschillende functies voor gesprekbeheer, zoals Gesprek parkeren, Doorverbinden en Conferentie. Deze functies voor gesprekbeheer worden uitvoerig besproken in [Werkbalk Gesprekbeheer, pagina 1-17.](#page-24-2)

U kunt twee typen gesprekken plaatsen:

- **• Intern gesprek –** Gesprekken die worden gevoerd met de bestaande nummers in het systeem. Een voorbeeld van interne nummers zijn gesprekken die in een callcenter worden gevoerd met nummers binnen het callcenter.
- **• Extern gesprek –** Gesprekken die worden gevoerd met nummers die buiten het systeem aanwezig zijn. Een operator in een callcenter kan bijvoorbeeld een gesprek met een klant tot stand brengen voor marketingdoeleinden.

## <span id="page-53-6"></span><span id="page-53-1"></span>**Bellen - Intern**

U kunt als volgt naar een lokaal toestel bellen:

- **Stap 1** Geef het gewenste nummer op. De ingevoerde cijfers worden in het vak **Bellen** onder het onderdeel Actieve gesprekken weergegeven, ongeacht het consolevenster dat u hebt geselecteerd.
- **Stap 2** Klik op **Verbinden/Wissen** of druk op **Enter**.

Het geselecteerde contact wordt gebeld en de details worden weergegeven in het venster Actieve gesprekken.

## <span id="page-53-4"></span><span id="page-53-2"></span>**Extern bellen**

U kunt als volgt een extern gesprek met het toetsenbord tot stand brengen:

- **Stap 1** Kies het toegangsnummer gevolgd door het externe nummer. (Tenzij Cisco Unified Attendant Console Advanced zo is geconfigureerd dat het toegangsnummer wordt toegevoegd. Dit gebeurt op de Cisco Unified Attendant Console Advanced).
- **Stap 2** Druk op **Enter** om te beginnen met kiezen.

Het is niet nodig om de cursor in het vak Bellen te plaatsen; wanneer u de numerieke waarden invoert, wordt de cursor automatisch in het vak geplaatst.

U kunt als volgt een extern gesprek met de muis tot stand brengen:

- **Stap 1** Selecteer het gewenste **telefoonboek**.
- **Stap 2** Dubbelklik op het te kiezen nummer.

 $\mathbf{r}$ 

# <span id="page-54-0"></span>**Gesprekken in de wacht zetten**

<span id="page-54-3"></span>Terwijl u een gesprek beantwoordt, kunt u het actieve gesprek in de wacht plaatsen om andere inkomende gesprekken te beantwoorden. Het gesprek wordt in een servicewachtrij geplaatst gedurende de periode die in Cisco Unified Attendant Console Advanced Administration is ingesteld bij **Tijd terugroepen wachtrij**. Nadat de **Tijd terugroepen wachtrij** is verstreken, verandert de status van het gesprek van **In de wacht gezet** in **Timeout wachtstand**. U kunt deze *teruggekeerde gesprekken* vervolgens afhandelen via **Beheer teruggekeerde gesprekken**, wat wordt uitgelegd in [Teruggekeerde](#page-57-1)  [gesprekken beheren, pagina 3-14](#page-57-1). Een gesprek kan terugkomen, of de timeout nu is bereikt of niet.

U zet als volgt een gesprek in de wacht met behulp van het toetsenbord:

- **Stap 1** Druk op **F7** om het venster Actieve gesprekken te selecteren.
- **Stap 2** Gebruik de pijlen omhoog en omlaag om een gesprek te selecteren.
- **Stap 3** Druk op **Page Down** om het geselecteerde gesprek in de wacht te zetten.

U zet als volgt een gesprek in de wacht met behulp van de muis:

- **Stap 1** Selecteer een gesprek in het venster Actief gesprekken.
- **Stap 2** Klik op **Wachtstand**.

## <span id="page-54-1"></span>**Gesprekken in de wachtstand ophalen**

<span id="page-54-2"></span>Gesprekken in de wachtstand kunnen uit het venster Gesprek in uitvoering naar het venster Actieve gesprekken worden opgehaald. Gesprekken die zijn teruggekeerd vanuit Wachtstand, Parkeren en Doorverbinden kunnen ook in het venster Gesprek in uitvoering worden bekeken.

U haalt als volgt een gesprek in de wachtstand op met het toetsenbord:

- **Stap 1** Druk op **F5** om het venster Gesprek in uitvoering te selecteren.
- **Stap 2** Gebruik de pijlen omhoog en omlaag om een gesprek te selecteren.
- **Stap 3** Druk op **Page Down** om het geselecteerde gesprek in de wachtstand op te halen.

U haalt als volgt een gesprek in de wachtstand op met de muis:

- **Stap 1** Klik in het venster Gesprek in uitvoering op een gesprek in de wachtstand.
- **Stap 2** Klik op **Ophalen**.

# <span id="page-55-0"></span>**Gesprekken dempen**

Met Cisco Unified Attendant Console Advanced kunt u gesprekken dempen wanneer u bepaalde acties uitvoert. U kunt op twee manieren dempen. De eerste manier is automatisch en wordt ingesteld via het tabblad **Opties > Operatorinstellingen > Gedempt**. Als deze optie is ingeschakeld kan er worden gedempt wanneer u een zoekopdracht uitvoert, wanneer u een nummer belt of wanneer u schermen van het telefoonboek verwisselt of selecteert.

<span id="page-55-6"></span>De tweede manier waarop u een gesprek kunt dempen, is handmatig. Klik hiervoor op Gedempt ( of druk op **Ctrl-Q**. Dezelfde toetsencombinatie kan worden gebruik om het dempen op te heffen. U kunt ook met de rechtermuisknop op het actieve gesprek klikken en **Gedempt** kiezen in het menu.

# <span id="page-55-3"></span><span id="page-55-1"></span>**Gesprekken parkeren**

Het parkeren van gesprekken lijkt op het in de wacht zetten van gesprekken, maar in dit geval kan elke aangemelde attendant van de console het gesprek ophalen. Het gesprek wordt in de wacht gezet op een parkeerapparaat. Elke console-operator kan het gesprek eenvoudig aannemen door het toestelnummer te bellen van het *apparaat waarop het gesprek is geparkeerd*. U kunt een gesprek parkeren op een parkeerapparaat van uw keuze of u kunt het apparaat door het systeem laten kiezen. U kunt de beschikbare parkeerapparaten bekijken in het venster Geparkeerde gesprekken.

U kunt als volgt een gesprek parkeren met behulp van het toetsenbord:

- **Stap 1** Druk op **F7** om het venster Actieve gesprekken te selecteren.
- **Stap 2** Gebruik de pijlen omhoog en omlaag om een gesprek te selecteren.
- **Stap 3** Druk op **Home** om het gesprek op een van de beschikbare parkeerapparaten te parkeren.

U kunt als volgt een gesprek parkeren met behulp van de muis:

- **Stap 1** Selecteer een gesprek in het venster Actieve gesprekken.
- **Stap 2** Voer een van de volgende acties uit:
	- **•** Klik op **Fig.** Parkeer gesprek om het gesprek op een beschikbaar apparaat te parkeren.
	- **•** Sleep het gesprek naar een geselecteerd parkeerapparaat.

Als een geparkeerd gesprek niet binnen een bepaalde tijd wordt beantwoord, keert het gesprek terug naar het venster Gesprek in uitvoering. Dergelijke gesprekken kunnen vervolgens worden afgehandeld via **Beheer teruggekeerde gesprekken**, dat wordt uitgelegd in [Teruggekeerde gesprekken beheren,](#page-57-1)  [pagina 3-14](#page-57-1).

# <span id="page-55-4"></span><span id="page-55-2"></span>**Geparkeerde gesprekken ophalen**

<span id="page-55-5"></span>Voer een van de volgende acties uit om een geparkeerd gesprek op te halen met behulp van de muis:

- **•** Dubbelklik op het parkeerapparaat
- **•** Sleep het gesprek naar het venster Actieve gesprekken

**•** Klik met de rechtermuisknop op het apparaat en selecteer Ophalen in het menu

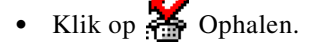

Bel het nummer van het parkeerapparaat om een geparkeerd gesprek op te halen met het toetsenbord.

<span id="page-56-2"></span>Als een geparkeerd gesprek gedurende de periode voor **Terugroepen geparkeerd gesprek** onbeantwoord blijft, keert het terug naar het venster Gesprek in uitvoering. In dat geval kunt u het gesprek ophalen met de methoden die worden beschreven in [Gesprekken in de wachtstand ophalen, pagina 3-11.](#page-54-1)

# <span id="page-56-0"></span>**Conferentiegesprekken**

Met een conferentiegesprek kunt u een derde toevoegen aan een belsessie.

Doe het volgende om met het toetsenbord een conferentie te starten bij een verbonden gesprek:

- **Stap 1** Selecteer het toestel dat aan de conferentie moet worden toegevoegd of voer het toestelnummer in.
- **Stap 2** Druk op **End**.
- **Stap 3** Wacht tot de derde partij antwoordt en druk op **End** om de drie partijen samen te brengen.

Doe het volgende om met de muis een conferentie te starten bij een verbonden gesprek:

- **Stap 1** Selecteer het toestel dat aan de conferentie moet worden toegevoegd of voer het toestelnummer in.
- **Stap 2** Klik op **Start conferentie** om de conferentie te starten.
- **Stap 3** Wacht tot de derde partij beantwoordt en klik op **EXEC** Conferentie.

Als het conferentiegesprek eenmaal is begonnen, licht er een extra veld op in het venster Actieve gesprekken. Dit is het veld **Conferentiebeheer** en het wordt gebruikt om uw verbinding met het gesprek te verbreken nadat alle betrokkenen met elkaar in gesprek zijn.

Als een van de partijen niet op het conferentiegesprek reageert, keert het gesprek terug. Dergelijke gesprekken kunnen vervolgens worden afgehandeld via **Beheer teruggekeerde gesprekken**, dat wordt uitgelegd in [Teruggekeerde gesprekken beheren, pagina 3-14.](#page-57-1)

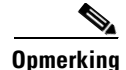

**Opmerking** Als de derde partij het conferentiegesprek niet wil starten, wordt het geïnitialiseerde gesprek door Cisco Unified Attendant Console Advanced gewist. U keert terug naar het oorspronkelijke gesprek.

# <span id="page-56-1"></span>**Gesprekken herstellen**

<span id="page-56-3"></span>Met de herstelfunctie kunt u de vorige actie voor een gesprek herhalen met één klik of toetsaanslag.

Met de volgende acties moet de beller wachten en keert deze na een time-out mogelijk terug naar het venster Gesprek in uitvoering:

- **•** Wachtstand
- **•** In de wacht met opmerkingen
- **•** Doorverbinden

**Cisco Unified Attendant Console Advanced - Gebruikershandleiding**

 $\mathbf I$ 

- **•** Conferentie
- **•** Terugbellen
- <span id="page-57-3"></span>**•** Parkeren

U kunt de acties eenvoudig herhalen door op **Herstellen** substrakten of op **Delete** te drukken.

# <span id="page-57-0"></span>**Schakelen tussen gesprekken**

Wanneer er twee actieve gesprekken zijn, één in de wachtstand en één verbonden, kunt u tussen de gesprekken schakelen.

Wanneer een contact ter consultatie wordt gebeld, wordt het inkomende gesprek in de wacht gezet. Zodra de gebelde partij het gesprek accepteert en beantwoordt, kunt u met de rechtermuisknop op het inkomende gesprek in het venster Actieve gesprekken klikken en **Schakelen** kiezen. Het inkomende gesprek dat tijdens het consult in de wacht was gezet, wordt nu actief.

Nu wordt het gesprek met het externe contact in de wacht gezet. U kunt ook schakelen met behulp van de toets **+** (plusteken).

# <span id="page-57-4"></span><span id="page-57-1"></span>**Teruggekeerde gesprekken beheren**

Als een gesprek niet kan worden doorverbonden naar een toestel, keert het gesprek terug naar het venster Gesprek in uitvoering. Dit kan zijn omdat het contact het gesprek niet op tijd kon beantwoorden. Cisco Unified Attendant Console Advanced biedt een reeks bedieningsfuncties die speciaal zijn ingesteld op het afhandelen van teruggekeerde gesprekken, zodat u niet opnieuw naar de ontvanger hoeft te zoeken.

Zodra het gesprek in het venster Actieve gesprekken terechtkomt nadat het is teruggekeerd uit het venster Gesprekken in uitvoering, kunt u de functie **Beheer teruggekeerde gesprekken** eenvoudig weergeven door met de rechtermuisknop op het gesprek te klikken.

Deze gespreksfuncties zijn vergelijkbaar met de eerder uitgelegde functies. Het enige verschil in het geval van een teruggekeerd gesprek is dat alle gespreksfuncties contextueel zijn gekoppeld aan het contact waar het gesprek oorspronkelijk naar was doorverbonden.

Als u met de rechtermuisknop op het opgehaalde gesprek klikt en **Start conferentie** kiest, wordt het contact op het toestel van waaruit het gesprek terugkeerde, automatisch aan de conferentie toegevoegd. U hoeft niet te zoeken in het telefoonboek of het toestel voor het specifieke contact zelf op te geven.

<span id="page-57-2"></span>[Tabel 3-1](#page-57-2) geeft een overzicht van de functies die u kunt gebruiken voor teruggekeerde gesprekken.

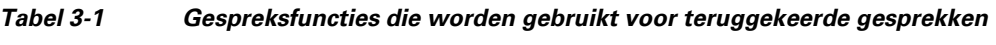

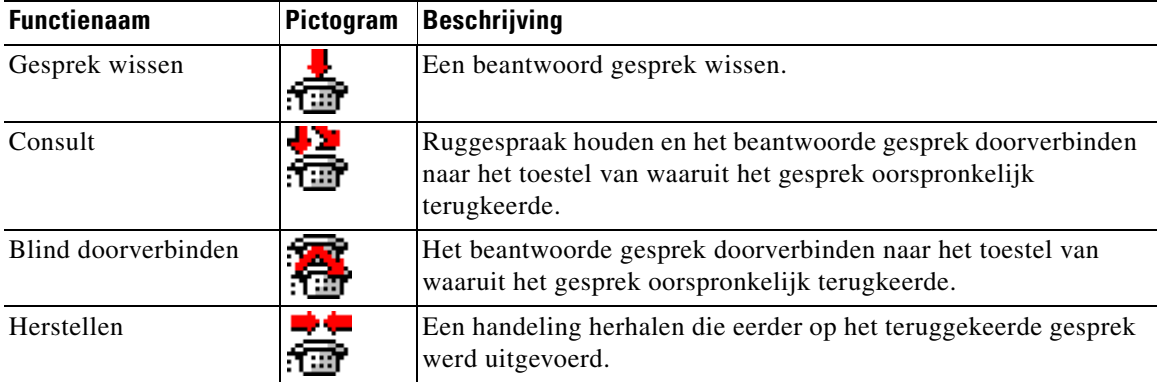

| <b>Functienaam</b>             | Pictogram  | <b>Beschrijving</b>                                                                                                    |
|--------------------------------|------------|----------------------------------------------------------------------------------------------------|
| In de wacht met<br>opmerkingen |            | Opmerkingen toevoegen aan het huidige gesprek voordat u het<br>gesprek in de wacht zet.                                                                                                    |
| Wachtstand                     |            | Het teruggekeerde gesprek direct in de wacht zetten bij hetzelfde<br>toestel/contactpersoon van waaruit het gesprek is teruggekeerd,<br>zonder een opmerking voor de contactpersoon te maken. |
| Contacteigenschappen           |            | Gegevens bijwerken van de contactpersoon van wie het gesprek<br>is teruggekeerd.                                                                                                    |
| Start conferentie              | <b>THE</b> | Ruggespraak houden en een conferentiegesprek starten met<br>de contactpersoon van wie het gesprek is teruggekeerd.                                                                            |
| Terugbellen                    |            | Een gesprek in de wacht zetten bij een bezette operator.                                                                                                    |
| Gesprek parkeren               |            | Het gesprek op een parkeerapparaat plaatsen.                                                                                                    |

*Tabel 3-1 Gespreksfuncties die worden gebruikt voor teruggekeerde gesprekken (vervolg)*

De bovenstaande handelingen kunt u ook uitvoeren door met de rechtermuisknop op een gesprek in het venster Actieve gesprekken te klikken en een optie in het menu te kiezen. U hebt ook toegang tot deze opties via het toetsenbord, zoals wordt beschreven in [Het toetsenbord gebruiken, pagina 1-2](#page-9-2).

# <span id="page-58-0"></span>**FAC's en CMC's opgeven**

Bij het tot stand brengen van een extern gesprek, moet u mogelijk de Geforceerde autorisatiecode (FAC) en Clientcode (CMC) opgeven. Deze codes worden door de beheerder geconfigureerd via Cisco Unified Attendant Console Advanced Administration. Indien dit nodig is tijdens consult doorverbinden, wordt er een dialoogvenster weergegeven. Geef de juiste code op en het gesprek wordt tot stand gebracht.

## <span id="page-58-1"></span>**Geforceerde autorisatiecode (FAC)**

In callcenters zijn doorverbindingen met consult naar externe of internationale nummers vaak geblokkeerd voor operators. Met behulp van geforceerde autorisatiecodes (Forced Authorization Codes, FAC's) kunnen operators dergelijke gesprekken deblokkeren. Wanneer een operator een extern gesprek doorverbindt, wordt het dialoogvenster **Code vereist** weergegeven waarin de FAC moet worden ingevoerd voordat het gesprek kan worden vervolgd. Als er geen of een onjuiste FAC wordt opgegeven, zal het gesprek niet tot stand komen.

## <span id="page-58-2"></span>**Clientcode (CMC)**

Clientcodes worden gebruikt als extra logboekfuncties voor gesprekken binnen Cisco Unified Communications Manager. Dit wordt gebruikt om gesprekken voor verschillende klanten in het logboek vast te leggen.

Het idee achter de CMC is dat u de CMC moet opgeven voordat een extern gesprek of een doorverbinding tot stand kan worden gebracht. De logboekdetails van het gesprek worden met de CMC en de gespreksinformatie bijgewerkt. Deze kunnen later worden gebruikt om de kosten van gesprekken aan verschillende kostenplaatsen toe te wijzen.

 $\mathbf{I}$ 

# <span id="page-59-0"></span>**Gesprekken wissen**

<span id="page-59-2"></span>Als u de verbinding met een actief gesprek wilt verbreken wanneer de informatieaanvraag is voltooid, kunt u het gesprek wissen uit het venster Actieve gesprekken.

U kunt als volgt een gesprek wissen met het toetsenbord:

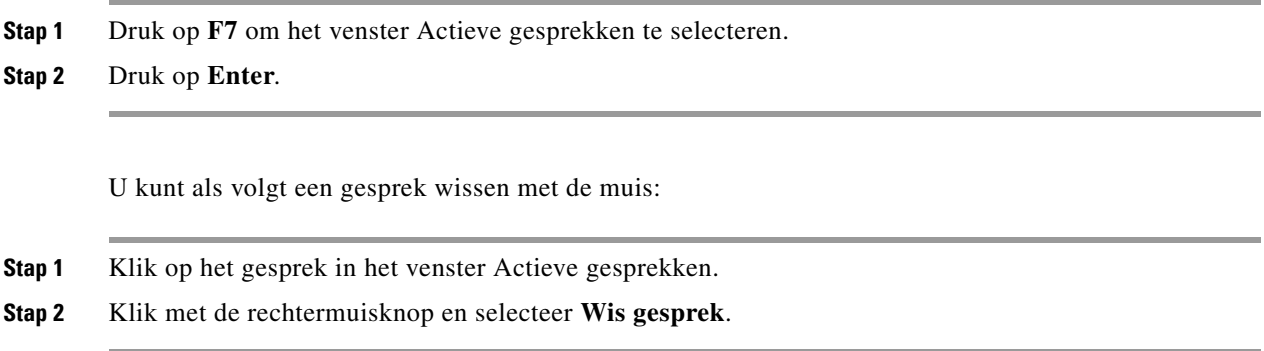

# <span id="page-59-3"></span><span id="page-59-1"></span>**De Noodgevallenmodus gebruiken**

Met Cisco Unified Attendant Console Advanced kunt u alle wachtrijen op de noodgevallenmodus instellen. Wanneer de wachtrijen zich in de Noodgevallenmodus bevinden, worden alle gesprekken automatisch omgeleid naar een andere bestemming: bijvoorbeeld Nachtdienst of Voicemail. Deze bestemmingen worden door Cisco Unified Attendant Console Advanced Administration geconfigureerd.

U kunt als volgt een wachtrij in de Noodgevallenmodus zetten:

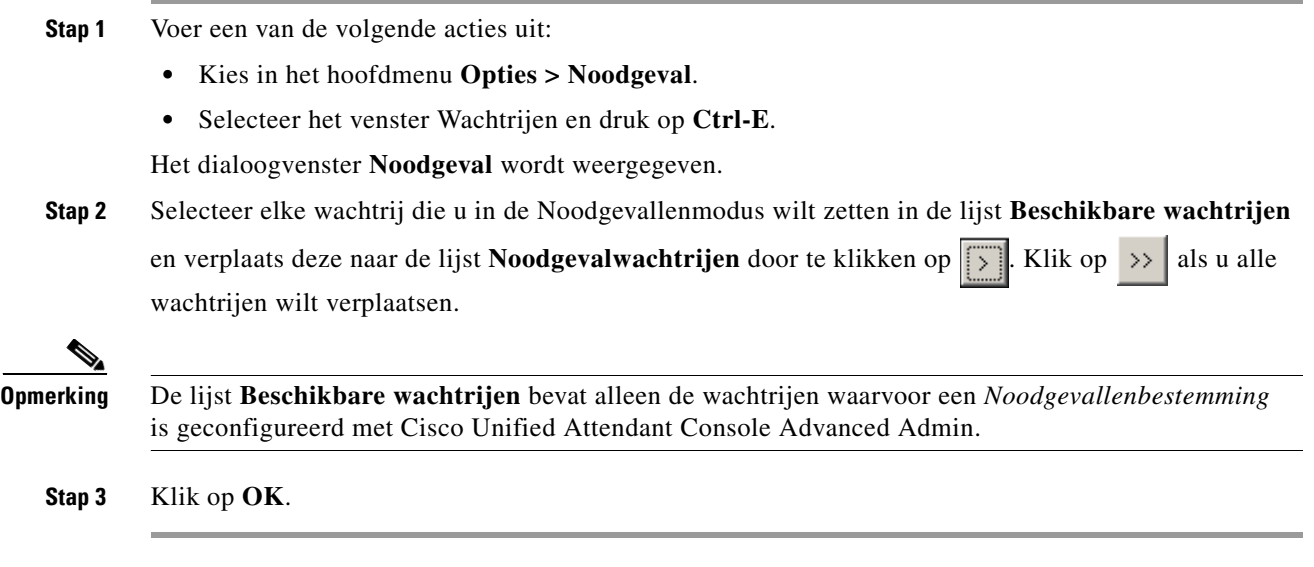

Als u wachtrijen uit de Noodgevallenmodus wilt halen, volgt u dezelfde procedure, maar selecteert u de wachtrij in de lijst van **Noodgevalwachtrijen** en verplaatst u deze terug naar de lijst van **Beschikbare wachtrijen**.

 $\mathbf I$ 

# <span id="page-60-0"></span>**E-mails verzenden**

<span id="page-60-3"></span>Wanneer u een gesprek naar een toestel doorverbindt en het gesprek keert terug na timeout, kunt u een e-mail sturen naar die persoon om belangrijke informatie over het gesprek te geven. De sneltoets voor het verzenden van e-mail is **Ctrl-M**. Een andere manier om een contactpersoon te selecteren is om erop te klikken met de rechtermuisknop en in het submenu **Contactpersoon** de optie E-mail verzenden te selecteren.

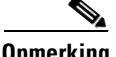

**Opmerking** Zorg dat bij de contactgegevens voor Cisco Unified Attendant Console Advanced een e-mailadres is opgegeven, anders werkt deze functie niet.

# <span id="page-60-1"></span>**Expresberichten verzenden**

<span id="page-60-4"></span>Als u Lync hebt geïnstalleerd als client voor expresberichten, kunt u op de volgende manier communiceren met een contactpersoon in het telefoonboek:

- **Stap 1** Klik met de rechtermuisknop op de contactpersoon.
- **Stap 2** Selecteer **Contactpersoon > Expresbericht verzenden** in het menu.
- **Stap 3** Gebruik de Lync-interface om het bericht te verzenden.

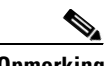

**Opmerking** Dit werkt alleen als Lync wordt gebruikt door Cisco Unified Attendant Console Advanced. Dit werkt niet als Jabber wordt gebruikt als client voor expresberichten.

# <span id="page-60-2"></span>**Gespreksstatus weergeven**

De gespreksstatus geeft de huidige status van het gesprek weer: Overgaan, In de wacht gezet, Verbonden Bezet.

U kunt de gespreksstatus van elk willekeurig apparaat in het telefoonboek bekijken. U kunt in het **statusvenster** de status van een contactpersoon bekijken alvorens een gesprek door te verbinden of een conferentiegesprek tot stand te brengen.

U kunt als volgt de apparaatstatus weergeven:

**Stap 1** Klik met de rechtermuisknop op een contactpersoon in het telefoonboek en kies **Contactpersoon > Status > Gesprekken**.

De status van de geselecteerde contactpersoon wordt weergegeven:

- **• Naam** van de contactpersoon (indien beschikbaar)
- **• GLI**-nummer van waaruit werd gebeld
- **• DDI**-nummer waar naartoe werd gebeld
- **•** De huidige **status** van het gesprek

U kunt elk willekeurig gesprek dat overgaat, beantwoorden door op **Beantwoorden** te klikken.

# <span id="page-61-0"></span>**Contactgegevens bekijken en gebruiken**

<span id="page-61-3"></span>Aan elke contactpersoon in het telefoonboek zijn relevante gegevens gekoppeld en sommige van deze gegevens worden in het venster Telefoonboek weergegeven. Als u meer informatie van een bepaalde contactpersoon wilt bekijken, selecteert u de contactpersoon en voert u een van de volgende acties uit:

- Klik op  $2 \equiv$  (Contacteigenschappen).
- **•** Klik met de rechtermuisknop en kies **Contactpersoon > Contactgegevens**.
- **•** Druk op **F12**.

Het venster Contactgegevens wordt weergegeven. Dit venster bevat de volgende informatie:

- **•** Type contactpersoon
- **•** Titel
- **•** Initialen
- **•** Voornaam
- **•** Middelste naam
- **•** Achternaam
- **•** E-mail
- **•** E-mail 2
- **•** E-mail 3
- **•** Adresregel 1
- **•** Adresregel 2
- **•** Adresregel 3
- **•** Adresregel 4
- **•** Postcode
- **•** Gebruikersveld 1
- **•** Gebruikersveld 2
- **•** Gebruikersveld 3
- **•** Gebruikersprofiel

U kunt alle informatie in het venster Contactgegevens bewerken, behalve in velden met grijs weergegeven labels.

## <span id="page-61-1"></span>**E-mails naar contactpersonen verzenden**

Als het e-mailadres van een contact is toegevoegd aan de **contactgegevens**, kunt u vanuit dit venster een e-mail verzenden met Cisco Unified Attendant Console Advanced. Het e-mailprogramma op uw

computer wordt geopend. Klik op  $\equiv$  om een e-mail te schrijven.

## <span id="page-61-2"></span>**Externe nummers bellen**

Klik in het tabblad **Contactnummers** om de volgende informatie te bekijken:

- <span id="page-61-4"></span>**•** Hoofdtoestel. Dit bevat een selectievakje waarmee u kunt schakelen naar **Apparaatnaam gebruiken**.
- **•** Apparaatnaam. Schakel het selectievakje **Apparaatnaam gebruiken** in om dit te gebruiken in plaats van het hoofdtoestel.
- **•** Zakelijk 1. Het zakelijke telefoonnummer
- **•** Zakelijk 2
- **•** Thuis. Het telefoonnummer thuis
- **•** Mobiel. Het mobiele telefoonnummer
- **•** Pieper. Het telefoonnummer van een pieper
- **•** Fax. Het telefoonnummer van een fax

Selecteer een nummer en klik op **Gebruik nummer** om dit nummer te kiezen.

## <span id="page-62-2"></span><span id="page-62-0"></span>**Alternatieve nummers definiëren**

U kunt alternatieve nummers voor een contactpersoon definiëren:

- **•** Een enkele **assistent**.
- **•** Elk gewenst aantal **alternatieve** contactpersonen.

U kunt als volgt een alternatief nummer toevoegen:

- **Stap 1** Klik op het tabblad **Wissel nummers**.
- **Stap 2** Klik onder **Assistent** of onder **Wissel** op **Voeg toe**. Het **selectievenster** wordt weergegeven.
- **Stap 3** Selecteer de contactpersoon en klik vervolgens op **Voeg toe**.
- **Stap 4** Klik bij **Contactgegevens** op **OK**.

Met de functies kunt u alternatieve nummers **verwijderen** of **vervangen**.

## <span id="page-62-1"></span>**Contactgegevens bewerken**

U kunt als volgt contactgegevens bewerken:

- **Stap 1** Selecteer het vereiste telefoonboekdeelvenster door op de juiste combinatie <Alt->nummer te drukken of door op het tabblad te klikken.
- **Stap 2** Selecteer een contact.
- **Stap 3** Voer een van de volgende acties uit:
	- **–** Druk op **F12**.
	- **–** Klik met de rechtermuisknop en kies **Contactpersoon > Contactgegevens**.
	- **−** Klik op **<u>¤</u>≡** (Contactgegevens).

Het venster **Contactgegevens** wordt weergegeven.

- **Stap 4** Bewerk waar nodig de contactgegevens.
- **Stap 5** Klik op **OK**.

Г

## <span id="page-63-0"></span>**Afwezigheidsbericht en contactgegevens toevoegen**

U kunt ook afwezigheidsberichten en algemene contactinformatie toevoegen via het tabblad **Opmerkingen.** Deze informatie wordt bij het contact weergegeven als knopinfo.

- **• Contactinformatie.** Extra informatie toevoegen aan elke contactpersoon in de telefoonboeken. Deze informatie wordt bij het contact weergegeven in een hulpballon.
- <span id="page-63-3"></span><span id="page-63-2"></span>• **Afwezigheidsbericht.** Een afwezigheidsbericht (een korte opmerking over waarom het toestel niet is bemand of niet kan worden gestoord) toevoegen met een van de apparaten in het venster Telefoonboeken.

# <span id="page-63-1"></span>**Aanwezigheidsstatus Cisco Unified weergeven**

Attendants kunnen CUP-informatie (Cisco Unified Presence) weergeven voor gebruikers van de IP Phone in het venster Telefoonboeken. Deze informatie geeft de beschikbaarheid van de contactpersoon weer. Bijvoorbeeld:

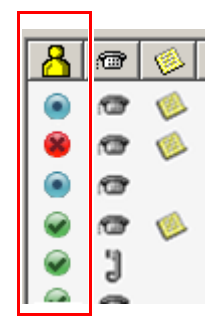

De pictogrammen voor de aanwezigheidsstatus worden hieronder weergegeven.

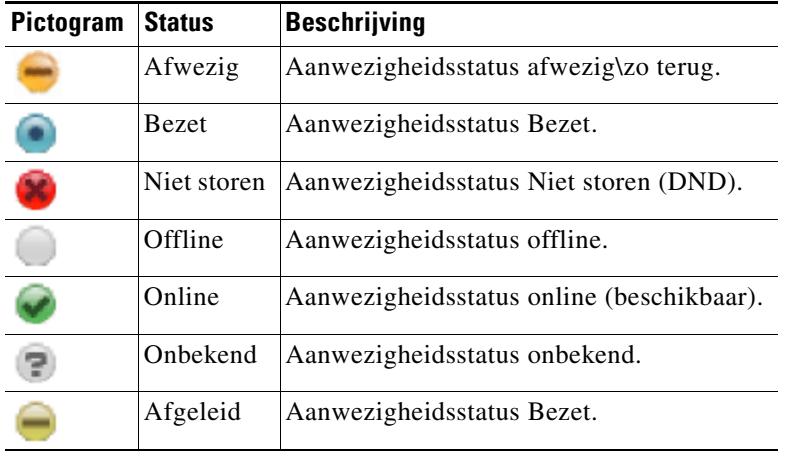

Als u de aanwezigheidsstatus wilt weergeven als tekst, plaatst u de muisaanwijzer boven het pictogram. Alle aanvullende, door de contactpersoon ingevoerde informatie wordt ook weergegeven, zoals de datum waarop ze van vakantie terugkomen.

<span id="page-64-2"></span>a ka

# <span id="page-64-0"></span>**Aanwezigheidsstatus Microsoft weergeven**

<span id="page-64-1"></span>Cisco Unified Attendant Console Advanced kan aanwezigheidsgegevens van Microsoft weergeven voor contactpersonen die zijn toegevoegd aan de lokale versie van Microsoft Office Communicator.

Indien een aanwezigheidsstatus is ingesteld voor de contactpersoon, wordt een van de volgende aanwezigheidsstatuspictogrammen weergegeven in het venster Telefoonboeken.

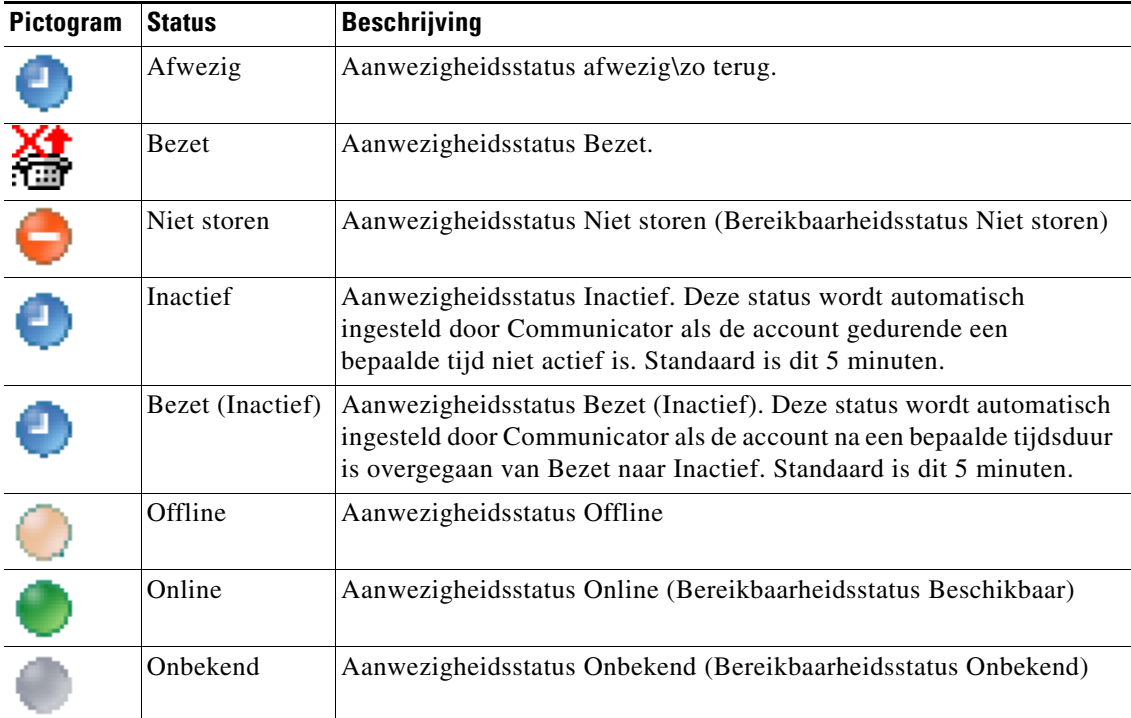

U kunt als volgt de aanwezigheidsstatus weergeven:

- **Stap 1** Selecteer een contactpersoon in het telefoonboek.
- **Stap 2** Plaats de muisaanwijzer op een grafische aanwezigheidsstatus.
- **Stap 3** De aanwezigheidsstatus wordt weergegeven.

U kunt alle aanvullende statusgegevens weergeven door de muisaanwijzer boven het pictogram van de contactpersoon te houden (voor een vakantie wordt bijvoorbeeld de datum van terugkomst weergegeven).

Г

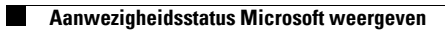

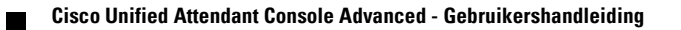

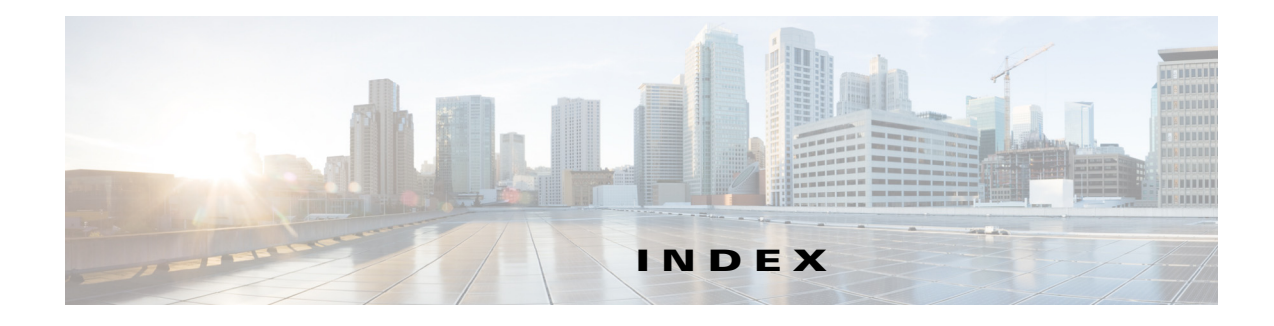

### **A**

aanmelden **[1-4](#page-11-1)** aanwezigheidsstatus Aanwezigheid Cisco Unified **[3-20](#page-63-3)** Aanwezigheid Microsoft **[3-21](#page-64-2)** Algemene voorkeuren **[2-2](#page-35-2)** alternatieve nummers, definiëren **[3-19](#page-62-2)** archieven verzamelen, logboekarchief verzamelen **[1-26](#page-33-1)** automatisch terugbellen **[2-4](#page-37-3)**

### **B**

bellen **[3-10](#page-53-3)** blind doorverbinden **[2-4](#page-37-4)** BLV-abonnementnummer **[3-4](#page-47-2)** BLV-afhankelijke functies, uitschakelen **[2-3](#page-36-3)**

### **C**

conferentiegesprekken **[3-13](#page-56-2)** contactgegevens (contacteigenschappen) **[3-18](#page-61-3)** contactnummers **[1-11](#page-18-1)** contactpersonen toevoegen **[1-16](#page-23-2)** zoeken **[1-24](#page-31-2)**

### **D**

Dempvoorkeuren **[2-5](#page-38-3)** diepgaand zoeken **[1-25](#page-32-0)** direct doorverbinden **[2-10](#page-43-2)**

### <span id="page-66-0"></span>**E**

e-mails verzenden **[3-17](#page-60-3)** expresberichten, verzenden **[3-17](#page-60-4)** externe gesprekken, plaatsen **[3-10](#page-53-4)**

### **F**

FAC- en CMC-instellingen **[3-10](#page-53-5)**

### **G**

geparkeerde gesprekken informatie **[1-20](#page-27-1)** ophalen **[3-12](#page-55-5)** geparkeerde gesprekken ophalen **[3-12](#page-55-5)** gesprek doorverbinden blind, extern **[3-8](#page-51-3)** consult - intern **[3-8](#page-51-4)** direct **[2-10](#page-43-2)** gesprekken beantwoorden **[3-2](#page-45-2)** gesprekken doorverbinden blind, extern **[3-6](#page-49-2)** gesprekken herstellen **[2-4,](#page-37-5) [3-13,](#page-56-3) [3-18](#page-61-3)** gesprekken in de wachtstand ophalen **[3-11](#page-54-2)** gesprekken in de wacht zetten **[3-11](#page-54-3)** gesprekken parkeren **[3-12](#page-55-6)** gesprekken wissen **[3-16](#page-59-2)**

### **I**

interface

Actieve gesprekken **[1-19](#page-26-2)**

**Cisco Unified Attendant Console Advanced - Gebruikershandleiding**

Alle wachtrijen **[1-9](#page-16-3)** Gesprek in uitvoering **[1-18](#page-25-1)** Gesprek parkeren **[1-20](#page-27-2)** lay-out **[1-6](#page-13-1)** Menubalk **[1-7](#page-14-2)** Persoonlijke telefoonboekgroepen **[1-12](#page-19-2)** Sneltoets **[1-21](#page-28-1)** Telefoonboeken **[1-9](#page-16-4)** Wachtrijen **[1-8](#page-15-2)** Werkbalk Gesprekbeheer **[1-17](#page-24-3)** interne gesprekken, plaatsen **[3-10](#page-53-6)**

### **L**

logboeken verzamelen **[1-26](#page-33-1)**

### **N**

noodgevallenmodus **[3-16](#page-59-3)** nummers bellen **[1-23](#page-30-3)**

### **O**

Opties voor Automatisch kiezen **[2-4](#page-37-6)**

### **P**

persoonlijke telefoonboekgroepen **[1-12](#page-19-2)** delen **[2-7](#page-40-3)**

### **S**

schakelen tussen gesprekken **[3-14](#page-57-3)** sneltoets nummers verwijderen **[1-22](#page-29-3)** sneltoets, nummer bijwerken **[1-22](#page-29-4)** sneltoetsen, toevoegen **[1-22](#page-29-5)**

### **T**

tabblad Contactnummers (Contactgegevens) **[1-17,](#page-24-4) [3-18](#page-61-4)** telefoonboektabblad, verplaatsen **[1-9](#page-16-5)** Telefoonboekvoorkeuren **[2-6](#page-39-2)** teruggekeerde gesprekken, beheren **[3-14](#page-57-4)** toegankelijkheid voor gebruikers met een handicap **[1-1](#page-8-4)** Toonvoorkeuren **[2-5](#page-38-5)**

### **V**

Veld Bezetlampje (BLV) **[1-2](#page-9-3)** Venster Gesprek in uitvoering **[1-18](#page-25-1)** verzenden expresberichten **[3-17](#page-60-4)** VIOC-rol **[1-1](#page-8-5)** Voicemail-voorvoegsel voor gekozen nummers **[2-4](#page-37-7)** Voorkeuren Algemeen **[2-2](#page-35-2)** Dempen **[2-5](#page-38-3)** Gesprekken doorverbinden **[2-4](#page-37-8)** Gesprek parkeren **[2-4](#page-37-9)** Persoonlijke telefoonboekgroepen **[2-7](#page-40-2)** Secundaire sortering **[2-8](#page-41-2)** Telefoonboek **[2-6](#page-39-2)** Tonen **[2-5](#page-38-5)** Veldkoppen **[2-8](#page-41-3)** Weergave **[2-3](#page-36-4)** Wissel nummers **[2-7](#page-40-4)** Zoeken met filter **[2-9](#page-42-2)** Voorkeuren voor gesprekken doorverbinden **[2-4](#page-37-8)** Voorkeuren voor gesprek parkeren **[2-4](#page-37-9)** Voorkeuren voor nummers wisselen **[2-7](#page-40-4)** Voorkeuren voor persoonlijke telefoonboekgroepen **[2-7](#page-40-2)** Voorkeuren voor secundaire sortering **[2-8](#page-41-2)** Voorkeuren voor veldkoppen **[2-8](#page-41-3)** Voorkeuren voor zoeken met filter **[2-9](#page-42-2)**

### **W**

wachtrijkleur **[2-5](#page-38-6)** wachtrijstatistieken, weergeven **[1-8](#page-15-3)** Weergavevoorkeuren **[2-3](#page-36-4)** weer niet beschikbaar **[1-5,](#page-12-1) [2-2](#page-35-3)**

## **Z**

Zoeken met EN **[2-9](#page-42-3)**

**Index**

П

 $\mathbf l$